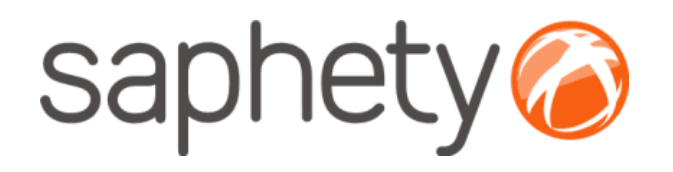

# Plataforma Electrónica BizGov

# Manual de Utilização Ajuste Directo – Regime Geral

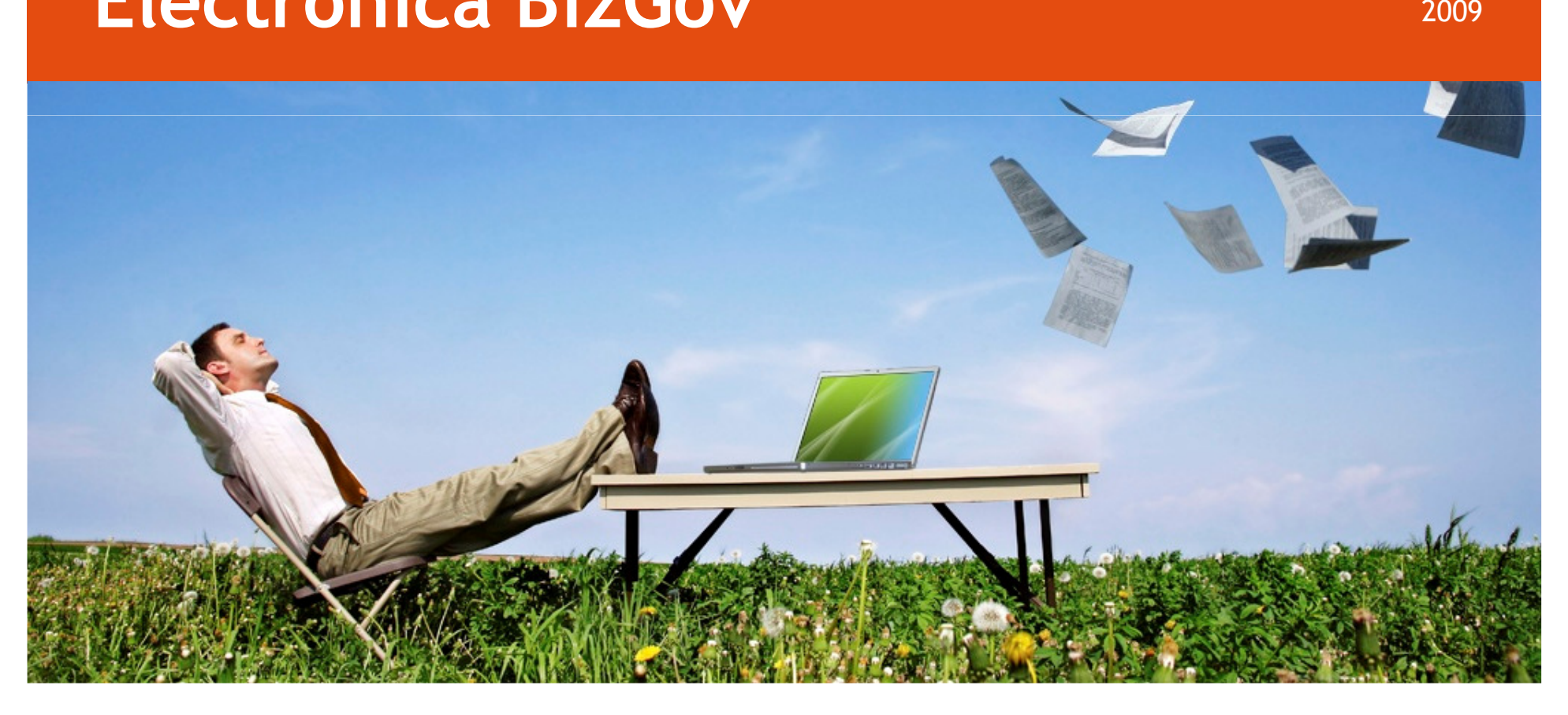

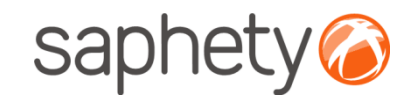

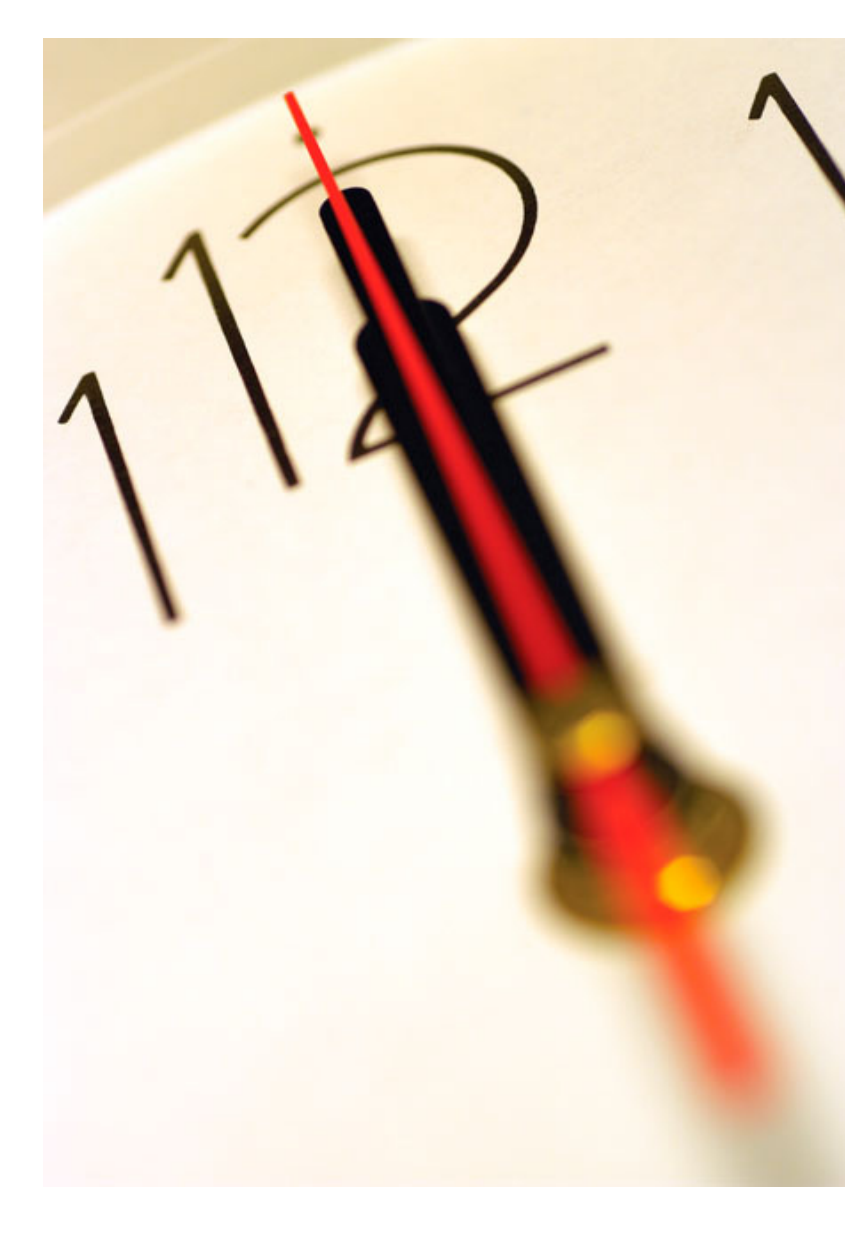

Índice 1 Introdução 2 Criação do Procedimento 3 Envio de Convites 4 Submissão de Propostas<br>-5 Esclarecimentos e Notificações **6** Análise de Propostas<br>— 7 Sessão de Negociação/Melhoria de Propostas8 Adjudicação e Habilitação 9 Caução e Contrato 10 Segurança

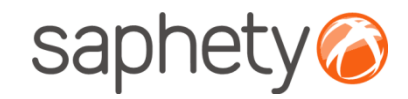

## Ajuste directo – Regime Geral

#### <sup>O</sup> QUE ENTENDE <sup>O</sup> CCP POR AJUSTE DIRECTO? (1)

<sup>O</sup> ajuste directo <sup>é</sup> um procedimento pré-contratual através do qual <sup>a</sup> entidade adjudicante convida directamente umaou várias entidades <sup>à</sup> sua escolha <sup>a</sup> apresentar uma proposta.

<sup>O</sup> CCP permite que <sup>a</sup> entidade adjudicante convide apenas uma única entidade <sup>e</sup> não estabelece qualquer limitemáximo de entidades <sup>a</sup> convidar.

(1) http://www.base.gov.pt/faqs/Paginas/faqDetail.aspx?idfaq=4

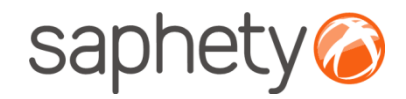

# Acesso à Plataforma

O acesso à plataforma é efectuado através do endereço <u>http://www.bizgov.pt</u>. Deverá introduzir o seu nome de utilizador <sup>e</sup> password nas áreas existentes para <sup>o</sup> efeito, tendo sempre <sup>o</sup> cuidado de respeitar as maiúsculas <sup>e</sup>minúsculas.

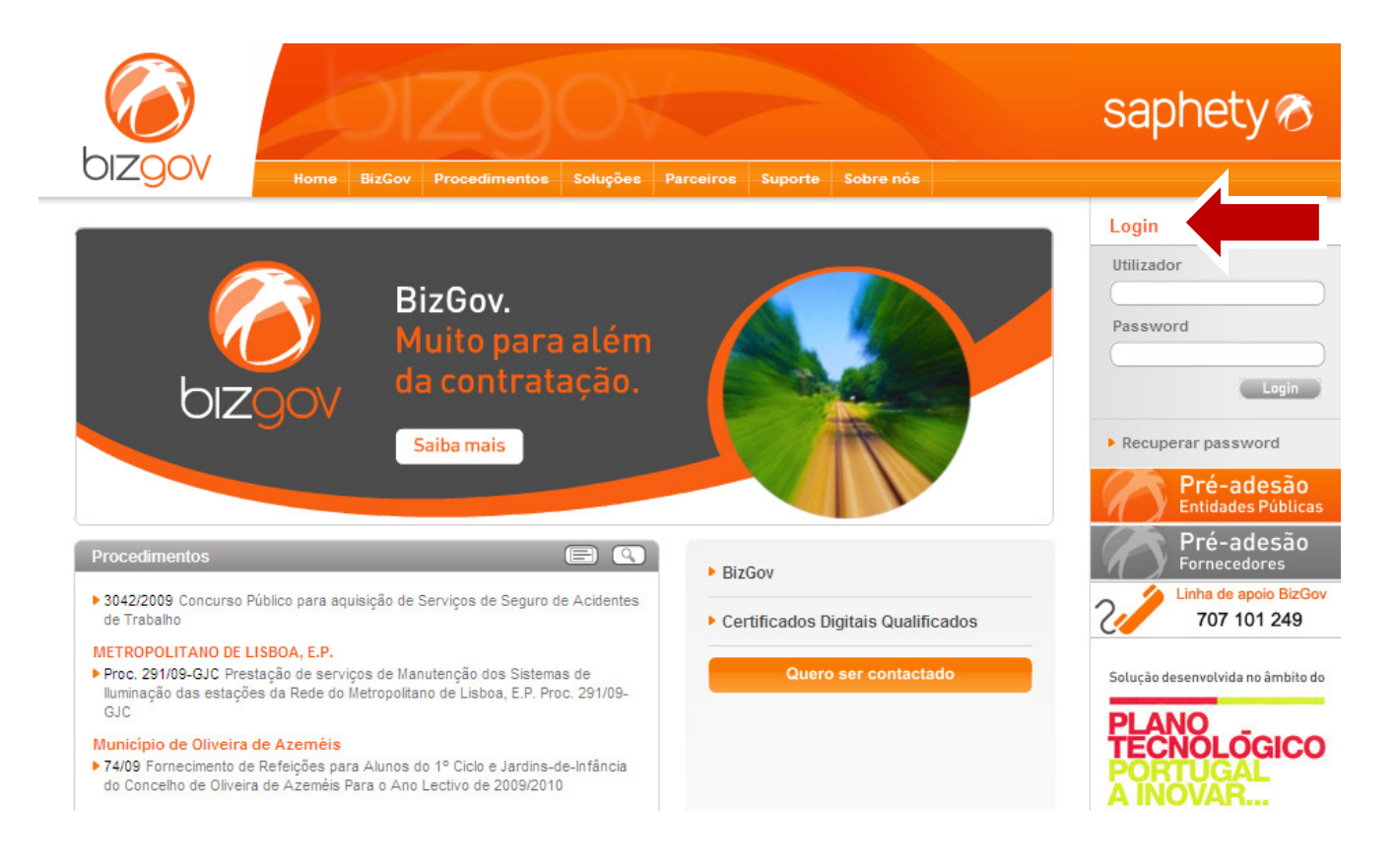

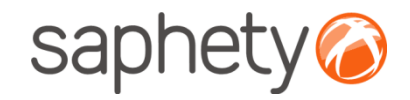

# Página Inicial

Após efectuar <sup>o</sup> login com <sup>o</sup> seu utilizador <sup>e</sup> password, terá acesso ao ecrã principal. Para uma utilização mais simples <sup>e</sup>eficiente, definiram-se três áreas, identificadas na imagem abaixo.

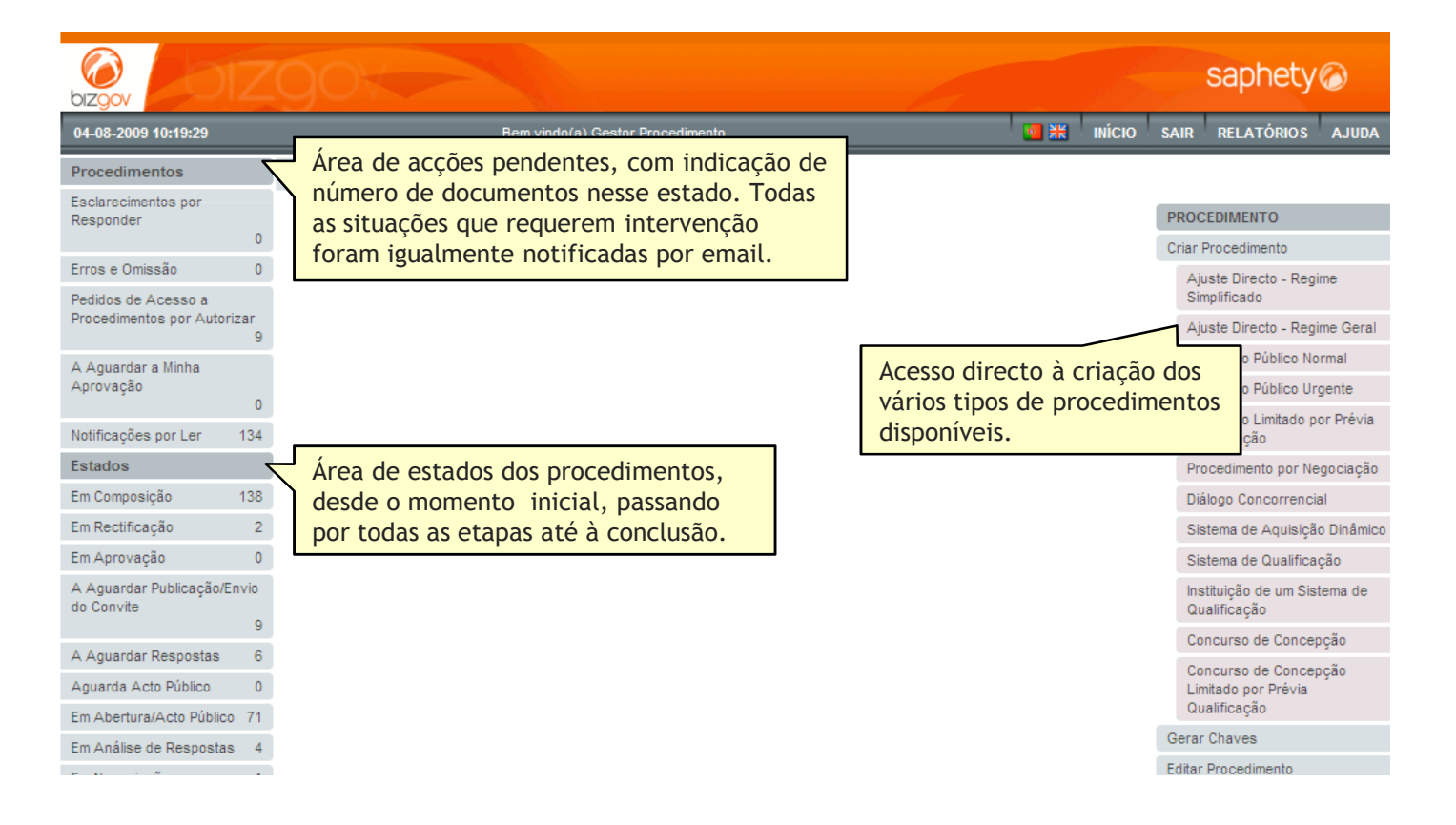

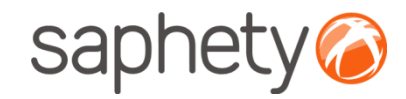

## Intervenientes no Processo

Os intervenientes nos diferentes Processos <sup>e</sup> as respectivas responsabilidades são as seguintes:

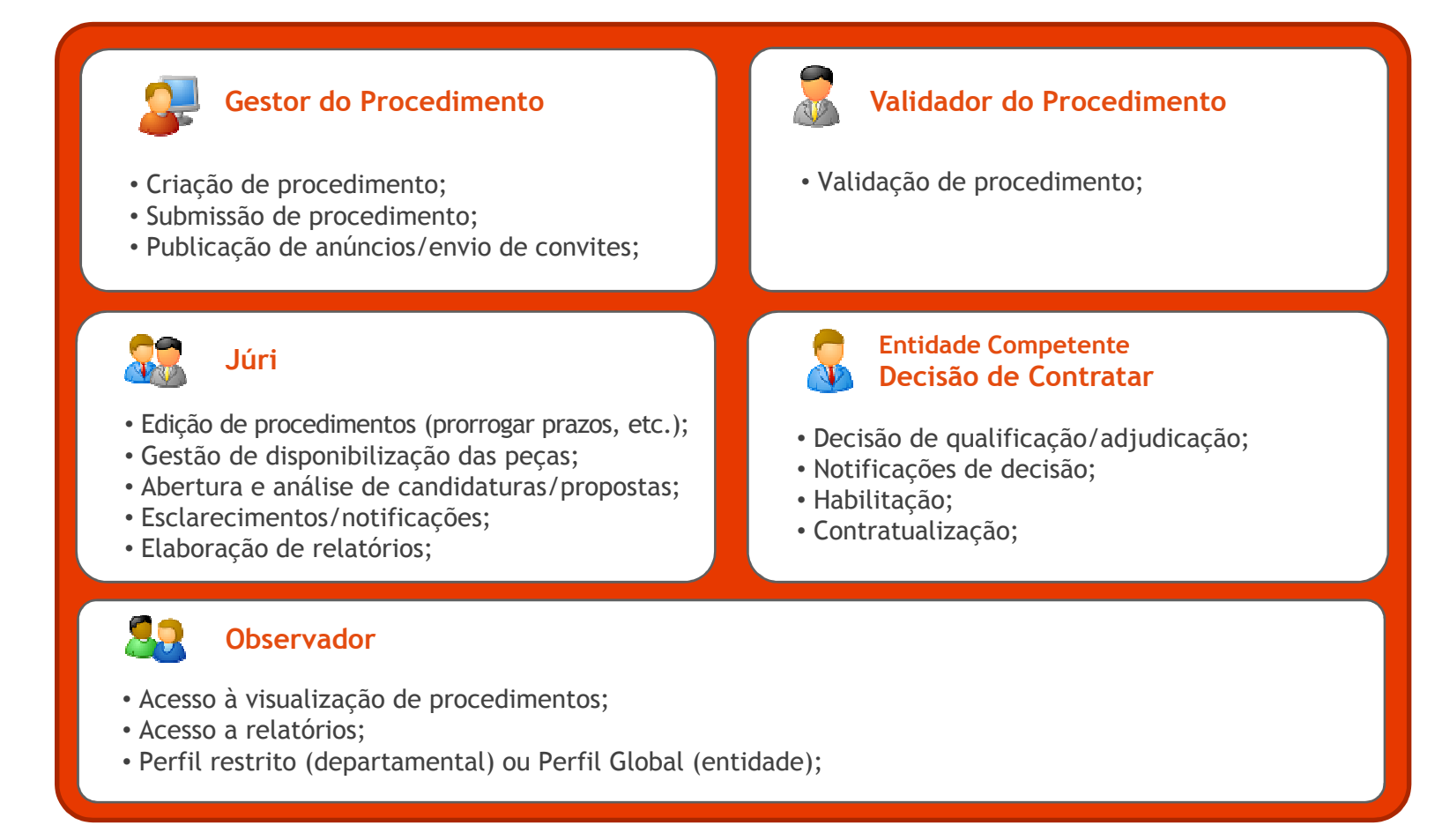

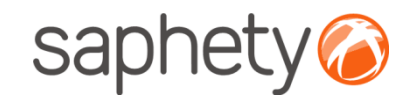

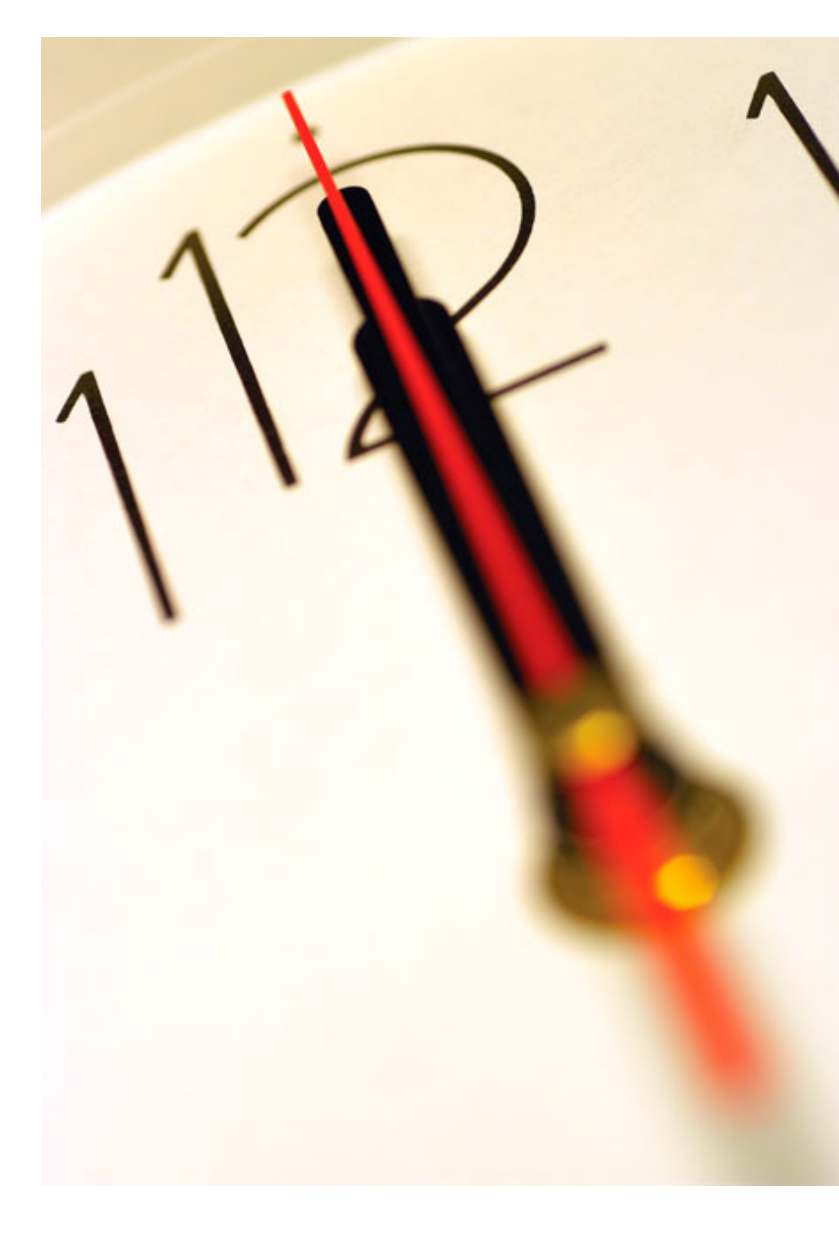

Índice 1 Introdução 2 Criação do Procedimento 3 Envio de Convites 4 Submissão de Propostas<br>-5 Esclarecimentos e Notificações **6** Análise de Propostas<br>— 7 Sessão de Negociação/Melhoria de Propostas8 Adjudicação e Habilitação 9 Caução e Contrato 10 Segurança

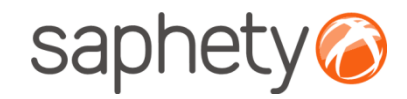

## Criação de Procedimento

Fluxo de Actividades

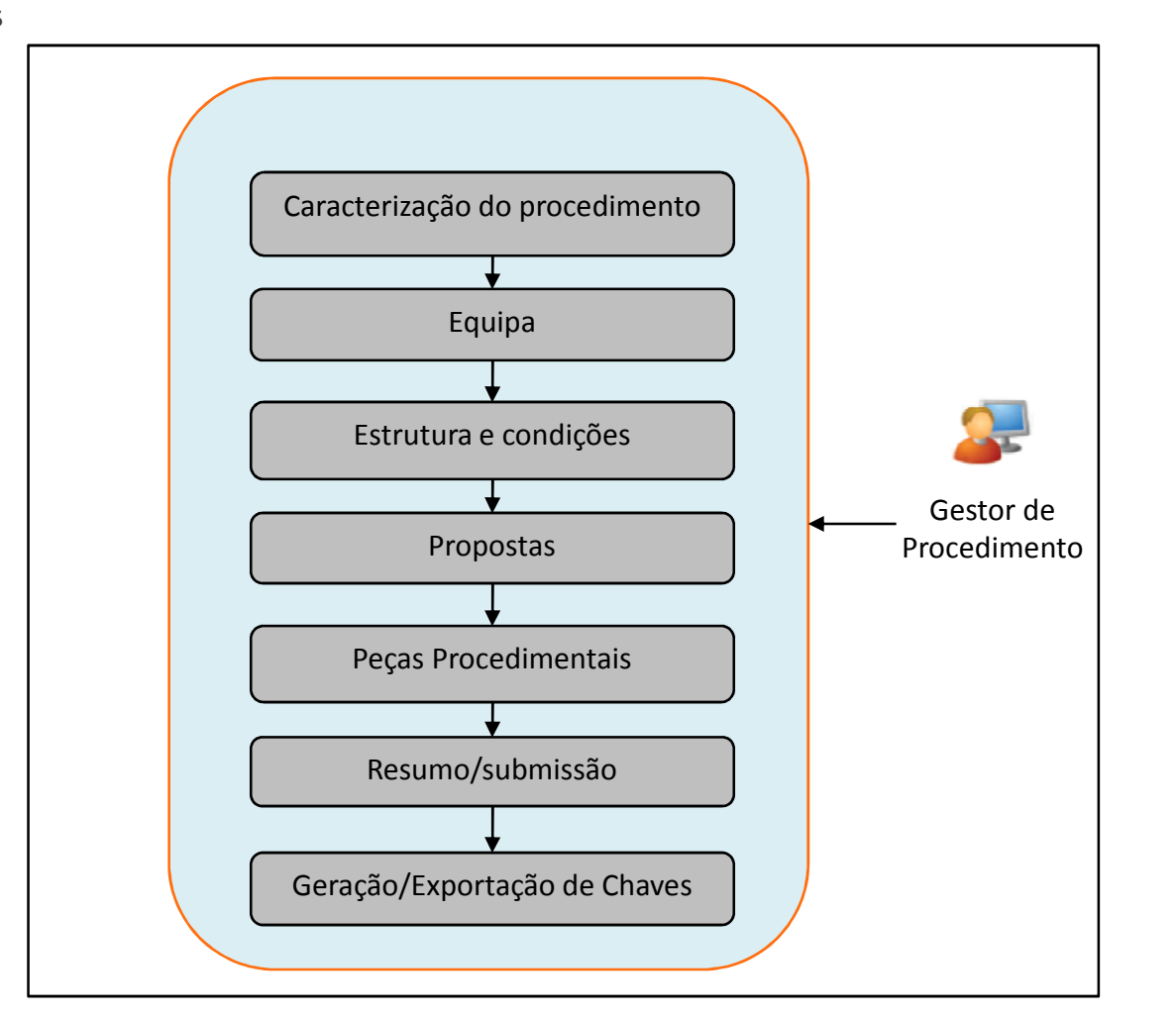

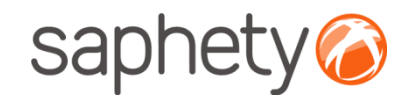

# Criação de Procedimento

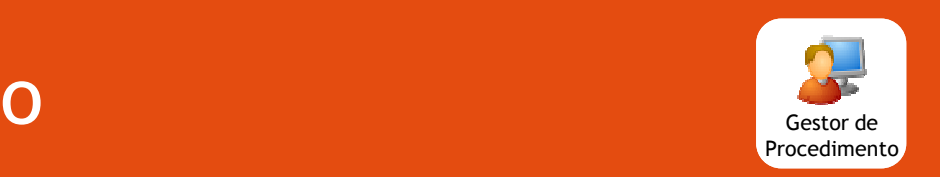

<sup>A</sup> criação de um procedimento do tipo Ajuste Directo - Regime Geral <sup>é</sup> efectuada através da acção "Criar Procedimento", tal como indicado na imagem abaixo.

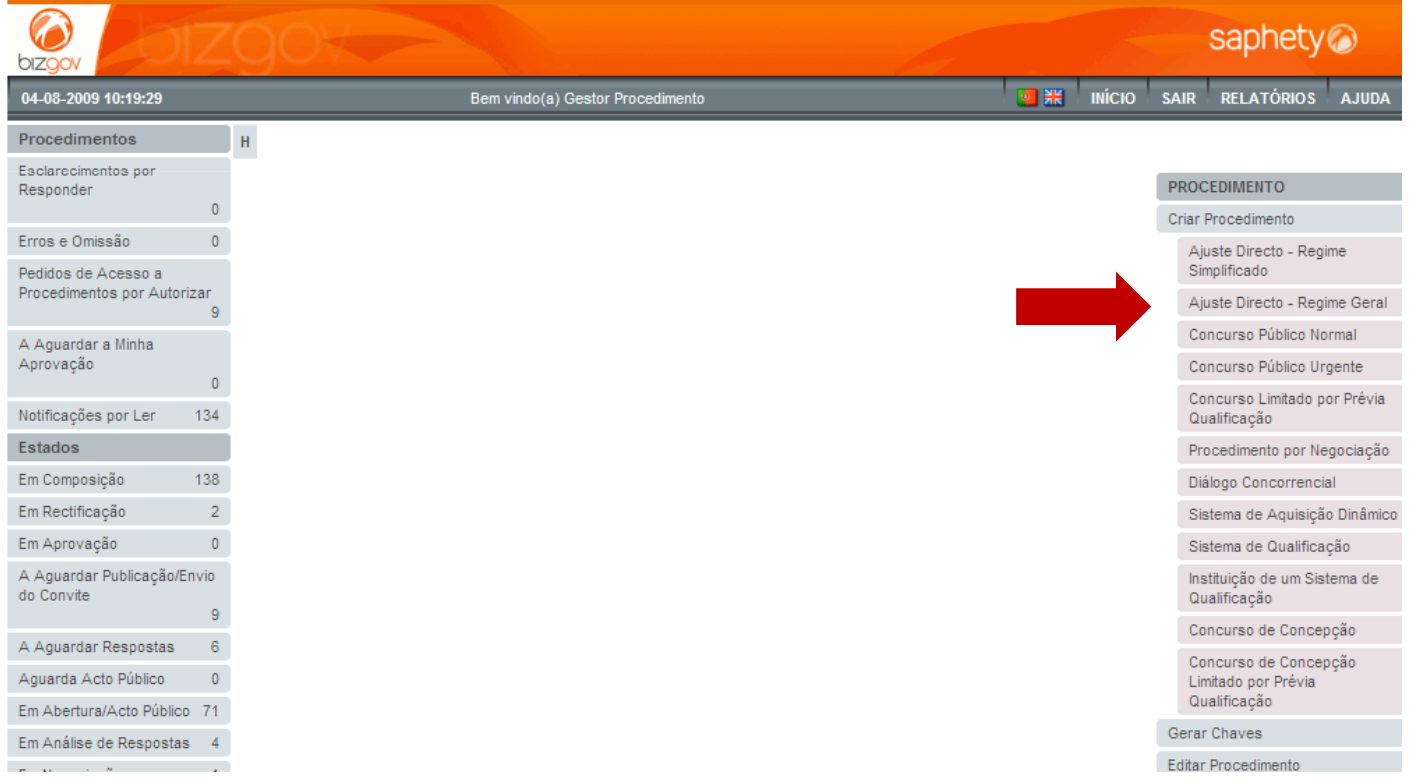

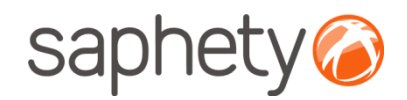

# Navegação na Criação de Procedimento

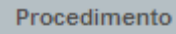

2 Equipa

Propostas

Resumo

 $\mathbf{3}$ 

 $\overline{4}$ 

5

6

Caracterização do **Procedimento** 

Estrutura e Condições

Pecas do Procedimento

<sup>O</sup> processo de criação de procedimento encontra-se dividido em <sup>5</sup> passos.

- 1. Caracterização do Procedimento: recolha de informação que definem <sup>a</sup> natureza doprocedimento <sup>a</sup> ser criado;
- 2. Equipa: definição dos elementos da equipa que terão acesso ao procedimento;
- 3. Estrutura <sup>e</sup> Condições: definição do objecto do procedimento <sup>e</sup> respectivas condições deaquisição;
- 4. Propostas: definição da documentação <sup>a</sup> apresentar pelos concorrentes aquando da submissão, bem como prazos <sup>e</sup> condições;
- 5. Peças do Procedimento: Associação dos documentos que servem de suporte ao procedimento.

Ao longo do processo de criação de procedimento, <sup>é</sup> possível aceder <sup>a</sup> qualquer uma destas páginas, bastando para tal seleccioná-la no índice acima. <sup>A</sup> navegação ao longo do processo de criação pode também ser efectuada através dos botões de navegação presentes no topo <sup>e</sup> no final de todas as páginas de criação de procedimento.

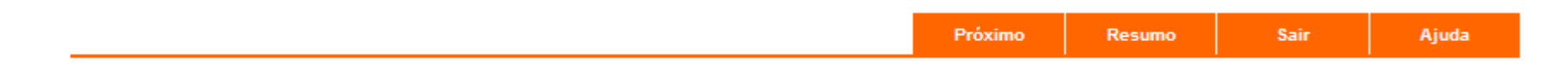

Gestor de Procedimento

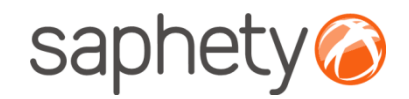

## Criação de ProcedimentoCaracterização do Procedimento

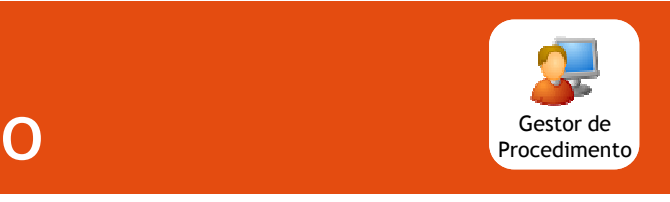

#### Procedimento Caracterização do  $\blacktriangleleft$ Procedimento 2 Equipa  $\mathbf{3}$ Estrutura e Condições  $\overline{4}$ Propostas 5 Pecas do Procedimento 6 Resumo

Na página de caracterização do procedimento deve ser introduzida <sup>a</sup> informação de carácter geral que define <sup>a</sup> essência do procedimento <sup>a</sup> ser criado.

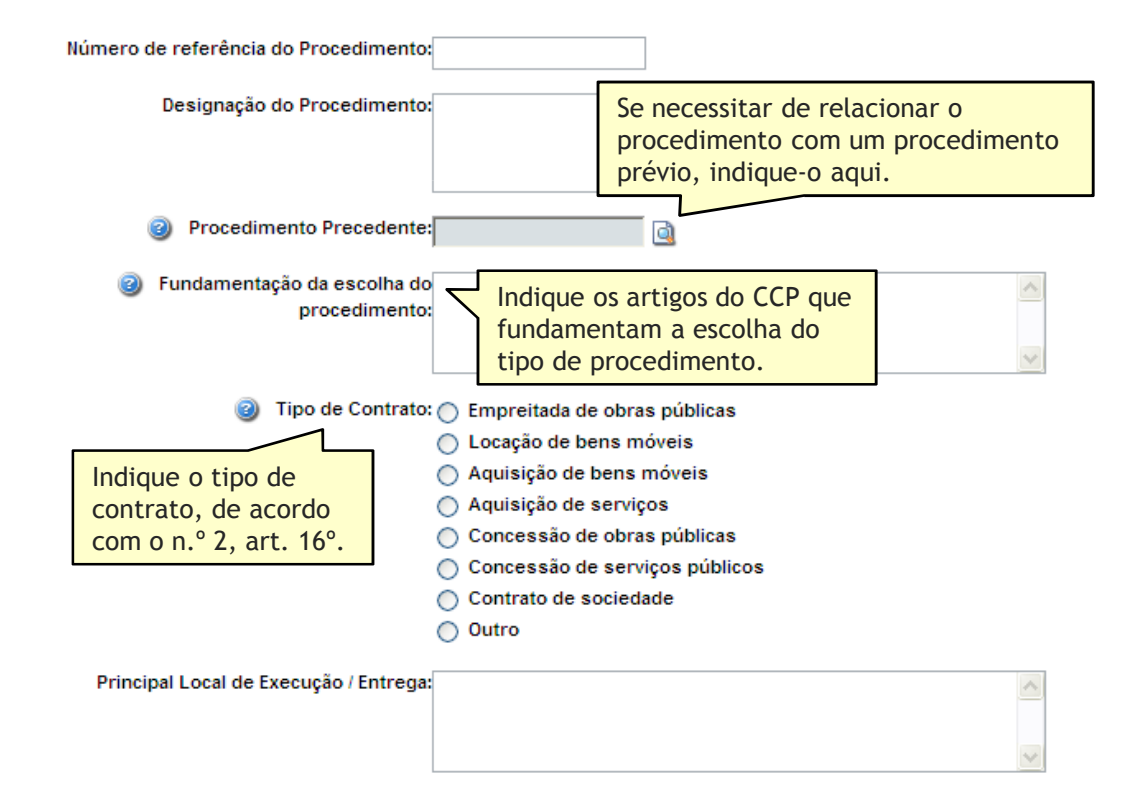

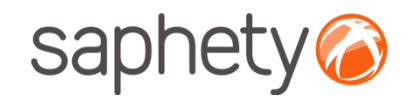

## Criação de ProcedimentoCaracterização do Procedimento

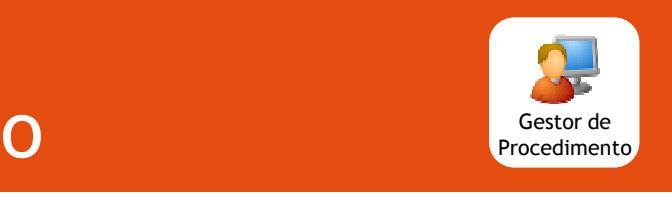

Na página de caracterização do procedimento deve ser introduzida <sup>a</sup> informação de carácter geral Procedimento que define <sup>a</sup> essência do procedimento <sup>a</sup> ser criado. Caracterização do  $\blacktriangleleft$ Procedimento 2 Equipa Identifique o ade: ∩ Contrato Público ∩ Acordo-Quadro ∩ Sistema de Aquisição Dinâmico vocabulário principal  $\mathbf{3}$ Estrutura e Condições e complementaricão: (ver página seguinte) $\overline{4}$ Propostas 5 Pecas do Procedimento Classificação CPV: Vocabulário Vocabulário Principal Complementar 6 Resumo Q **Objecto Principal**  $\mathbf{Q}$ **Objectos Complementares** Q Q  $\left| \cdot \right|$ Rúbrica Orçamental: Duração do contrato () Meses: Identifique a duração ou prazo de execução:  $\bigcirc$  Dias: do contrato ou o prazo de execução $\bigcap$  Início em 12 Conclusão em: **2** Preço base: EUR Identifique o preço máximo que a entidade adjudicante se encontra disposta a pagar.

.página 12.

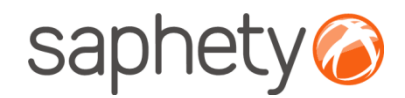

## Criação de ProcedimentoCaracterização do Procedimento

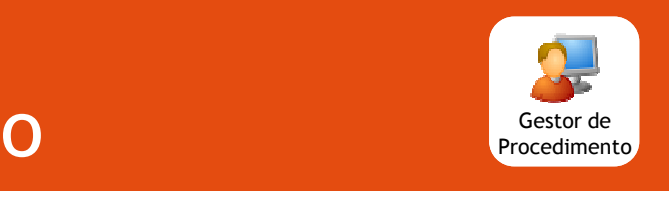

#### Procedimento

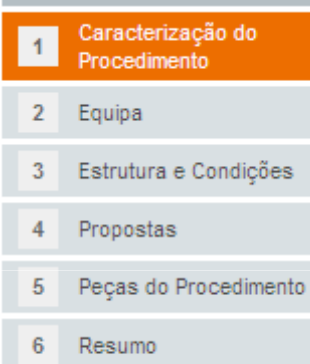

Classifique os fornecimentos, obras ou serviços <sup>a</sup> contratar, ao abrigo do procedimento que se encontra <sup>a</sup> criar. <sup>O</sup> CPV (Common Procurement Vocabulary) , também designado por Vocabulário Comum para os Contratos Públicos assenta numa estrutura de códigos em árvore, compostos por até <sup>9</sup> algarismos, aos quais corresponde uma designação. <sup>O</sup> vocabulário complementar pode ser usado para completar <sup>a</sup> descrição do objecto dos contratos.

Pode inserir tantos objectos complementares quanto necessário tendo em vista uma identificaçãoprecisa e inequívoca dos mesmos. Para inserir objectos adicionais, prima  $\frac{1}{\epsilon}$ . Para pesquisar o vocabulário existente, prima  $\Box$ .

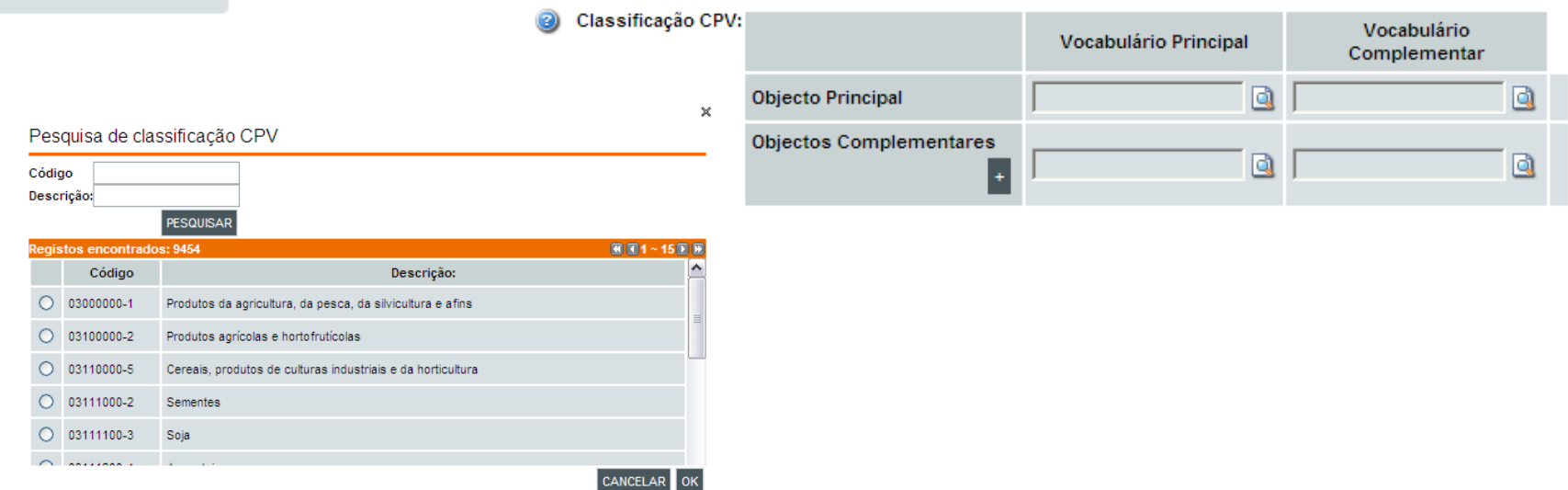

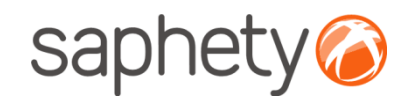

## Criação do ProcedimentoCaracterização do Procedimento

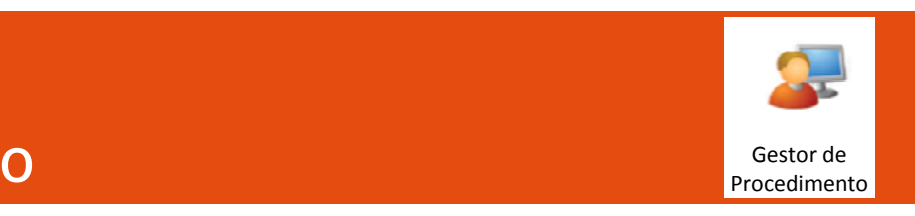

Primeira página da criação de um procedimento, na qual se pede a informação ou dados gerais que definem a essência do procedimento a ser criado.

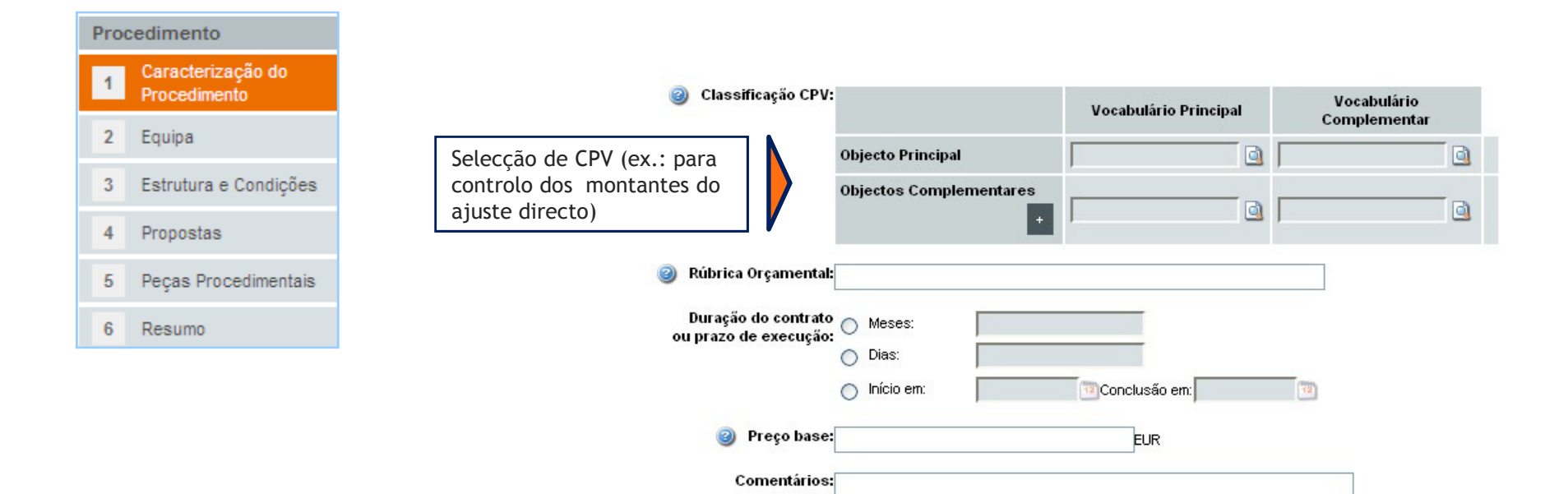

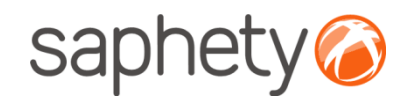

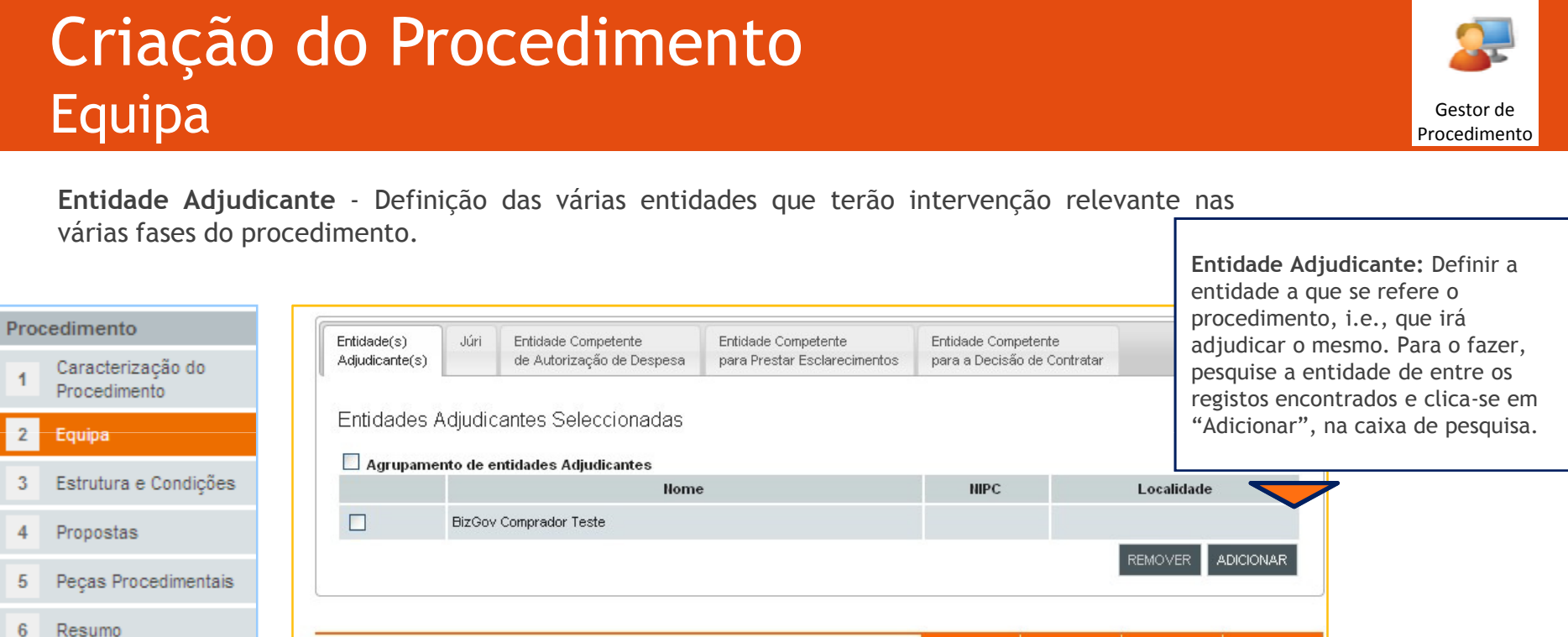

Apenas <sup>é</sup> possível adicionar uma entidade adjudicante. Se se pretender definir um procedimento para um agrupamento de entidades adjudicantes, terá que se seleccionar <sup>a</sup> opção "Agrupamento de entidades Adjudicantes". Neste caso terá de se definir adicionalmente um representante do agrupamento, que não temde ser um dos elementos do agrupamento, através do mesmo método.

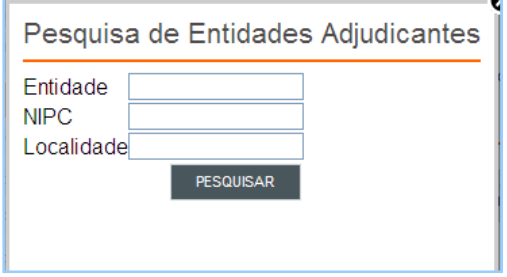

.página 15.

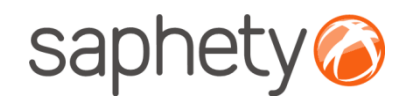

### Criação do ProcedimentoEquipade la construction de la construction de la construction de la construction de la construction de la construct<br>La construction de la construction de la construction de la construction de la construction de la construction

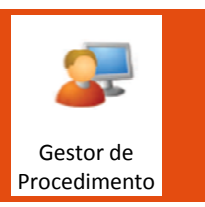

Júri - Neste ecrã definem-se os utilizadores que irão compor <sup>o</sup> júri responsável pela análise das propostas ao procedimento. <sup>É</sup> efectuada <sup>a</sup> pesquisa <sup>e</sup> adicionam-se utilizadores <sup>e</sup> não entidades. Na última tabela, de preenchimento manual, indicam-se elementos que auxiliarão <sup>o</sup>júri, mas que não serão utilizadores da plataforma (i.e. Secretário, Perito ou Consultores).

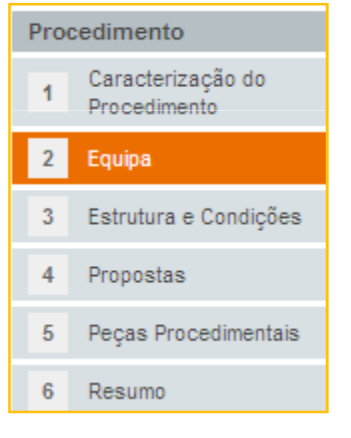

Regras: O júri terá de ser composto por um número ímpar de elementos, no mínimo 3 elementos (um presidente e dois vogais).

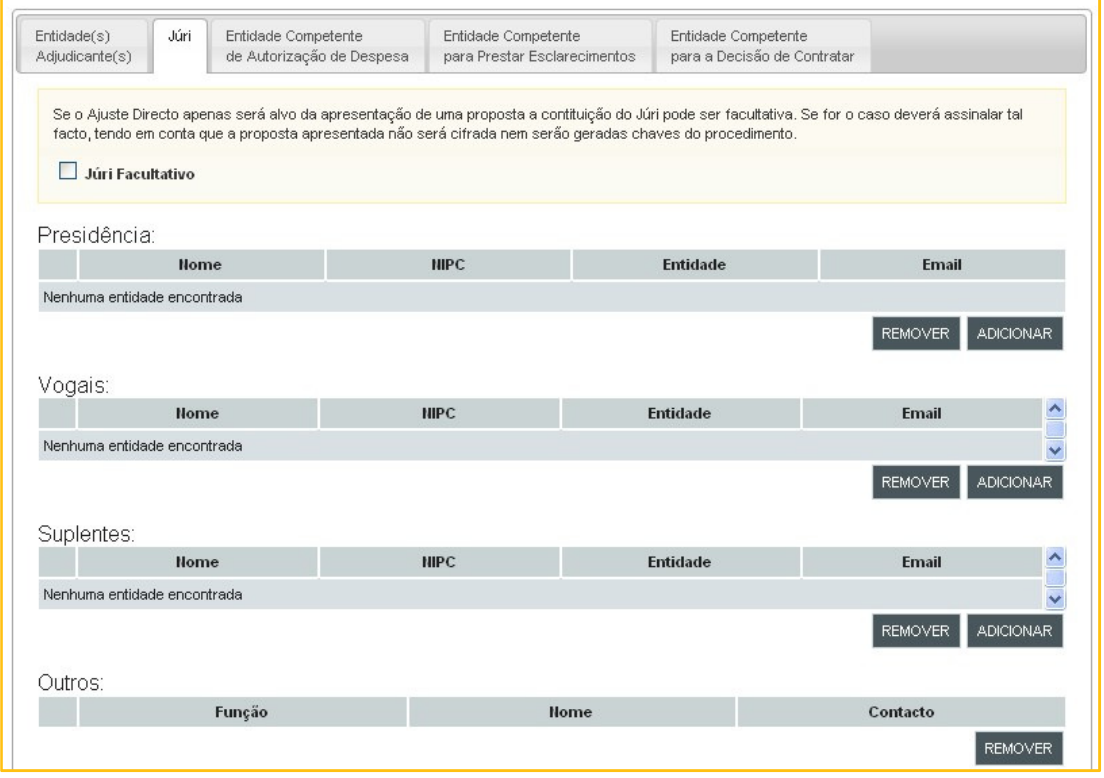

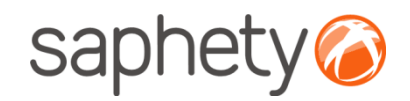

### Criação do Procedimento**Equipa** de la construction de la construction de la construction de la construction de la construction de la construct<br>La construction de la construction de la construction de la construction de la construction de la construction

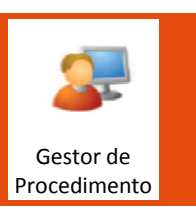

Júri - Neste ecrã definem-se os utilizadores que irão compor <sup>o</sup> júri responsável pela análise das propostas ao procedimento. <sup>É</sup> efectuada <sup>a</sup> pesquisa <sup>e</sup> adicionam-se utilizadores <sup>e</sup> não entidades. Na última tabela, de preenchimento manual, indicam-se elementos que auxiliarão <sup>o</sup>júri, mas que não serão utilizadores da plataforma (i.e. Secretário, Perito ou Consultores).

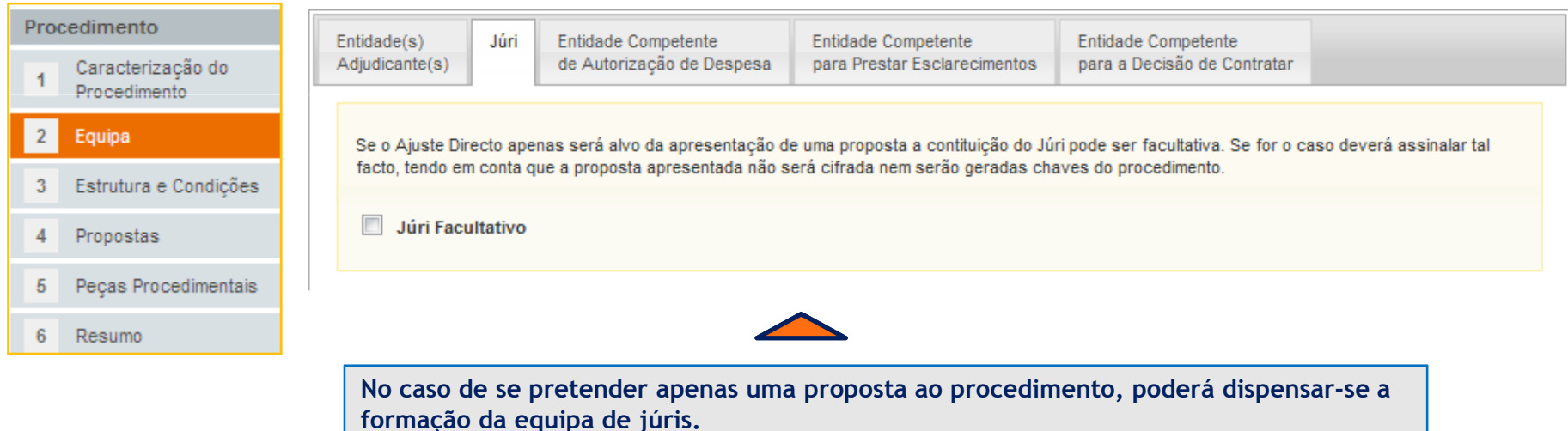

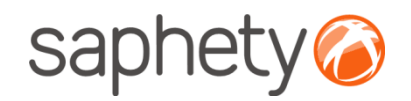

### Criação do ProcedimentoEquipade la construction de la construction de la construction de la construction de la construction de la construct<br>La construction de la construction de la construction de la construction de la construction de la construction

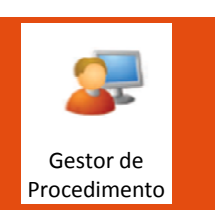

Entidade Competente de Autorização de Despesa - Esta tabela estará previamente preenchida com a(s) entidade(s) adjudicante(s) definidas anteriormente. Nesta tabela apenas se define mais alguma informação em concreto sobre <sup>a</sup> pessoa em concreto da(s) entidade(s) adjudicante(s) que autorizam <sup>a</sup> despesa que irá ter lugar com <sup>a</sup> adjudicação do procedimento.

#### Procedimento

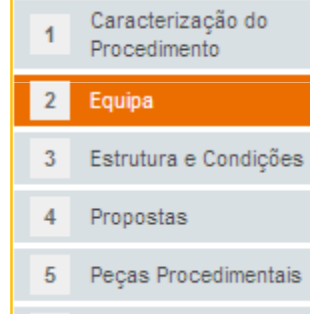

Resumo

6

Recolhe-se, assim, alguma informação textual referente <sup>a</sup> esse elemento da entidade:

- Nome (Autorizador de despesa);
- 
- 

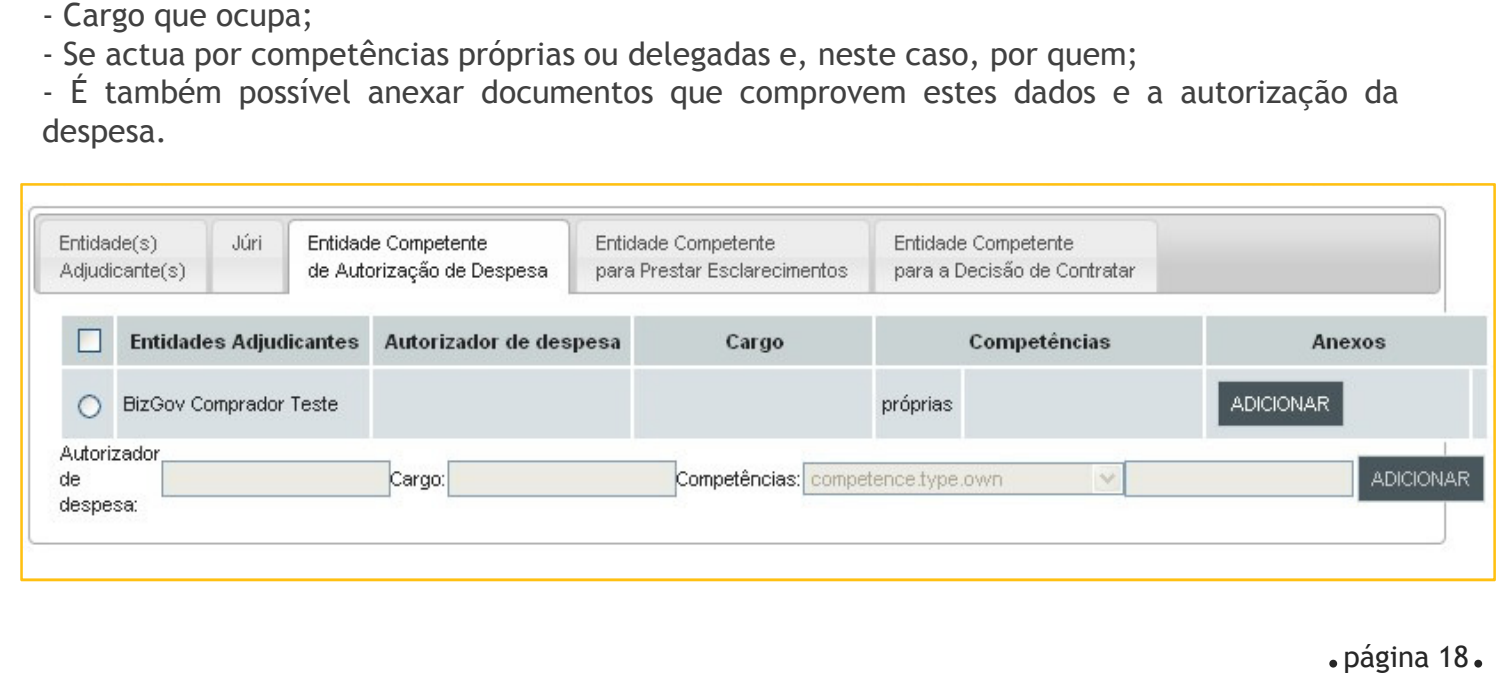

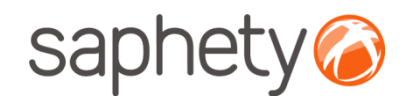

### Criação do ProcedimentoEquipade la construction de la construction de la construction de la construction de la construction de la construct<br>La construction de la construction de la construction de la construction de la construction de la construction

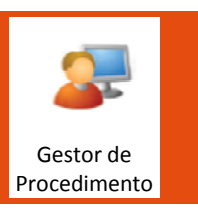

Entidade Competente para Esclarecimentos: Definição de quais os utilizadores que serão responsáveis por responder aos pedidos de esclarecimentos sobre as peças do procedimento, efectuados pelos interessados. Estes utilizadores são apenas responsáveis por responder aos esclarecimentos.

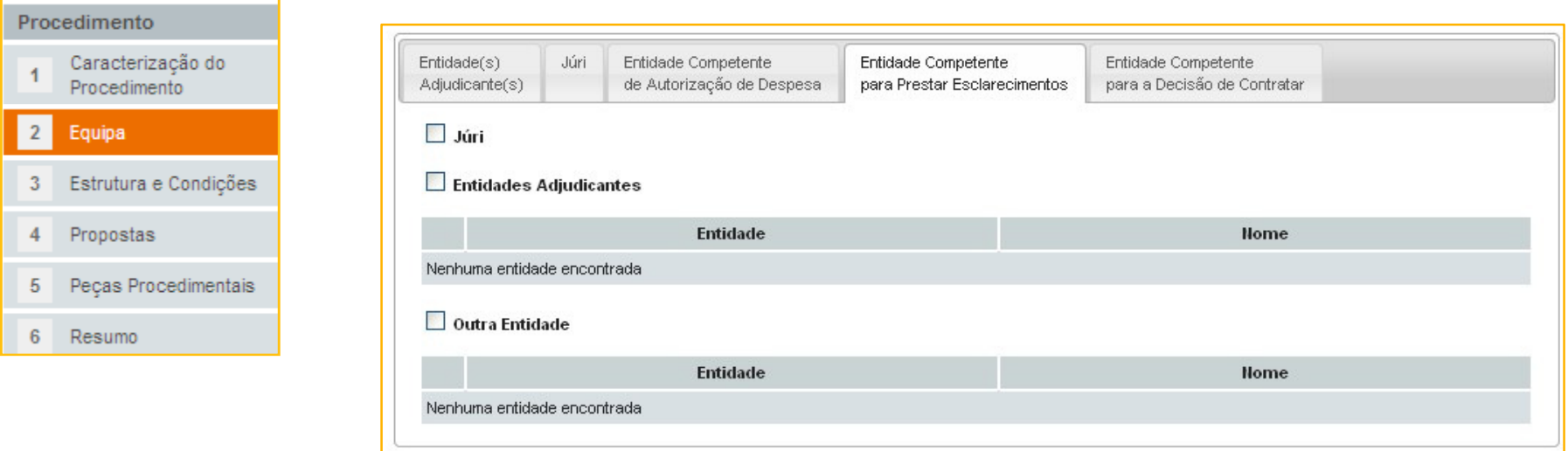

É possível definir utilizadores que terão um papel específico no decorrer do procedimento. Assim, pode escolher-se todo o júri (que já é constituído por utilizadores), ou utilizadores da(s) entidade(s) adjudicante(s) ou ainda outros utilizadores da plataforma. No primeiro caso, os utilizadores já estão definidos, nos restantes casos terão de ser pesquisados e associados, sendo que no caso de "Entidade Adjudicante" se restringe a pesquisa a utilizadores da(s) entidade(s) previamente definida(s).

.página 19.

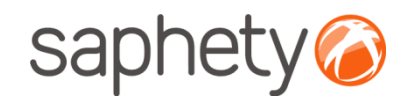

## Criação do ProcedimentoEquipa

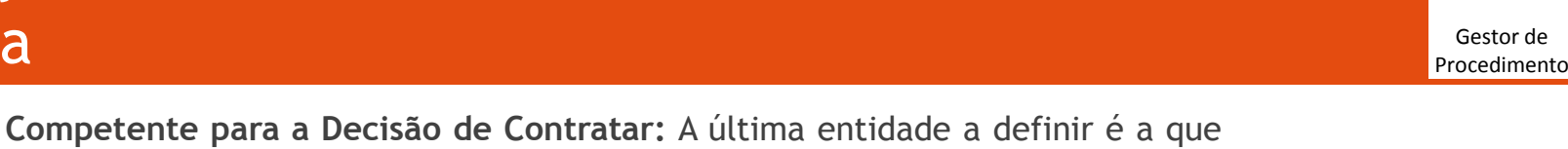

Entidade Competente para <sup>a</sup> Decisão de Contratar: <sup>A</sup> última entidade <sup>a</sup> definir <sup>é</sup> <sup>a</sup> que tem as funções de adjudicar <sup>e</sup> contratar no final do procedimento , ao(s) fornecedor(es) escolhido(s).

Esta entidade tem um papel activo no decorrer do procedimento, pelo que <sup>é</sup> definidoqual <sup>o</sup> utilizador da plataforma que irá agir na plataforma em sua representação.

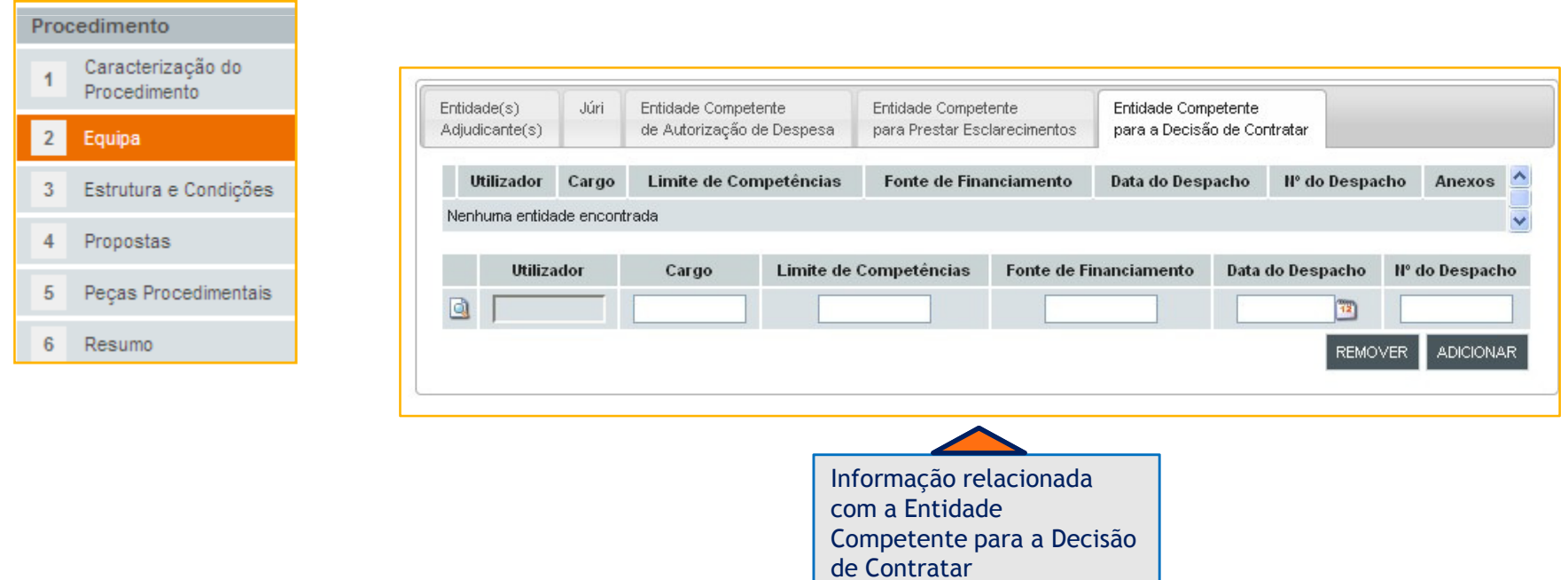

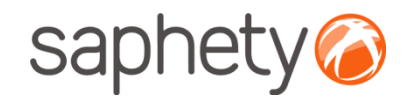

EXPORTAR

# Criação do Procedimento

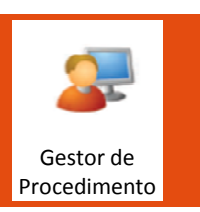

Estrutura e Condições - Área onde se vai definir o que se pretende adquirir, qual vai ser o processo de decisão e quais os dados relacionados com a caução e a habilitação.

Objecto do Procedimento – Definição do método de adjudicação <sup>e</sup> da divisão ou não por lotes. Caso não seja (opção por defeito) <sup>é</sup> mostrada <sup>a</sup> informação recolhida na caracterização de procedimento, nomeadamente <sup>a</sup> tabela com <sup>o</sup> Código CPV, <sup>a</sup> duração <sup>e</sup> preço contratual estimado.

O formato folha de cálculo é uma forma rápida de visualizar e editar os valores da matriz de quantidades.

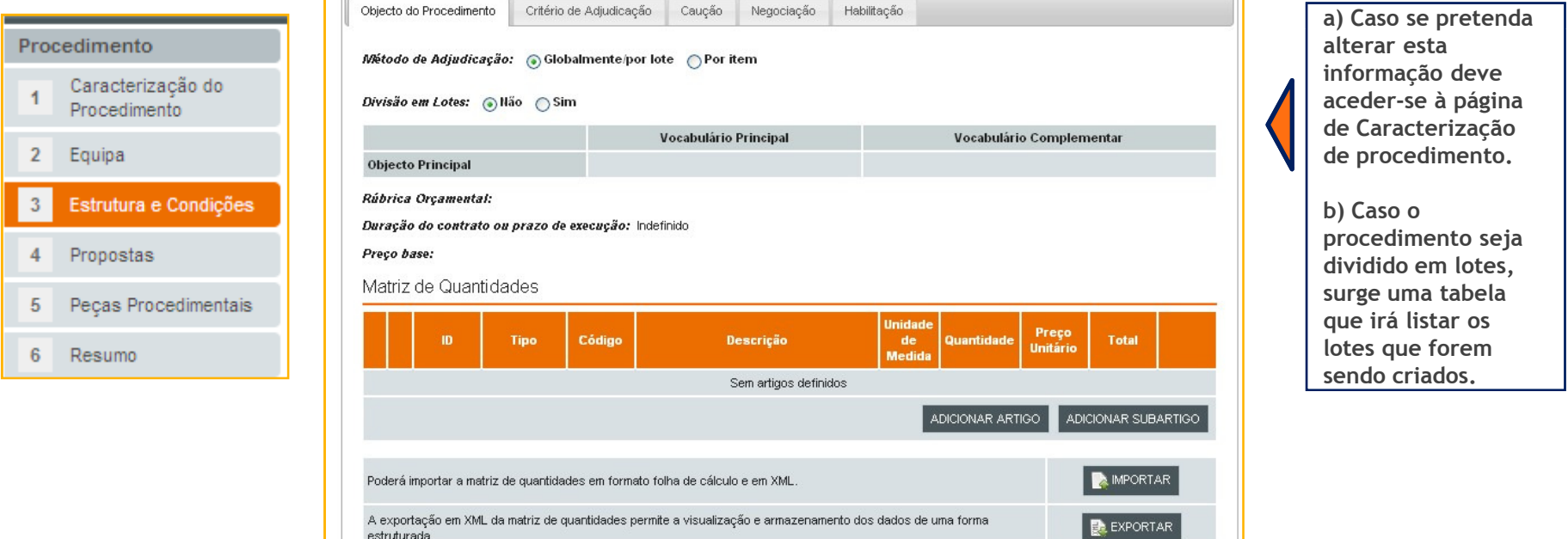

.página 21.

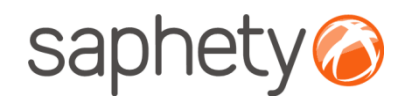

# Criação do Procedimento

#### Lotes:

 Para se criar um lote usa-se o botão "Adicionar" que deverá fazer aparecer a janela onde será introduzida a informação referente ao lote. Na criação do lote a informação obrigatória é a Designação e o código CPV. A restante informação (duração e quantidade) se não for inserida deverá ser assumida aque foi definida na caracterização de procedimento.

#### Regras:

• Se se escolher "Com Lotes" tem de se definir mais do que um lote.

 • A mudança entre "Sem Lotes" e "Com Lotes" para ser possível tem de se apagar todos os critérios de adjudicação primeiro.

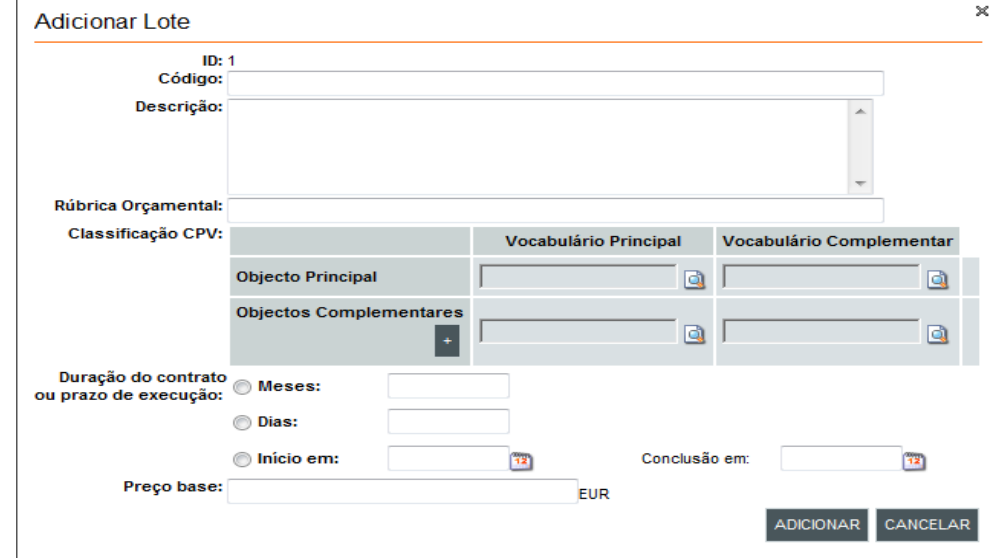

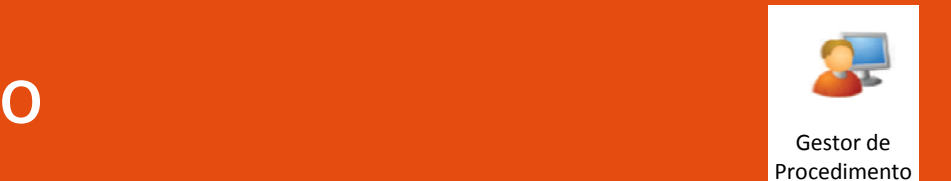

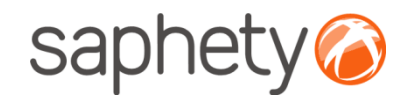

# Criação do Procedimento

#### Artigos:

 O utilizador poderá ainda adicionar artigos ao lotes definidos anteriormente. Sendo possível especificar diferentes artigos para diferentes lotes

> No caso de existirem vários lotes, selecciona-se o lote para o qual se pretende adicionar artigos

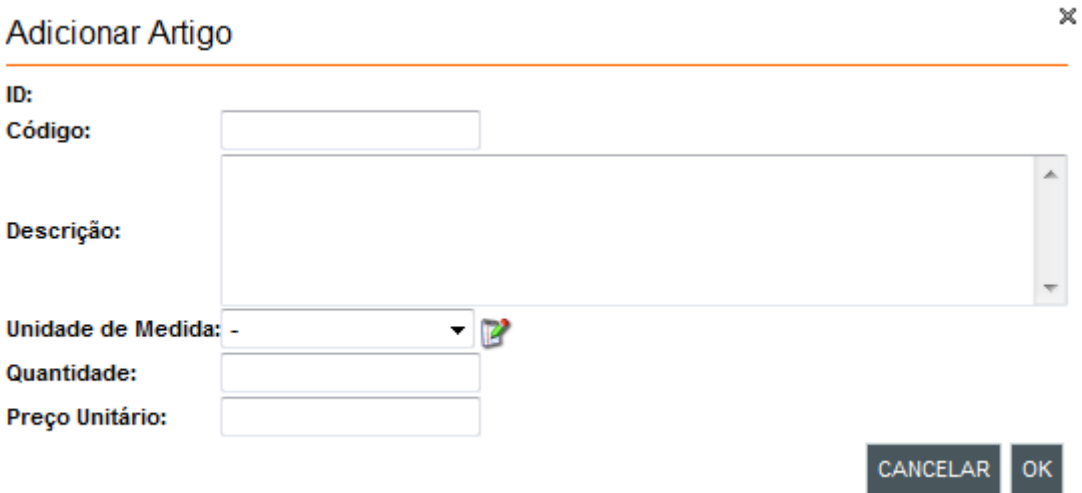

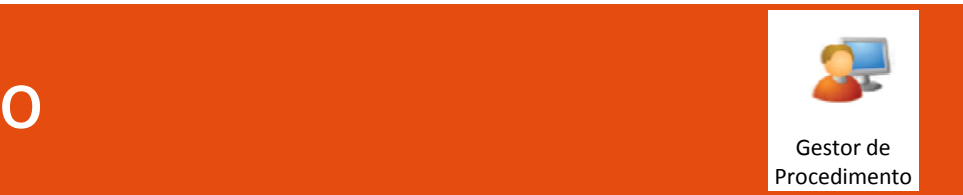

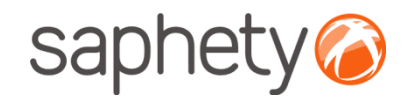

# Criação do Procedimento

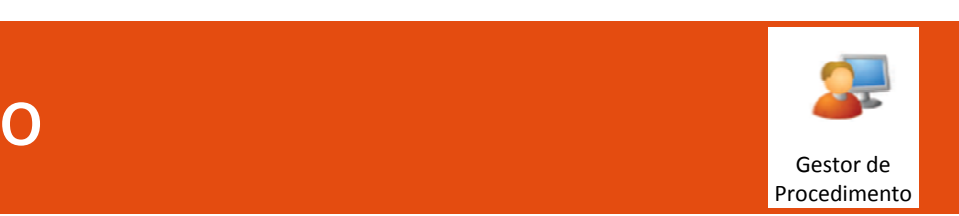

Critérios de adjudicação: Definição dos factores submetidos <sup>e</sup> não submetidos <sup>à</sup> concorrência. <sup>É</sup> possível criar <sup>e</sup> eliminar factores (e respectivos subfactores). <sup>A</sup> edição dos factores não <sup>é</sup> permitida uma vez que <sup>a</sup>sua alteração poderia ter impactos nos critérios de adjudicação que usem esse factor.

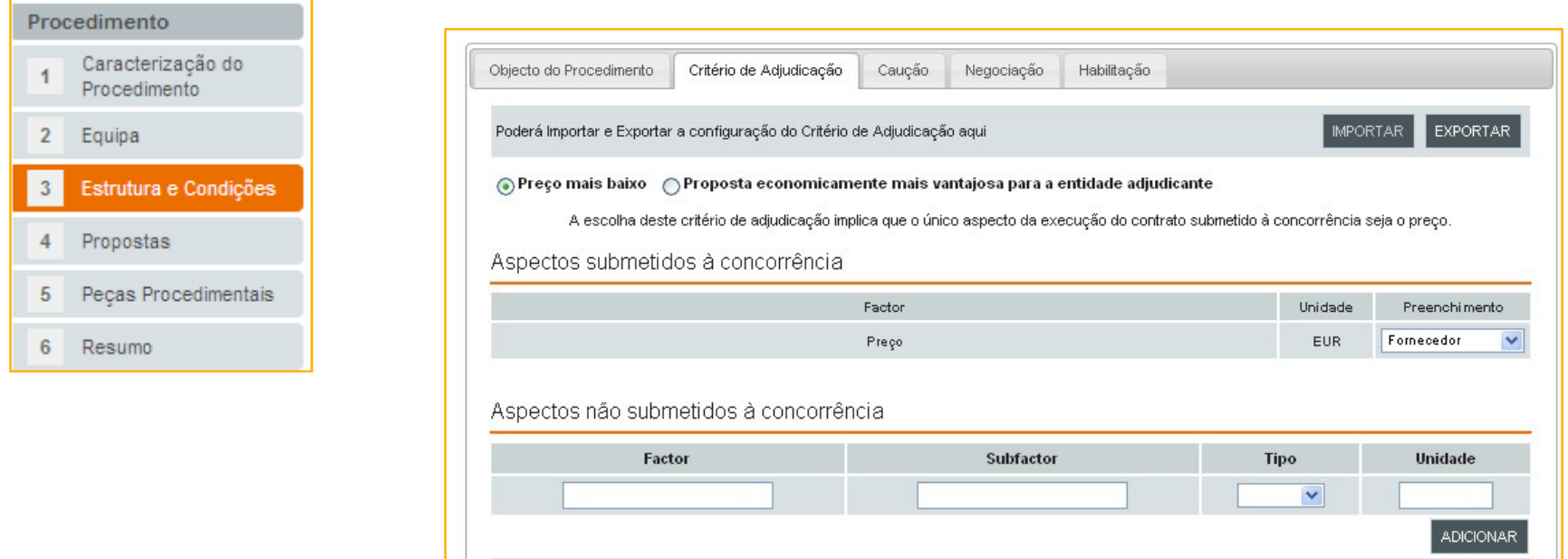

Não existem aspectos não submetidos à concorrência definidos

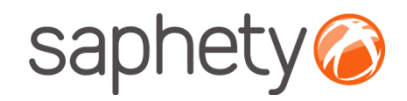

### Criação do ProcedimentoGestor de la construcción de la construcción de la construcción de la construcción de la construcción de la co<br>Construcción

#### Caução:

Caracterização do

Estrutura e Condições

Peças Procedimentais

Procedimento

Procedimento

2 Equipa

4 Propostas

Resumo

 $\overline{1}$ 

 $\overline{3}$ 

5

 $6\phantom{a}$ 

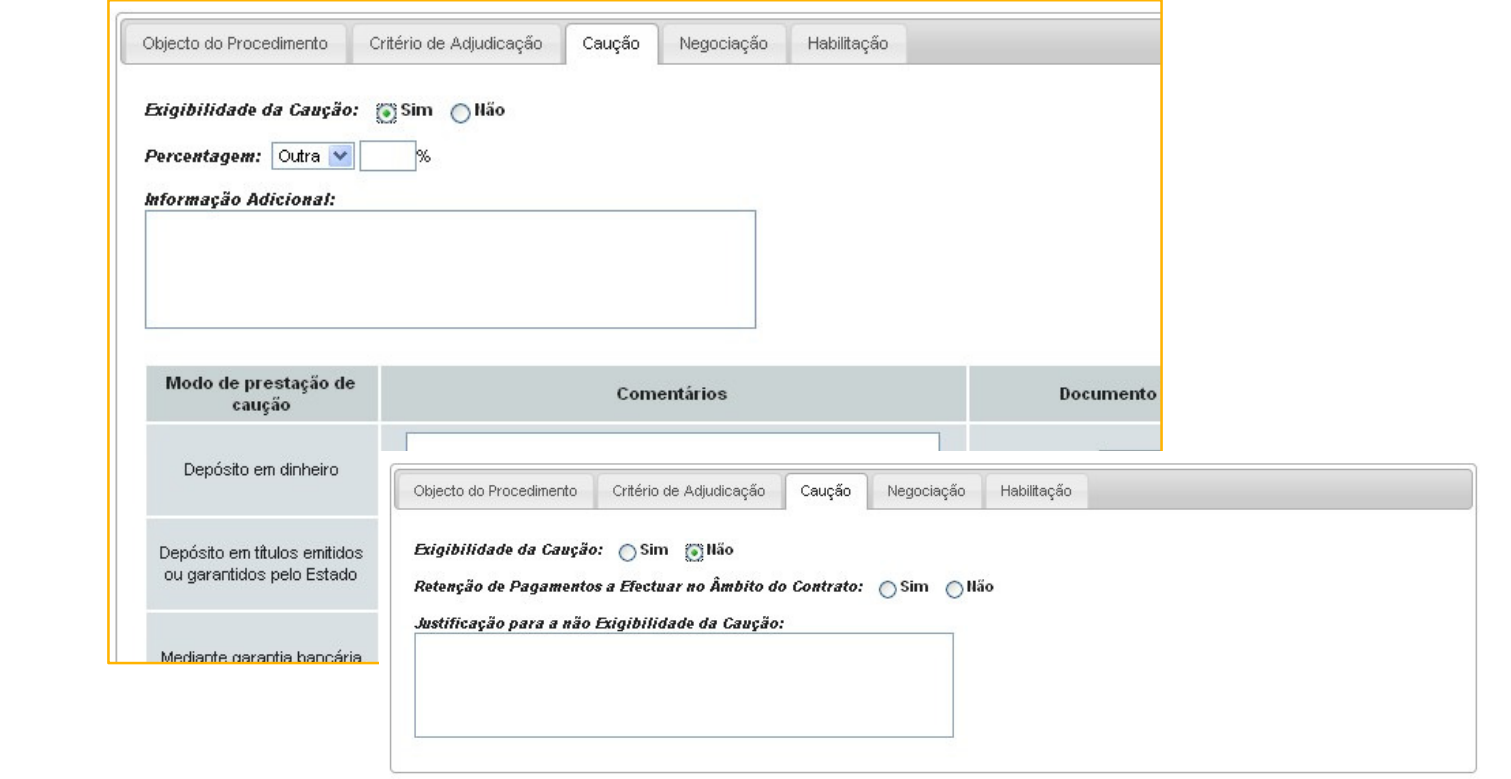

.página 25.

Procedimento

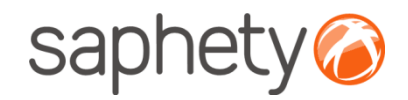

### Criação do ProcedimentoGestor de la construcción de la construcción de la construcción de la construcción de la construcción de la co<br>Construcción

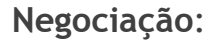

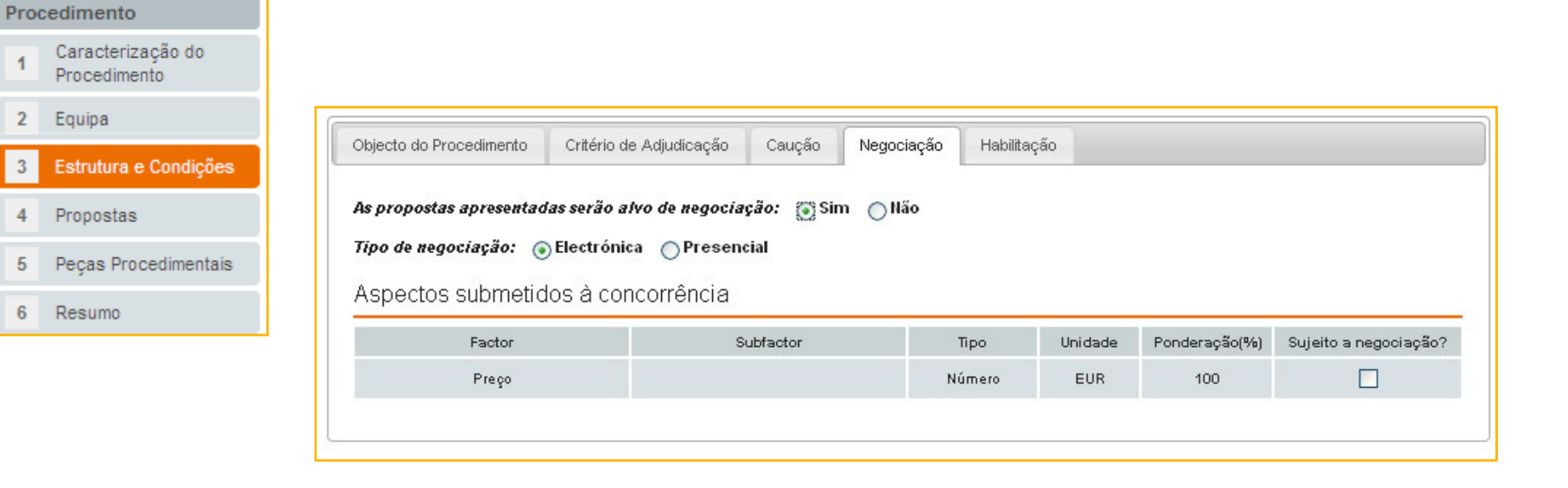

Procedimento

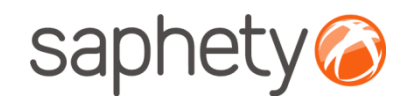

### Criação do ProcedimentoGestor de la construcción de la construcción de la construcción de la construcción de la construcción de la co<br>Construcción

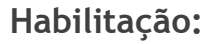

Caracterizad

Procediment

Procedimento

2 Equipa

3 Estrutura e 0

4 Propostas

Resumo

Peças Proce

 $\blacktriangleleft$ 

5

 $6\phantom{1}$ 

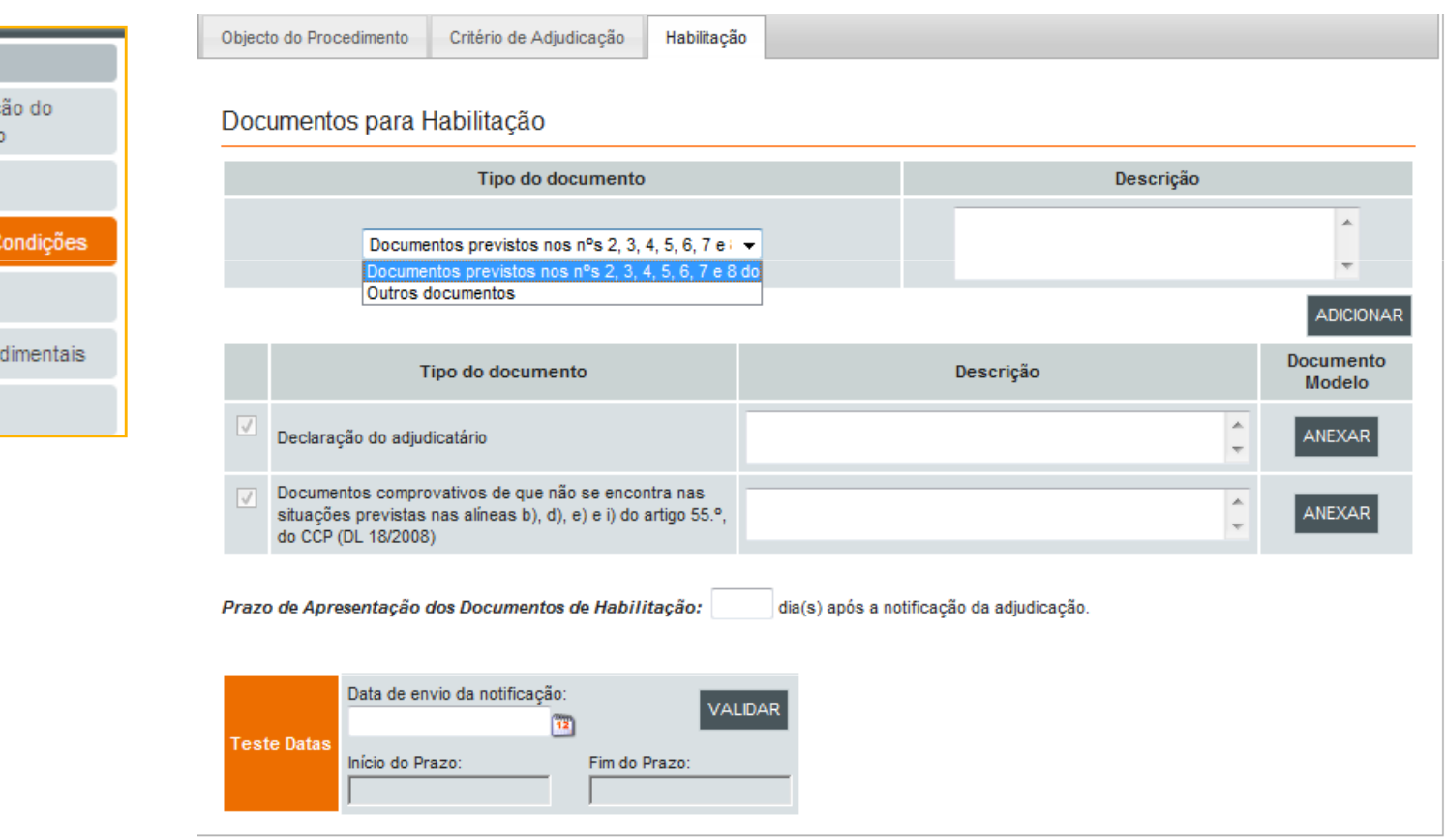

.página 27.

Procedimento

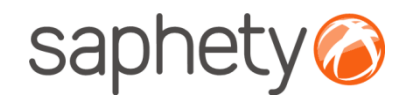

# Criação do Procedimento

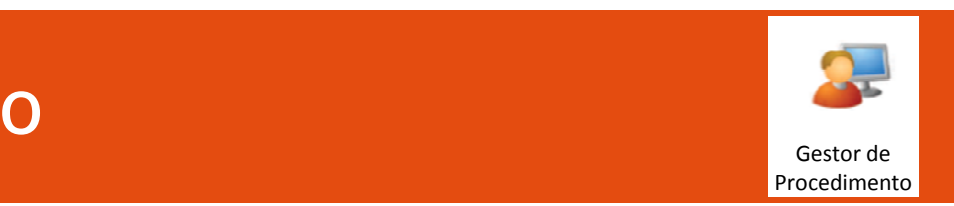

Os factores podem ser definidos com três tipos distintos:

- Texto
- Data
- Numérico

<sup>A</sup> escolha deste tipo tem, por um lado, impacto na apresentação do campo que será apresentado parapreenchimento do valor deste factor aquando da apresentação de uma proposta. Assim, <sup>a</sup> escolha do tipo:

• Texto - implicará a apresentação de um campo de texto que permitirá apenas que o utilizador insira texto;

• Data - implicará a apresentação de um campo date-picker (campo com calendário para se escolher uma data);

 • Numérico - implicará a apresentação de um campo de texto que permitirá apenas que o utilizador insira valores numéricos;

Por outro lado, <sup>a</sup> escolha do tipo, tem posteriormente impacto no tipo de escala que pode ser escolhido, nasecção Critério de Adjudicação.

#### Regras:

 • Para se criar um subfactor de um factor já criado terá apenas de se dar <sup>o</sup> mesmo nome ao factor de um novoregisto que se adicione <sup>à</sup> tabela;

• Para remover um factor terá primeiro de se remover todos os critérios de adjudicação que <sup>o</sup> usem.

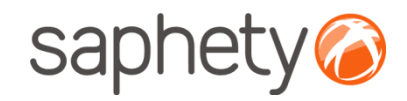

# Criação do Procedimento

Editar critério: <sup>O</sup> objectivo <sup>é</sup> permitir ao utilizador associar <sup>a</sup> cada critério uma escala/pontuação de acordocom os valores fornecidos para um determinado critério de adjudicação.

Escalas:

• Lista – Permite configurar uma lista de valores com uma pontuação para cada item da lista;

• Lista de intervalos – Permite configurar um valor máximo <sup>e</sup> mínimo <sup>e</sup> associar uma pontuação aos valores quese enquadrem num determinado intervalo;

• Fórmula – Permite inserir uma formula matemática onde os valores de parâmetro base <sup>e</sup> <sup>o</sup> fornecido peloconcorrente podem ser usados como varáveis;<br>· Edição livro - Permite a inserção de texte

• Edição livre – Permite <sup>a</sup> inserção de texto.

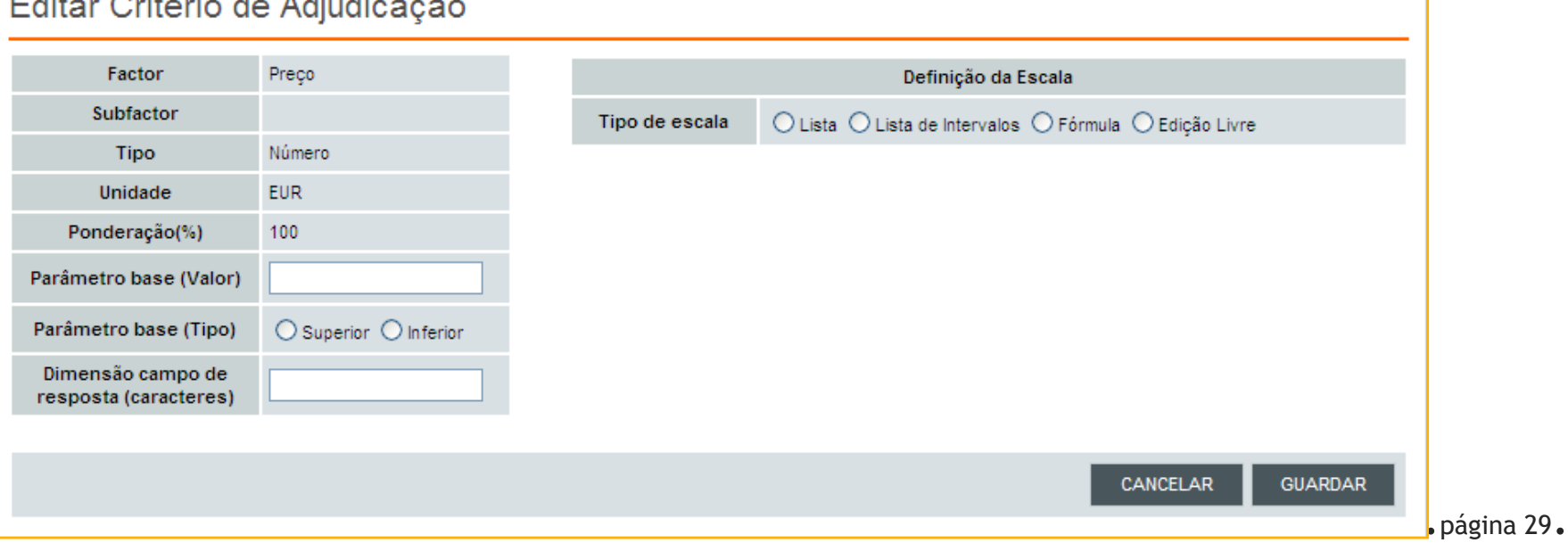

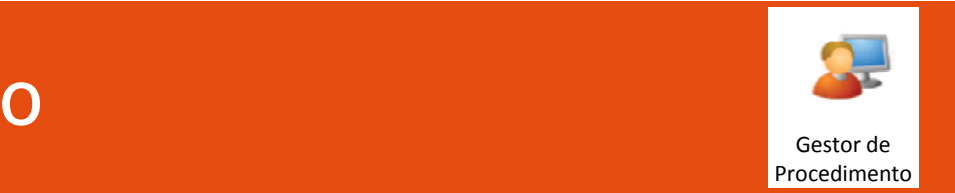

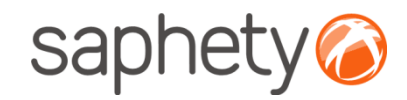

# Criação do Procedimento

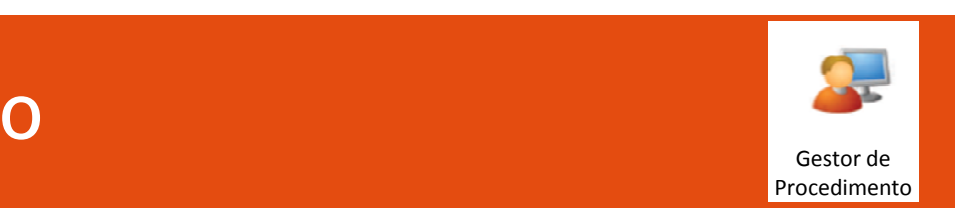

No caso de se escolher "Preço mais baixo", será mostrada <sup>a</sup> tabela de lotes com um critério de adjudicaçãoque <sup>é</sup> <sup>o</sup> preço em todos os lotes, não permitindo adicionar mais nenhum critério, nem remover este critério.

No caso de se escolher "Proposta economicamente mais vantajosa…" será mostrada <sup>a</sup> tabela de lotes <sup>e</sup> permite-se então criar para cada lote os critérios de adjudicação que se entender, usando os factores submetidos <sup>à</sup> concorrência definidos anteriormente.

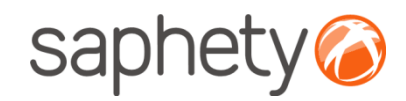

# Criação do Procedimento

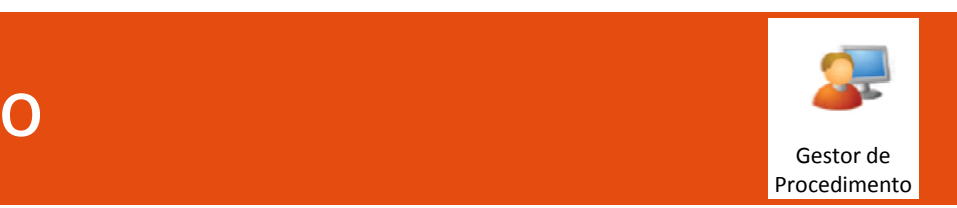

Depois de escolhido <sup>o</sup> factor, configura-se <sup>a</sup> sua ponderação <sup>e</sup> <sup>a</sup> sua escala <sup>e</sup> valor base. Como foi referido anteriormente, <sup>a</sup> escolha da escala depende do tipo que foi definido para <sup>o</sup> factor escolhido. Assim, <sup>a</sup> escolha do tipo:

• Texto - implicará que apenas se possa escolher uma escala do tipo edição livre, onde o factor de ponderação seja atribuído pela análise de um texto e não pelo resultado de um número ou algoritmo,;

 • Data - implicará que apenas se possa escolher uma escala do tipo lista ou lista de intervalos de datas, atribuindo para cada item desta lista o respectivo valor;

 • Numérico - apresenta a hipótese de o utilizador escolher uma escala do tipo lista, lista de intervalos ou uma escala do tipo fórmula. Na fórmula é possível adicionar as variáveis "x" e "b" que correspondem ao valor proposto pelo<br>. fornecedor e o preço base estipulado respectivamente.

Finalmente configura-se também para cada critério quem será responsável por providenciar <sup>a</sup> resposta (o comprador ou o fornecedor), isto já na lista de critérios de cada lote, escolhendo da *drop down list* a opção pretendida.

Em relação aos factores não sujeitos <sup>à</sup> concorrência, <sup>a</sup> filosofia <sup>é</sup> precisamente <sup>a</sup> mesma, ou seja, escolher um factor da lista (neste caso, da lista dos factores não submetidos <sup>à</sup> concorrência) <sup>e</sup> configurar <sup>o</sup> seu valor de referência.

#### Regras:

 • Todos os factores submetidos e não submetidos à concorrência têm de ser usados pelo menos uma vez, ou seja, têm de ser criado um critério de adjudicação com esse factor em pelo menos um lote.

• O mesmo factor não pode ser usado em critérios de adjudicação diferentes no mesmo lote.

 • Alertar o utilizador se escolher "Preço mais baixo" e se tiver criado factores submetidos à concorrência. Terá que remover estes factores para usar esse critério de adjudicação.

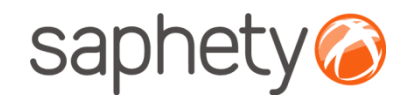

# Criação do Procedimento

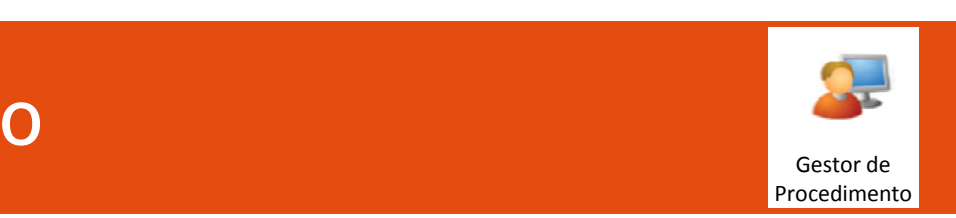

Proposta: Na área de propostas <sup>o</sup> gestor de procedimento poderá então definir que documentação deverão os concorrentes apresentar aquando da submissão da sua proposta. Adicionalmente <sup>é</sup> nesta fase da criação do procedimento que se define se se admite propostas variantes, <sup>o</sup> prazo de manutenção de propostas (mínimo de <sup>66</sup>dias), <sup>o</sup> prazo limite para apresentação de propostas <sup>e</sup> <sup>a</sup> data <sup>e</sup> local de abertura das mesmas.

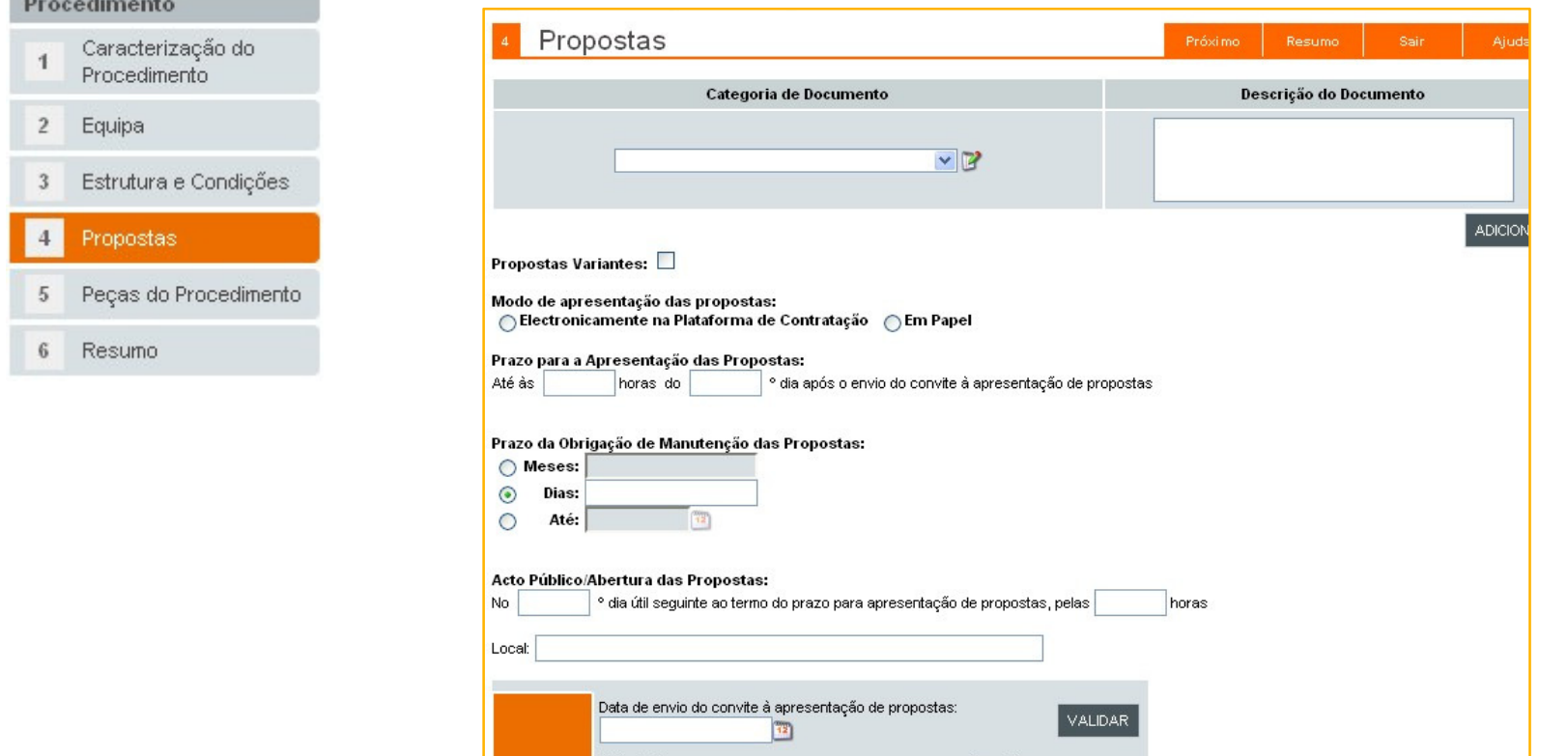

.página 32.

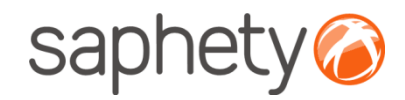

# Criação do Procedimento

#### Peças do Procedimento

 Passo da criação de procedimento em que se associam os vários documentos que servem de suporte ao mesmo. <sup>O</sup> primeiro passo <sup>é</sup> definir qual <sup>o</sup> preço que os concorrentes deverão pagar para poder aceder às peças procedimentais. Se não se pretender qualquer pagamento, deixar os campos em branco.

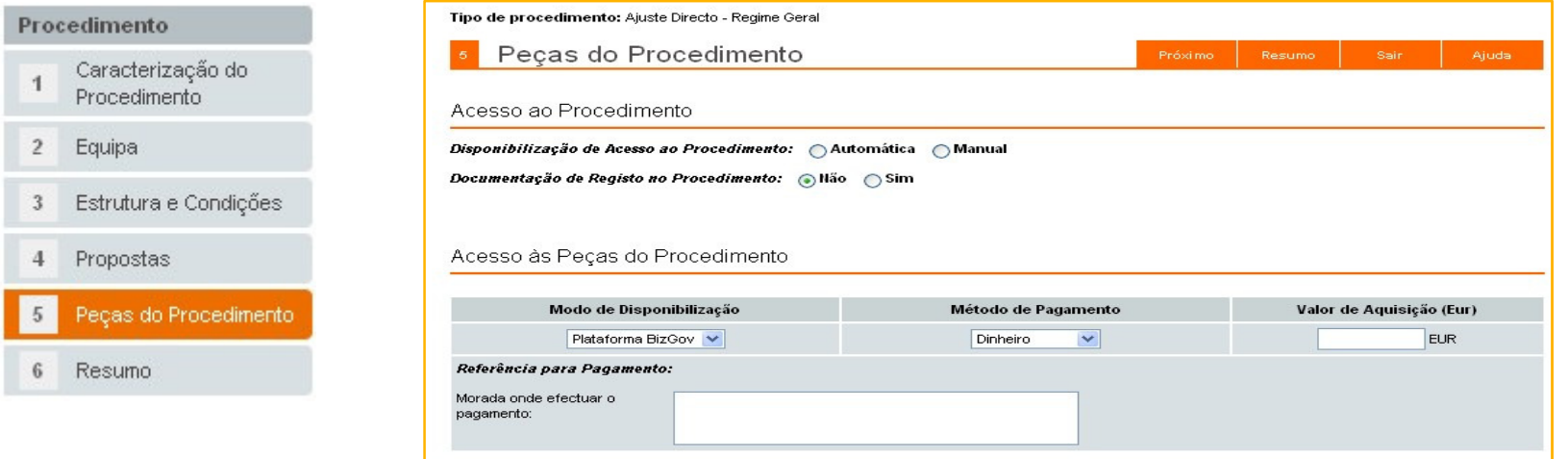

Cada um dos tabs após o primeiro, correspondem a um tipo de peça do procedimento e podem variar de acordo com o tipo de procedimento. As peças possíveis são: "Caderno de Encargos", "Programa do Procedimento", Convite à Apresentação de Propostas", "Convite à Apresentação de Soluções, "Memória Descritiva", "Termos de Referência".

.página 33. Regra geral, cada uma das páginas terá apenas uma área para anexar os documentos correspondentes a cada peça.

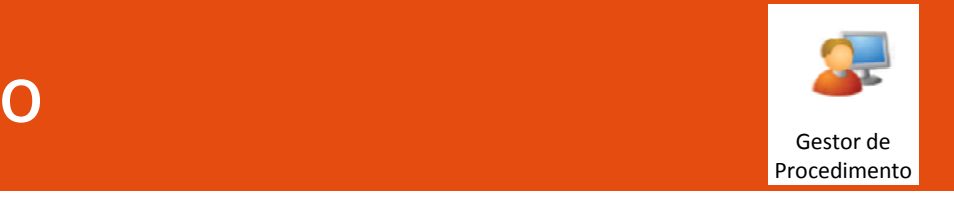

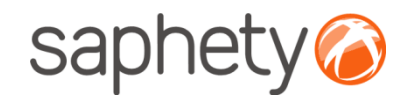

# Criação do Procedimento

#### Resumo/Submissão

 Apresentar textualmente, sem possibilidade de alterar, tudo <sup>o</sup> que foi definido antes para confirmação, dividido por secções correspondentes aos passos anteriores. Cada secção terá um link que permite aceder directamente para <sup>o</sup> modo de edição dessa secção.

É apresentado um botão que permite submeter o procedimento. Se existir um aprovador associado, este procedimento terá um nível de aprovação anterior à Publicação/Envio de Convites.

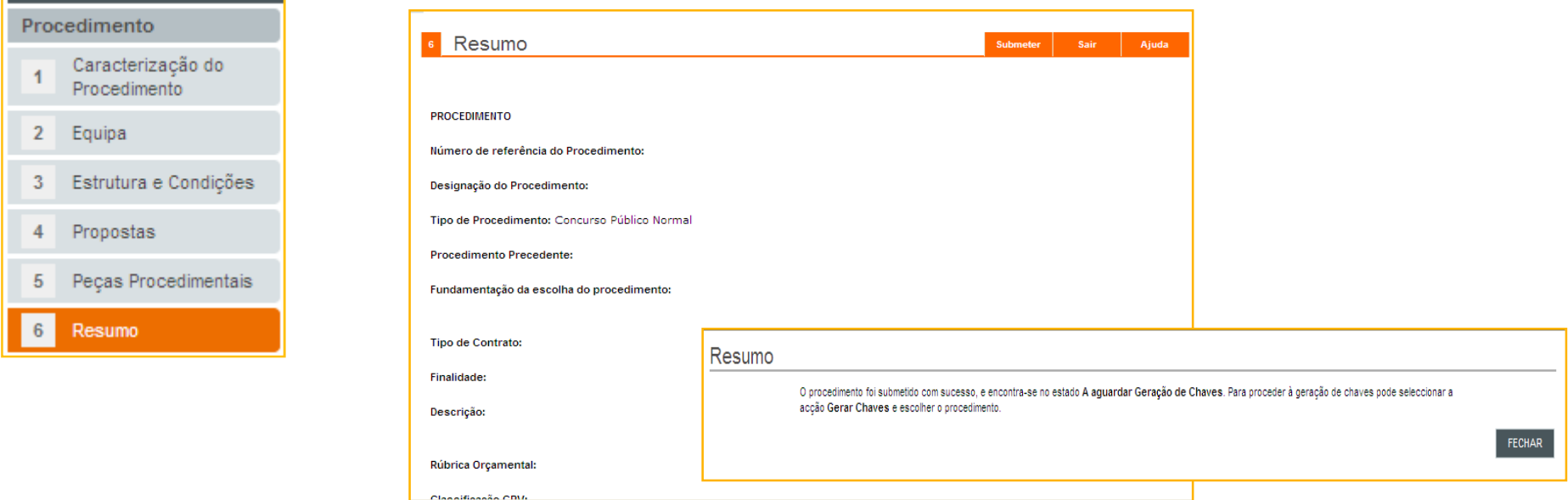

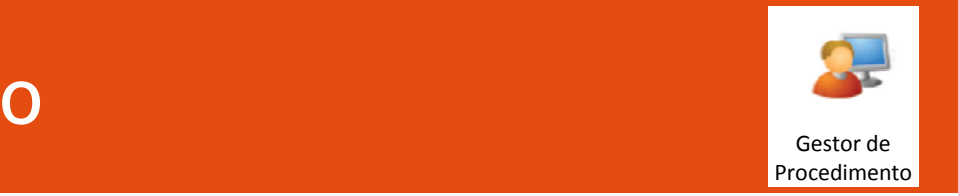

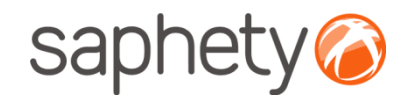

# Criação do Procedimento

#### Geração de chaves de encriptação.

Após <sup>a</sup> submissão do procedimento, <sup>o</sup> Júri irá então proceder <sup>à</sup> geração da chave privada para este procedimento. Esta será <sup>a</sup> chave privada responsável por desencriptar os documentos submetidos pelos concorrentes.

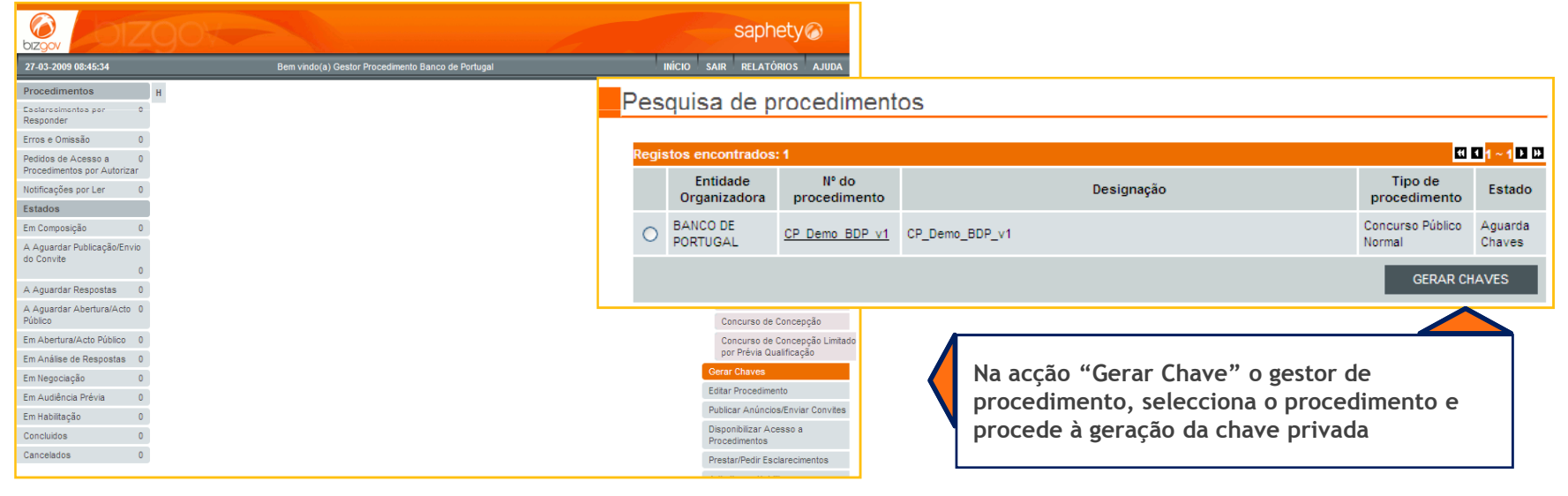

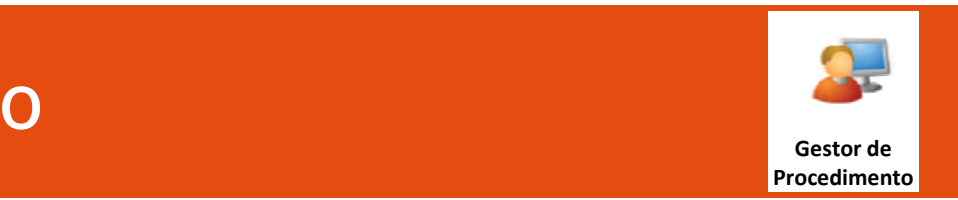

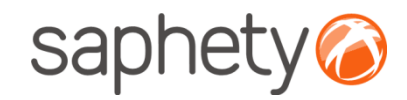

# Criação do Procedimento

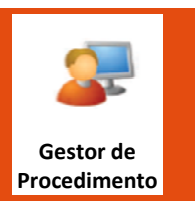

Geração de chaves de encriptação.

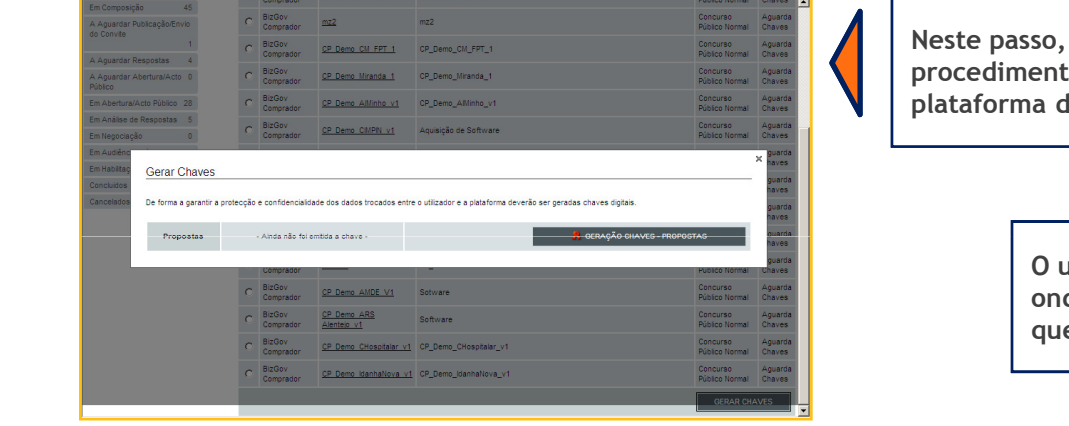

será gerada a chave do procedimento e será efectuado o backup na plataforma da chave privada do procedimento

> O utilizador deverá seleccionar o endereço onde quer guardar a chave do procedimento, e será utilizada na abertura das propostas

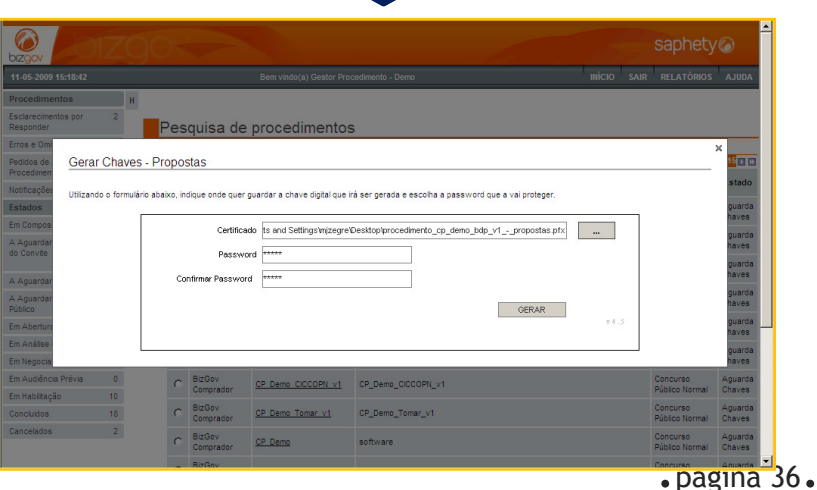
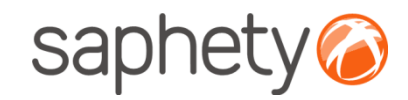

## Criação do Procedimento

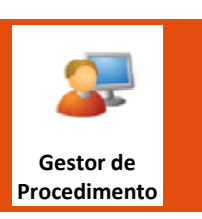

Conclusão do processo de geração das chaves.

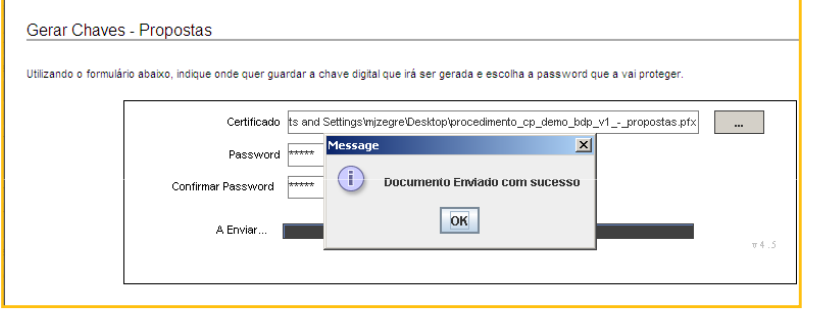

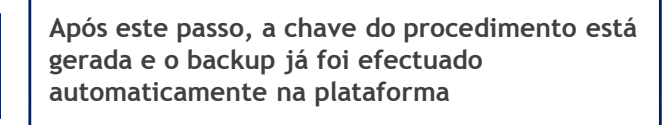

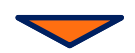

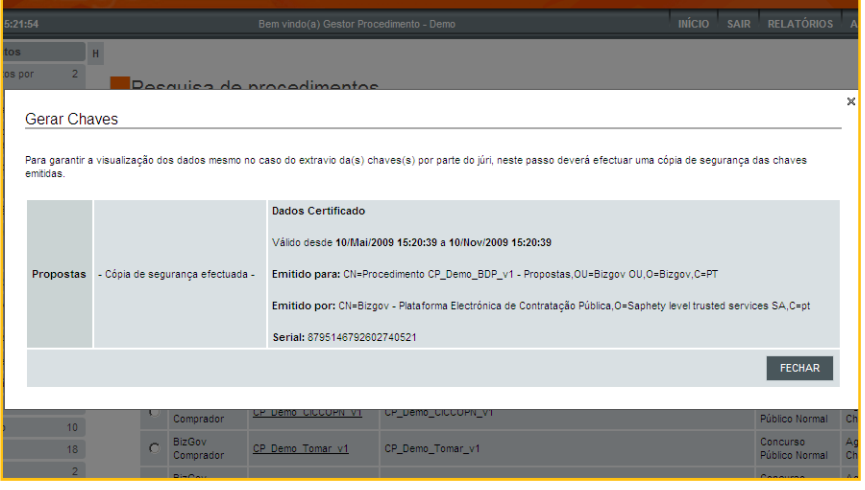

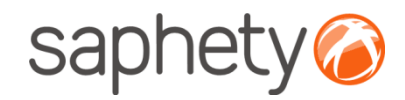

## Criação do Procedimento

#### Passos Seguintes

Após <sup>a</sup> geração da chave privada, <sup>o</sup> procedimento irá então alterar <sup>o</sup> seu estado para <sup>o</sup> de "a aguardar publicação/ Envio de Convite" (dependendo se foi criado um procedimento Concurso Público ou Ajuste Directo respectivamente). <sup>A</sup> equipa de júris também irá receber uma notificação de que foi gerada <sup>a</sup> chaveprivada para <sup>o</sup> respectivo procedimento.

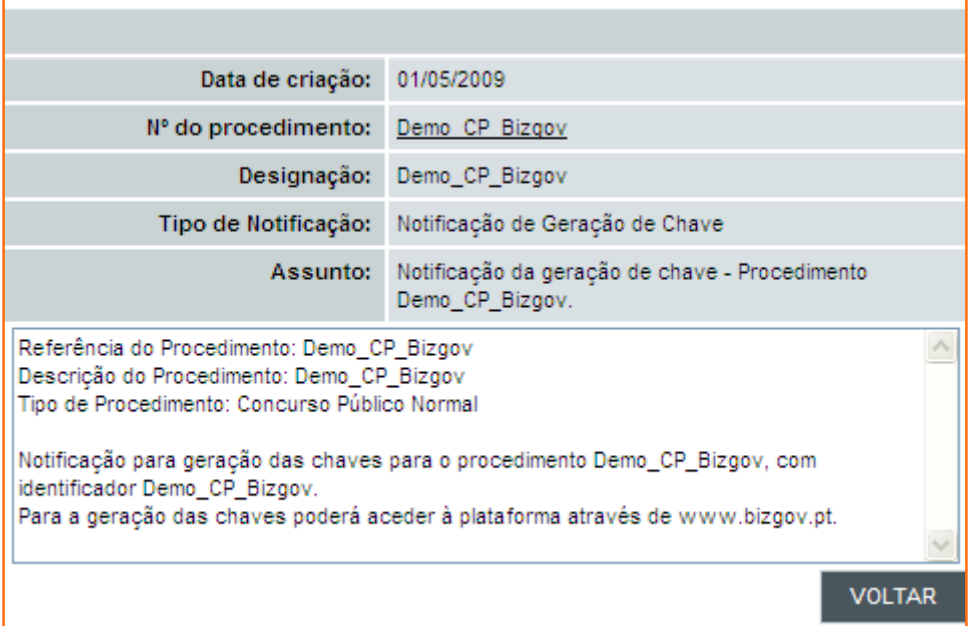

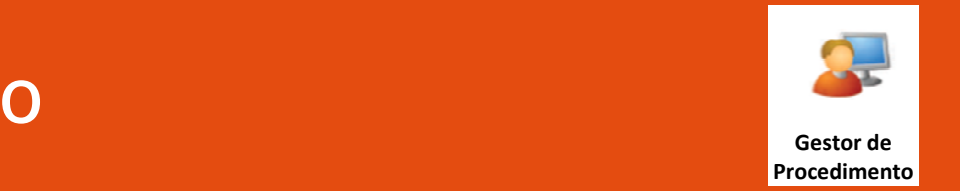

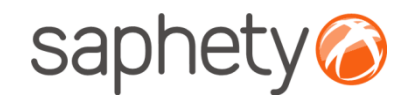

## Criação do Procedimento

Gestor de la construcción de la construcción de la construcción de la construcción de la construcción de la co<br>Construcción de la construcción de la construcción de la construcción de la construcción de la construcción de Procedimento

<sup>É</sup> de extrema importância notar que em caso de ter sido seleccionado <sup>a</sup> opção Júri Facultativo, nãoserão geradas qualquer tipo de chaves.

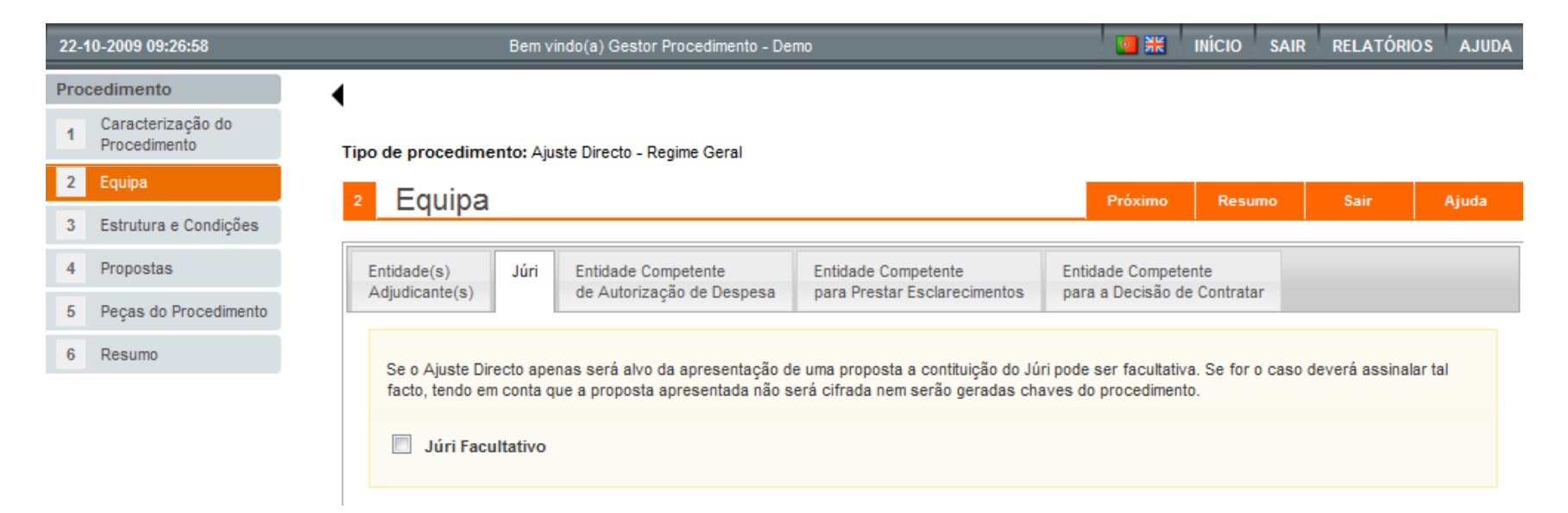

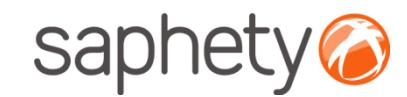

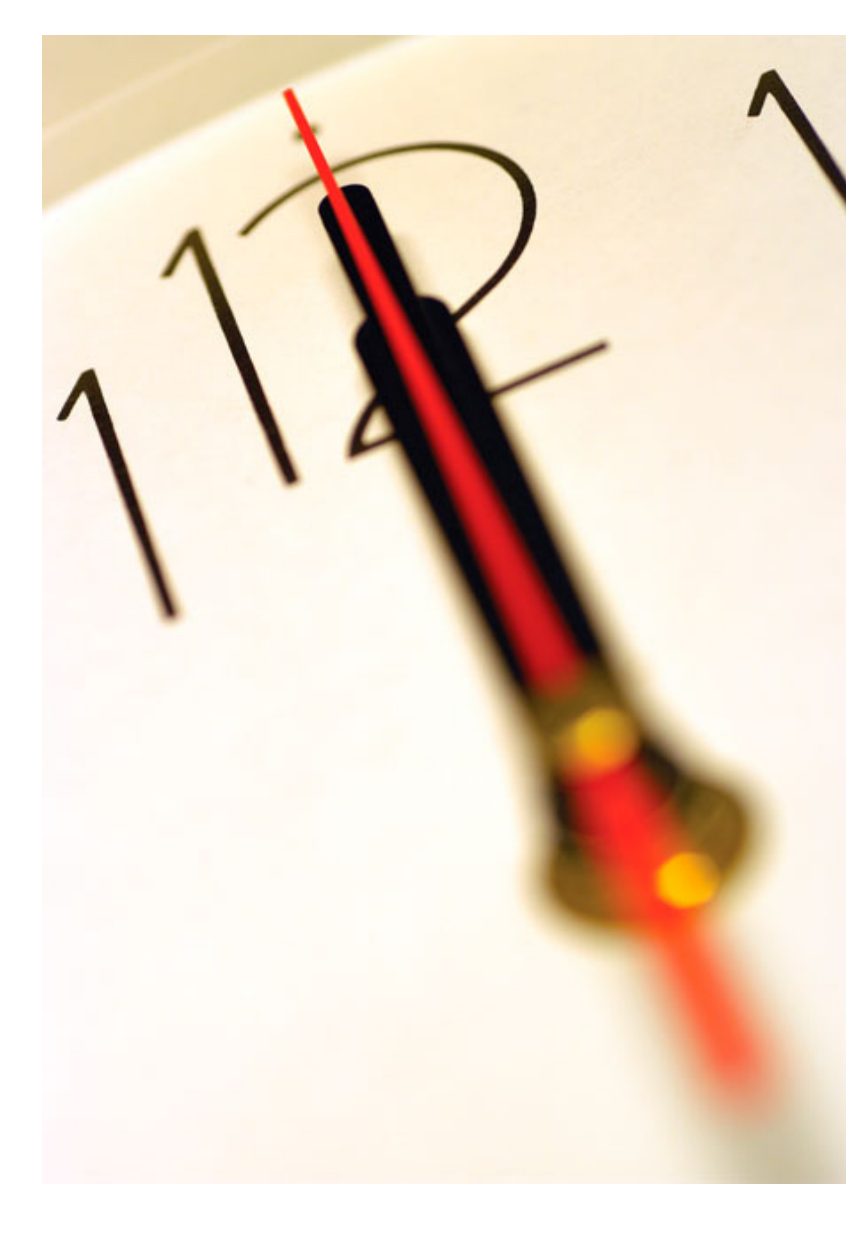

Índice 1 Introdução 2 Criação do Procedimento 3 Envio de Convites 4 Submissão de Propostas<br>-5 Esclarecimentos e Notificações **6** Análise de Propostas<br>— 7 Sessão de Negociação/Melhoria de Propostas8 Adjudicação e Habilitação 9 Caução e Contrato 10 Segurança

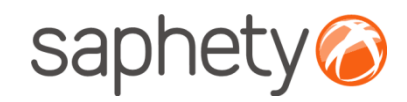

## Publicação de Procedimento

#### Publicação de Procedimentos

 Após a geração da chave privada o gestor de procedimento poderá proceder à publicação do procedimento ou envio de convites (dependendo do procedimento ser Concurso Publico ou Ajuste Directo, respectivamente). No caso de ocorrer a publicação a Plataforma BizGov já está preparada para o envio automatizado de informação dos procedimentos criados para os meios de informação oficiais nacionais e internacionais. Encontrando-se apenas neste momento à espera de quais os requisitos necessários a serem definidos pela casa da imprensa.

#### Fluxo de Actividades

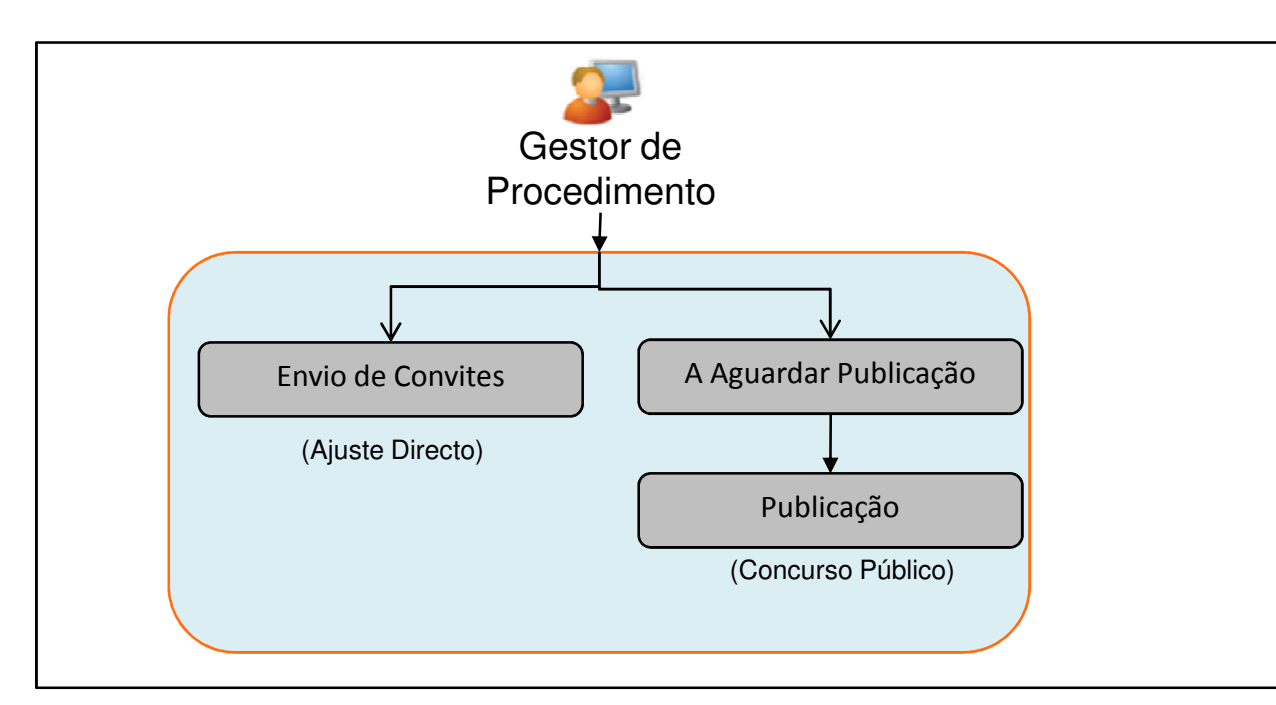

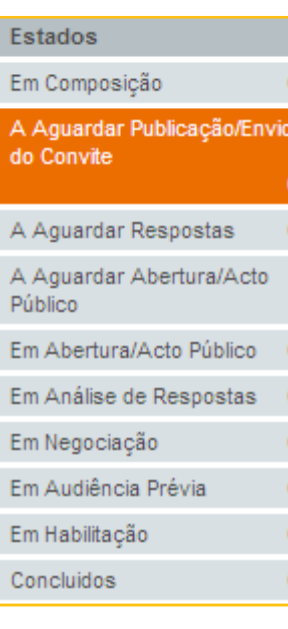

Gestor de Procedimento

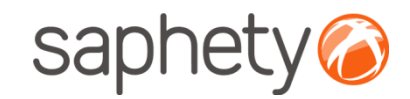

#### $\odot$ saphety  $biz<sub>0</sub>$ 27-03-2009 09:22:24 Bem vindo(a) Júri 1 Banco de Portugal INÍCIO SAIR RELATÓRIOS AJUDA Procedimentos  $\overline{\mathbf{H}}$ Esclarecimentos por  $\bullet$ Responder A Aguardar Publicação/Envio do Convite Erros e Omissão Pedidos de Acesso a 0 **BB1~1BB** gistos encontrados: 1 Procedimentos por Autorizar Entidade  $N^{\circ}$  do Tipo de Designação **Fetade** Notificações por Ler Organizadora procedimento procedimento Estados A Aguardar **BANCO DE** Concurso  $\circ$ CP\_Demo\_BDP\_v1 CP\_Demo\_BDP\_v1 Publicacão/Envio Em Composição  $\overline{0}$ PORTUGAL Público Normal do Convite A Aguardar Publicação/Envio do Convite **VISUALIZAR** O Procedimento encontra-se em estado de A Aguardar Respostas 0 "Aguardar publicação/Envio de Convite".A Aguardar Abertura/Acto 0 Público Em Abertura/Acto Público 0 Em Análise de Respostas 0 Em Negociação Em Audiência Prévia  $\overline{0}$ Em Habilitação  $\bullet$  $\langle 0 \rangle$ Concluidos Cancelados  $\bullet$

Publicação de Procedimento

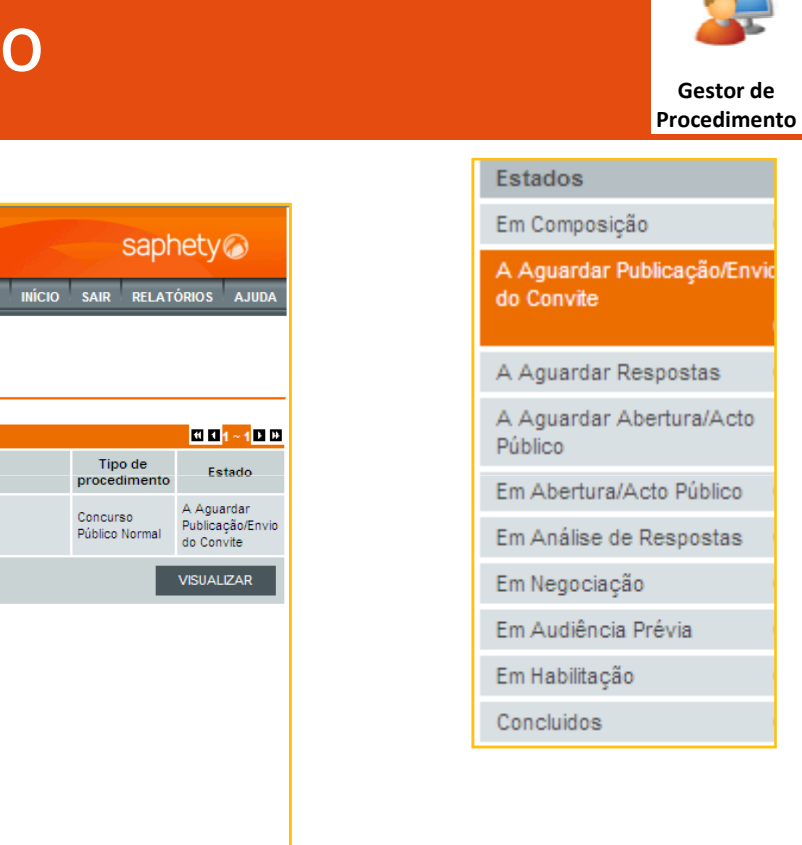

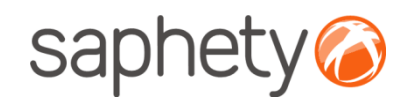

# Envio de Convite – Ajuste directo Reg. Geral

Gestor de Procedimento

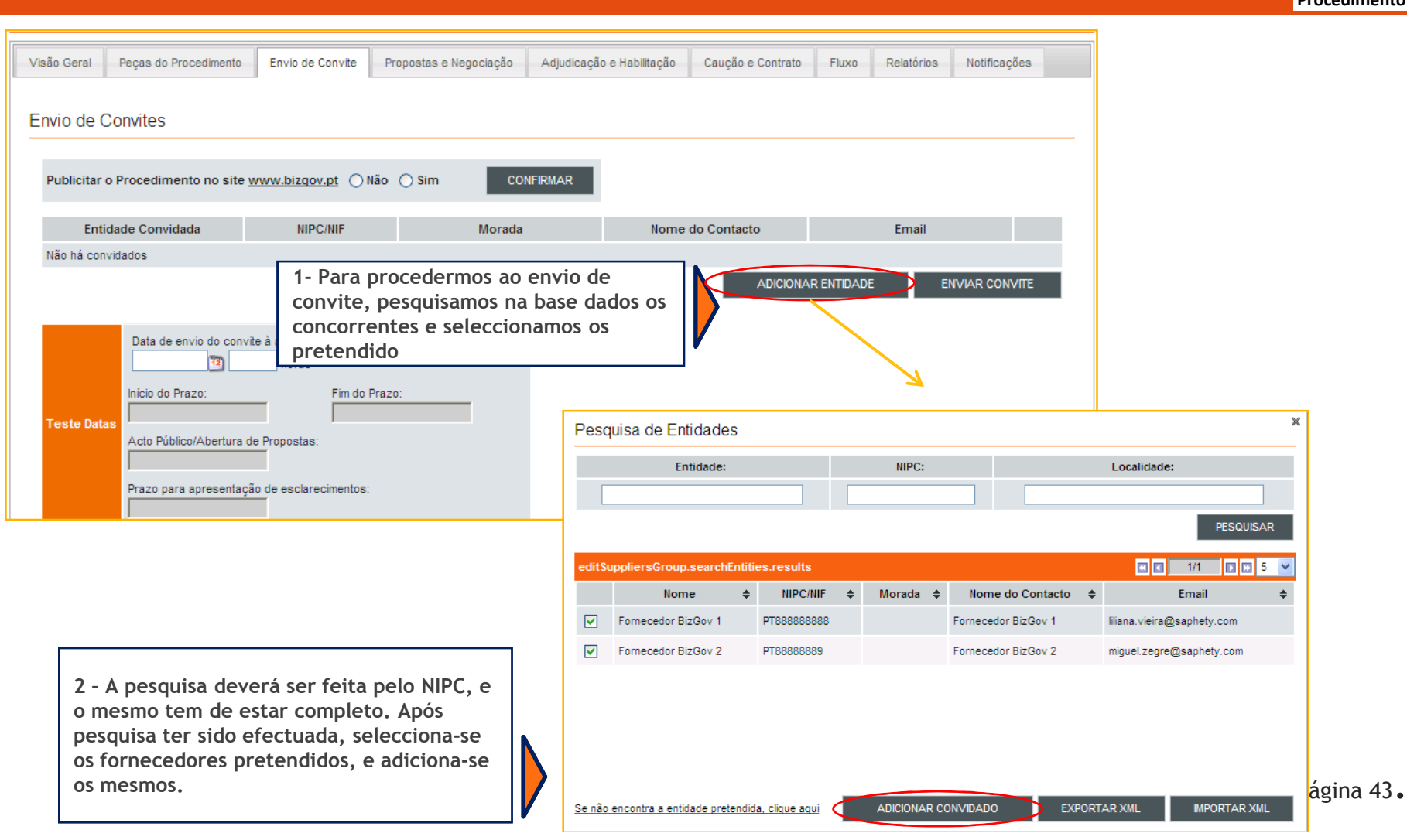

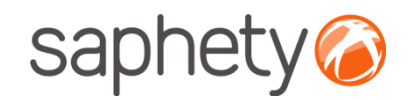

# Envio de Convite – Ajuste directo Reg. Geral

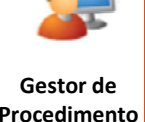

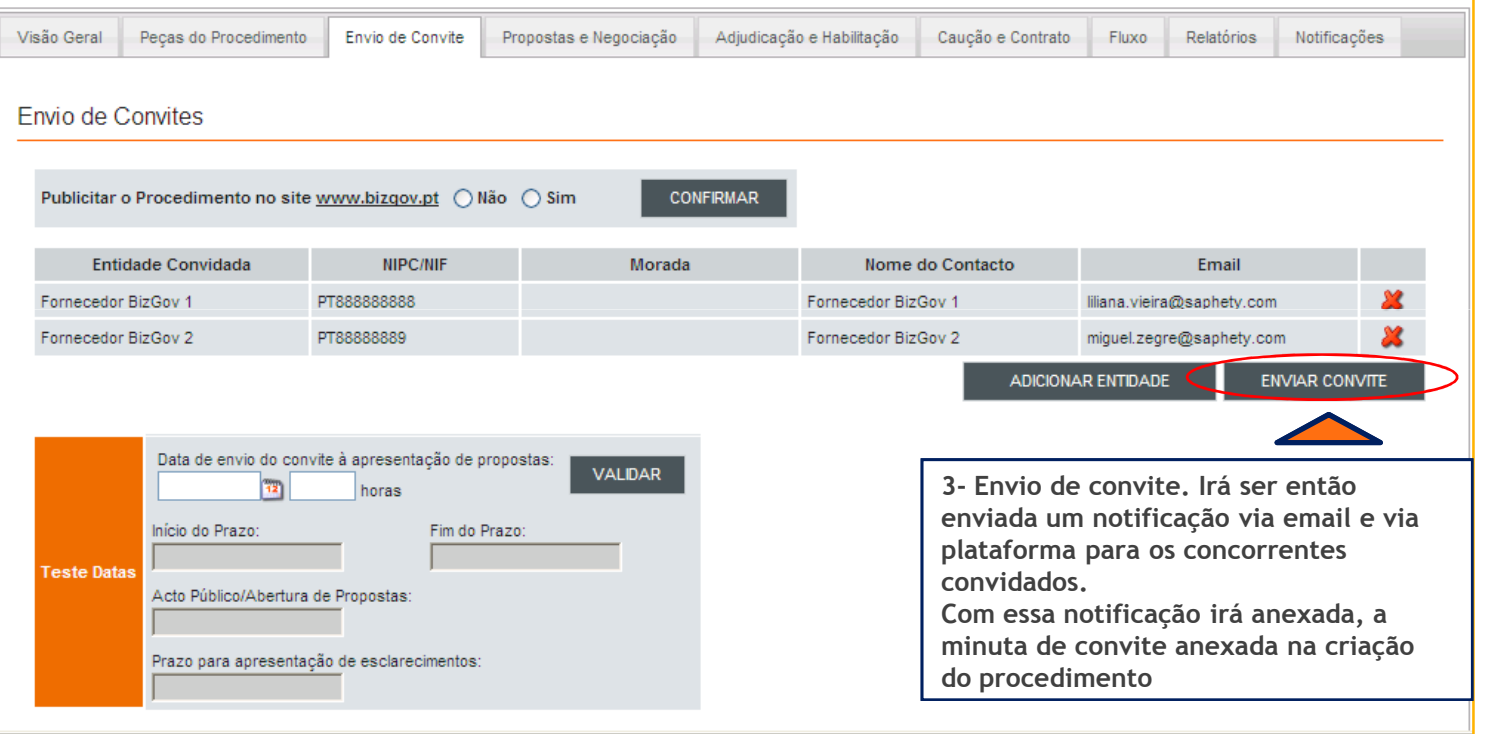

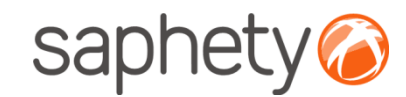

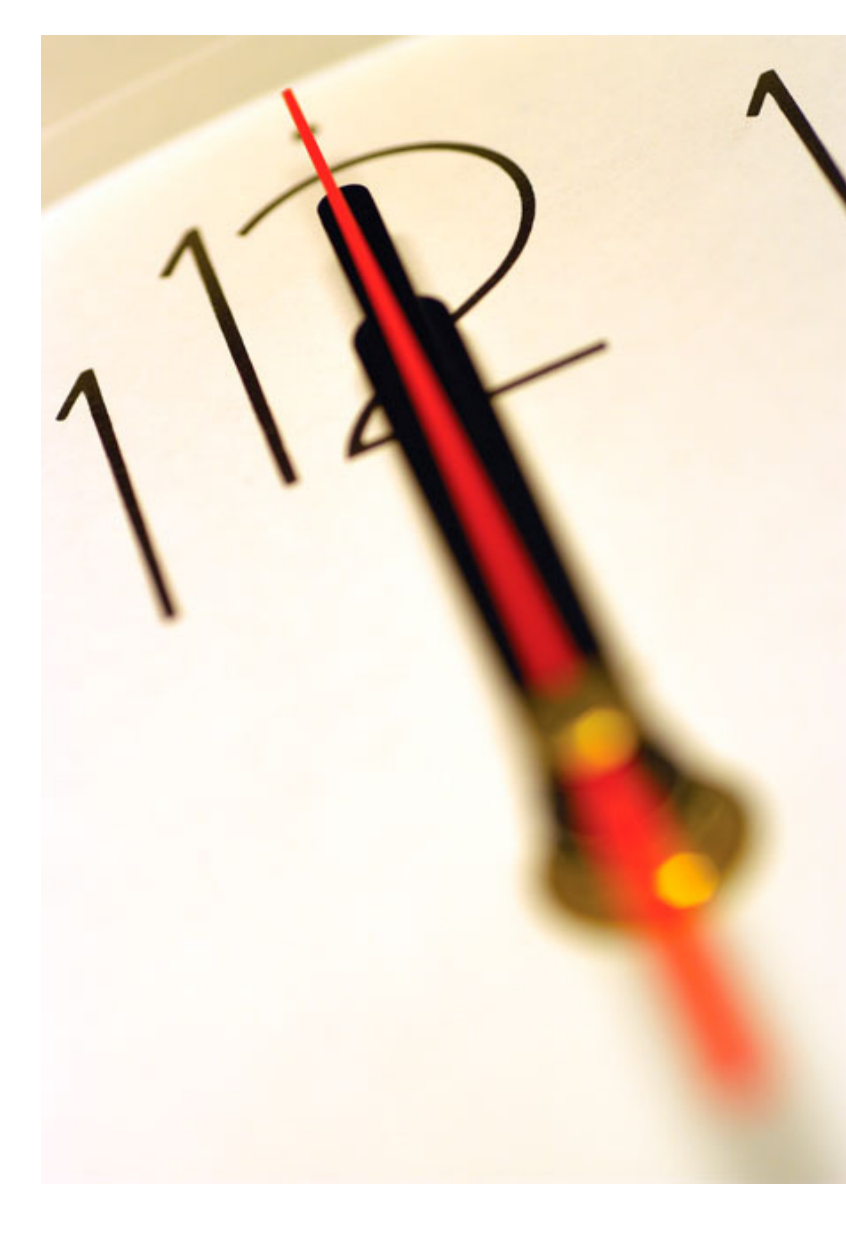

Índice 1 Introdução 2 Criação do Procedimento 3 Envio de Convites 4 Submissão de Propostas<br>– 5 Esclarecimentos e Notificações **6** Análise de Propostas<br>— 7 Sessão de Negociação/Melhoria de Propostas8 Adjudicação e Habilitação 9 Caução e Contrato 10 Segurança

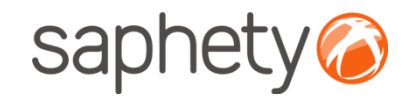

## Submissão de Propostas

#### Fluxo de Actividades

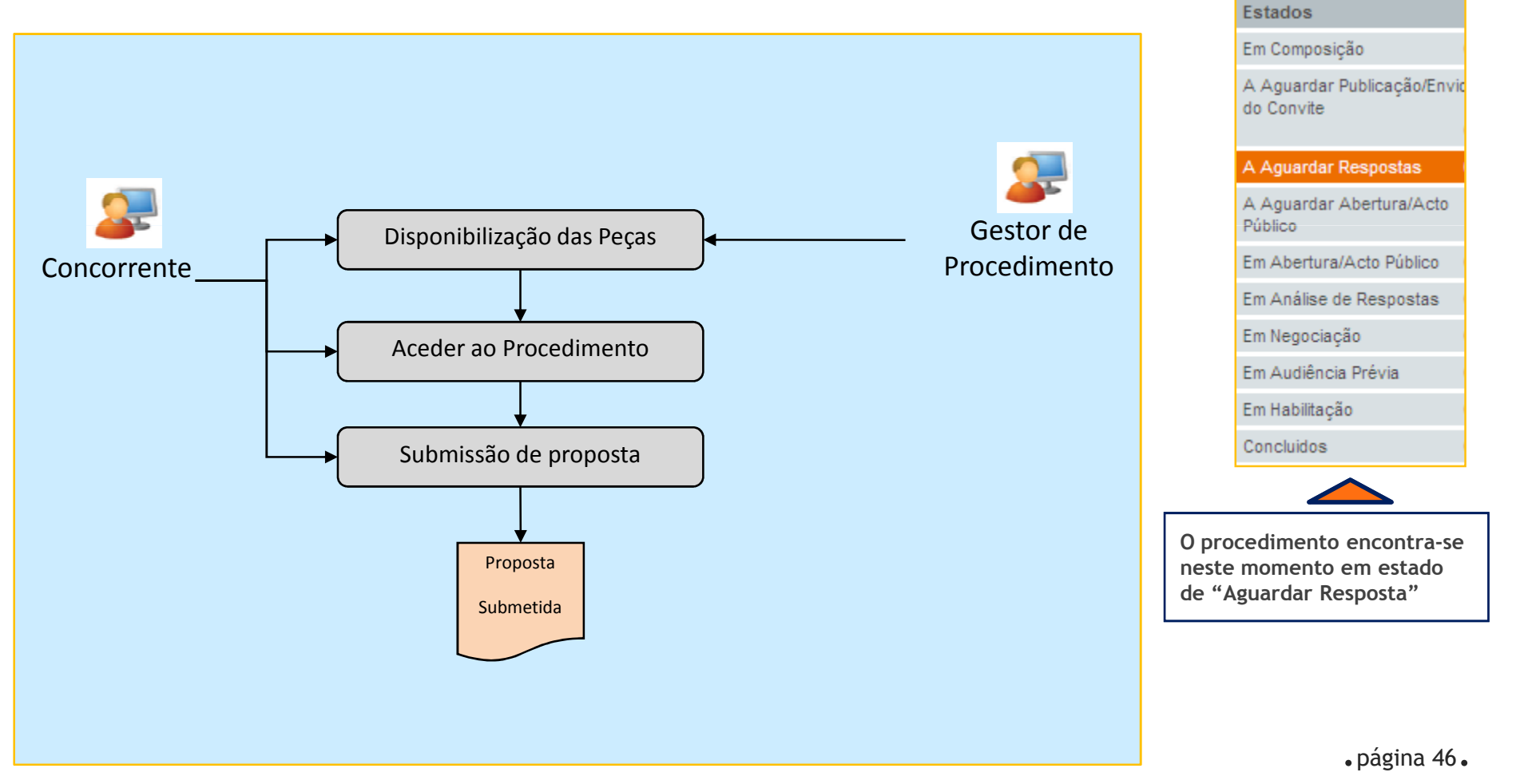

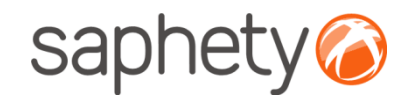

## Submissão de Propostas

Aceder ao procedimento:

Nesta fase os concorrentes tiveram conhecimento do concurso através de convite, irão aceder ao procedimento.

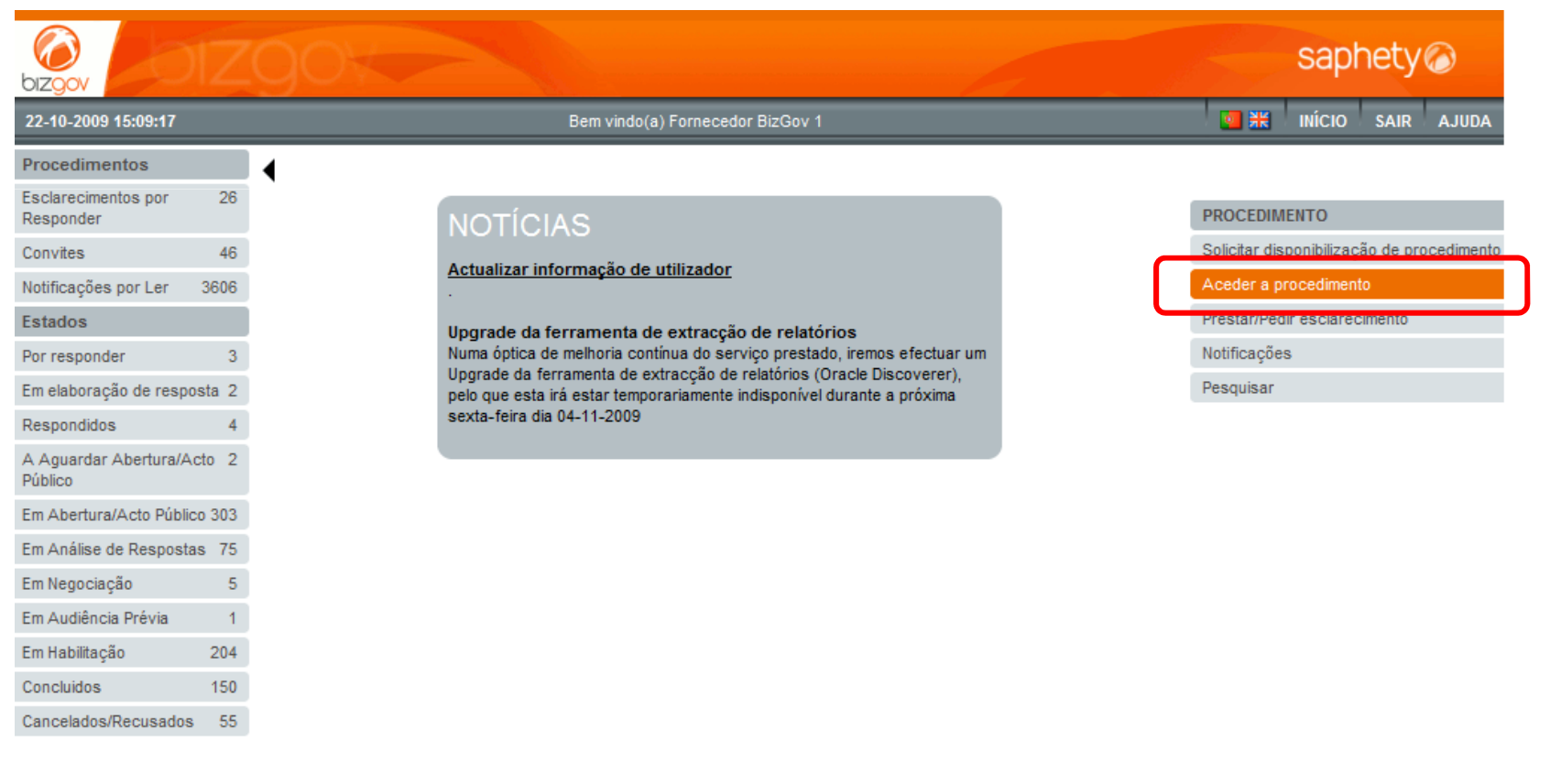

Concorrente

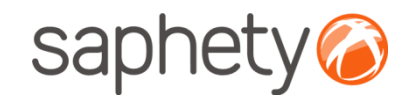

## Submissão de Propostas

Submissão da proposta:

 O concorrente acede à secção "Propostas e Negociação", onde tem a possibilidade de anexar a sua proposta, pedir a classificação de algum documento, inserir os factores que deverão ser avaliados pelos critérios de adjudicação estipulados.

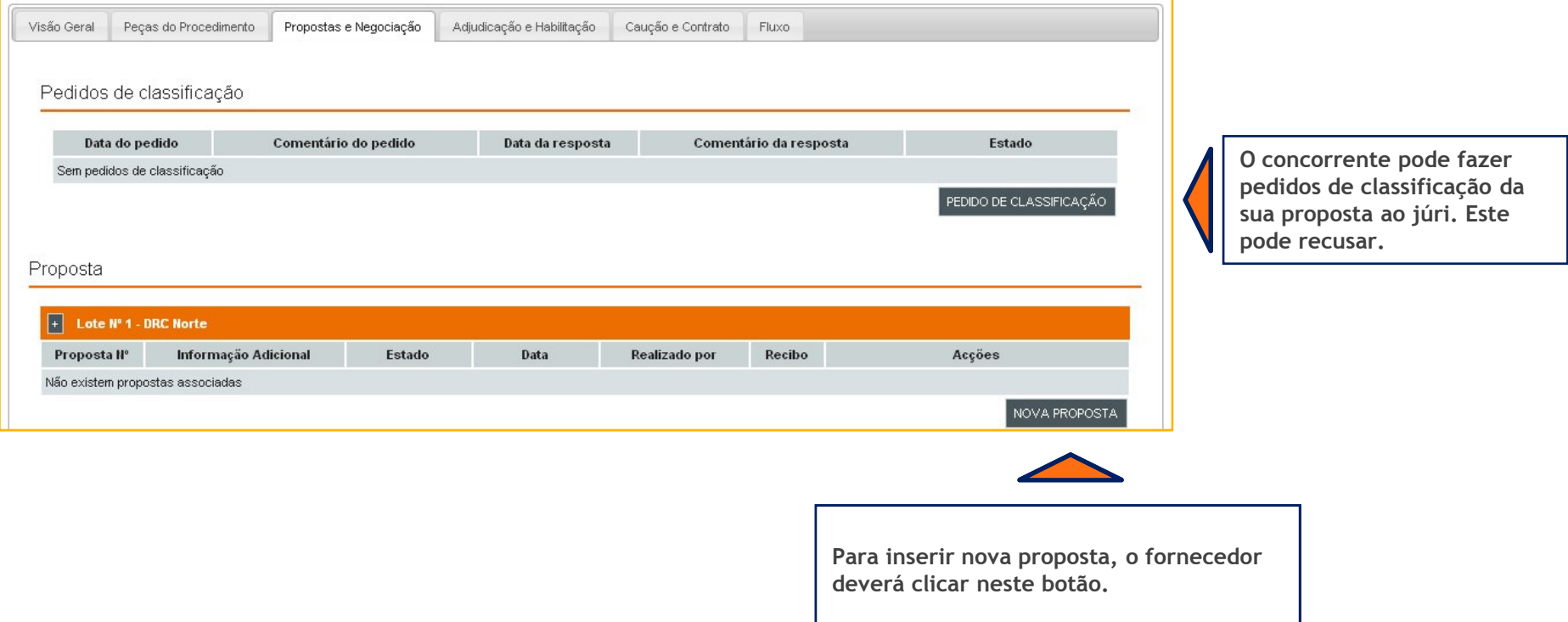

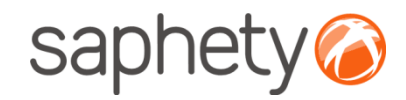

## Submissão de Propostas

#### Proposta

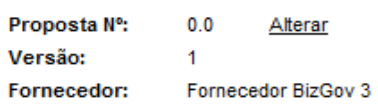

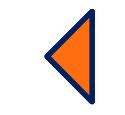

Aqui o concorrente pode ver o número da sua proposta e a versão. Pode alterar o número da proposta.

#### Documentação

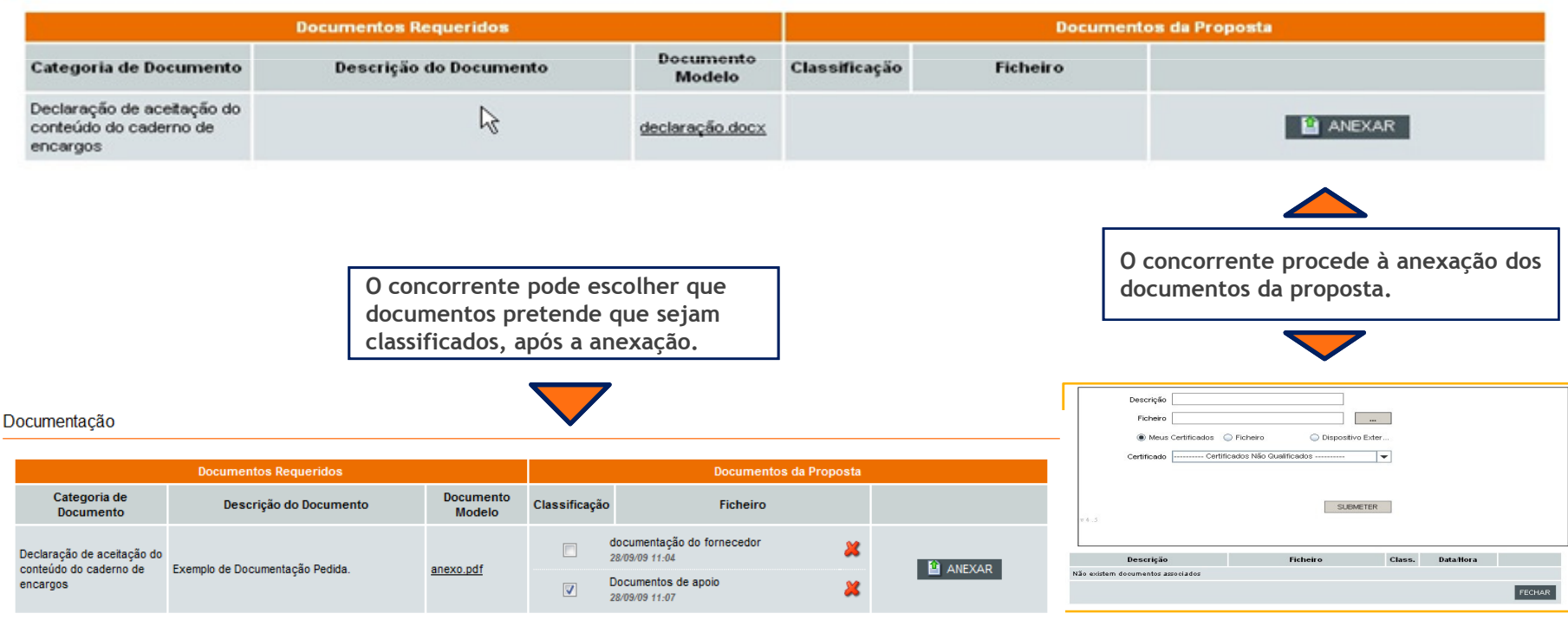

.página 49.

Concorrente

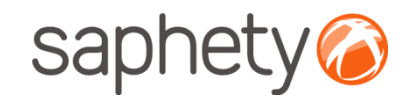

## Submissão de Propostas

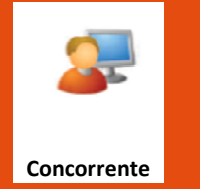

Aspectos da execução do contrato

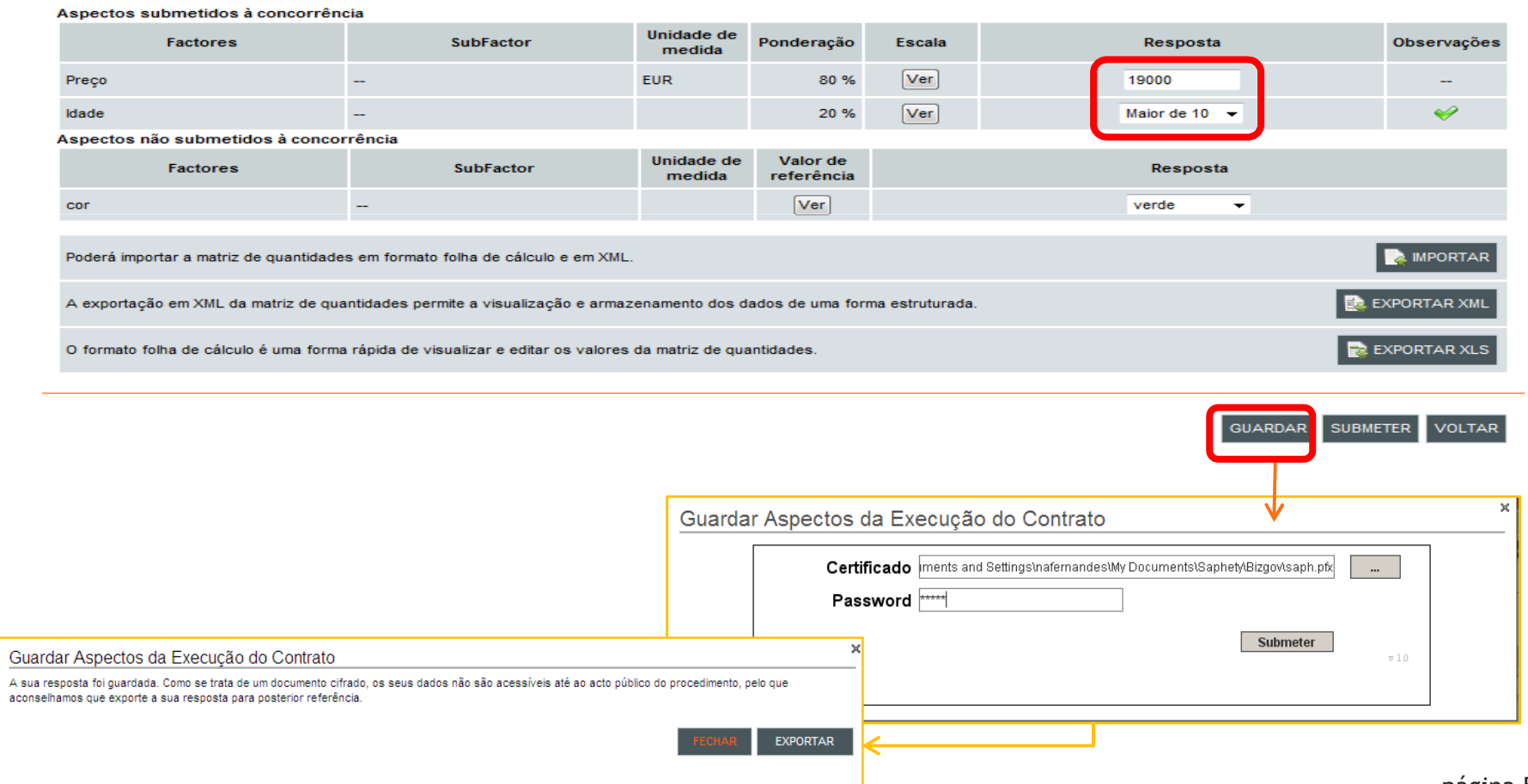

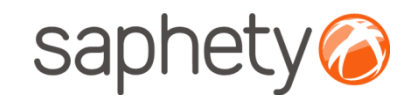

## Submissão de Propostas

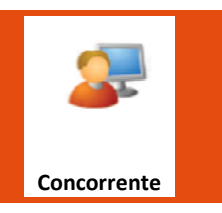

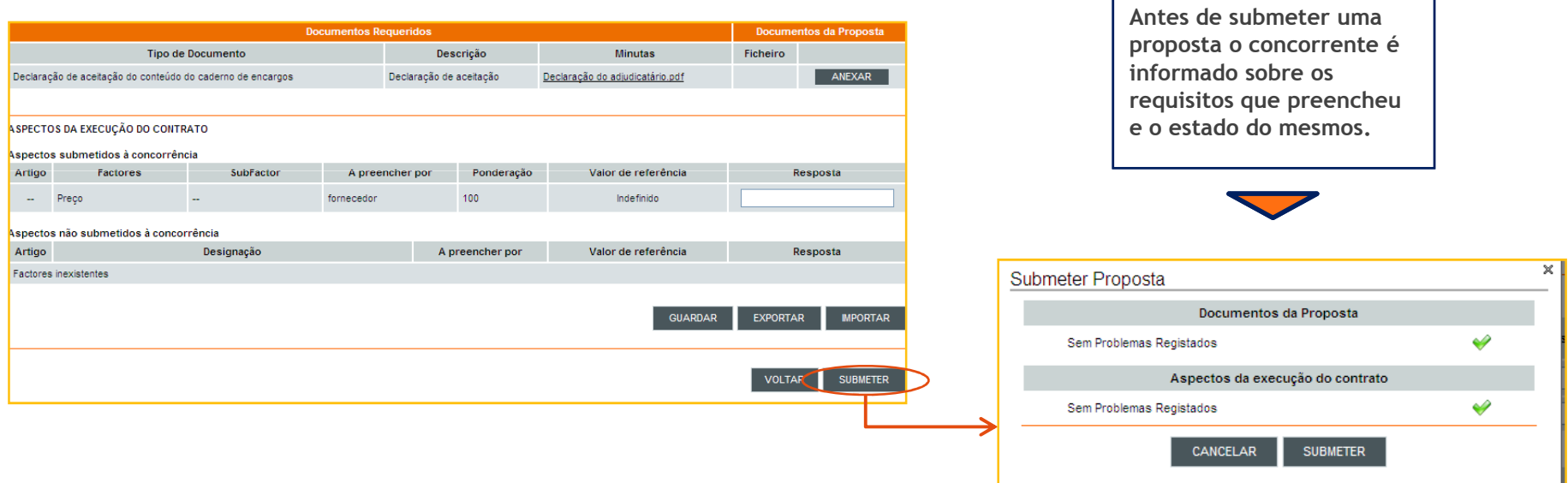

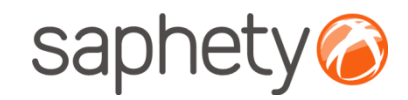

## Submissão de Propostas

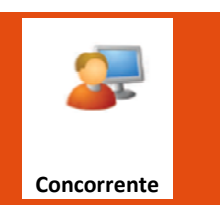

O concorrente pode fazer múltiplas propostas, se o procedimento permitir propostas variantes. É possível, através da coluna "Acções", retirar uma proposta, editar uma proposta( se mudar de página antes de submeter) e ver os detalhes de uma proposta submetida. A coluna "Estado" é indicativo do estado da proposta.

#### Proposta

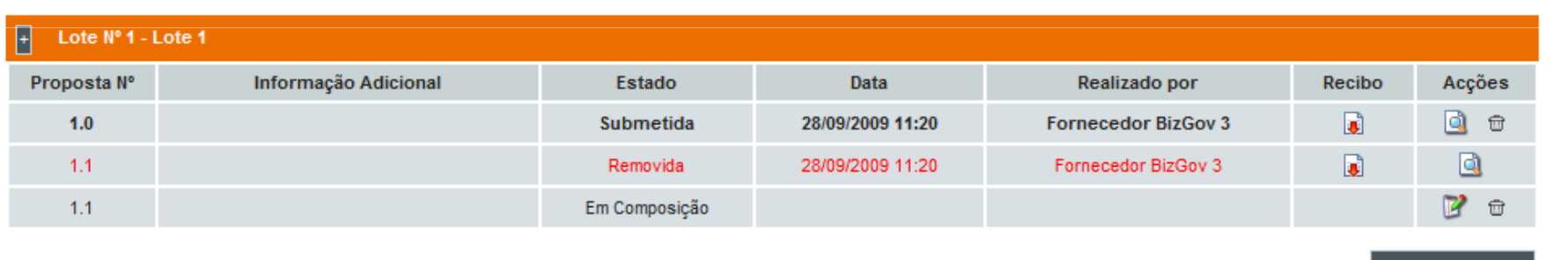

**NOVA PROPOSTA** 

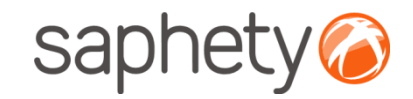

## Submissão de Propostas

#### A aguardar Abertura de Propostas:

 O procedimento encontra-se agora em fase de "aguardar abertura", não sendo possível a nenhum dos intervenientes do procedimento ter acesso às propostas submetidas.

 Atingida a data de abertura de Propostas, é então dado a conhecer a todos os participantes o conteúdo das mesmas

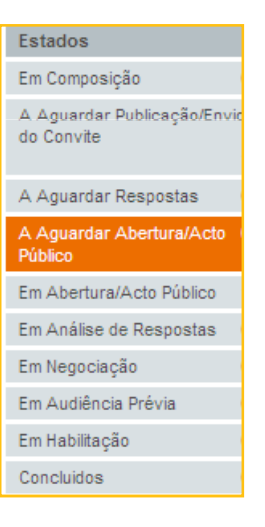

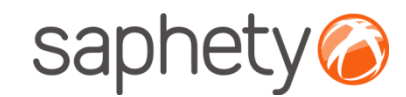

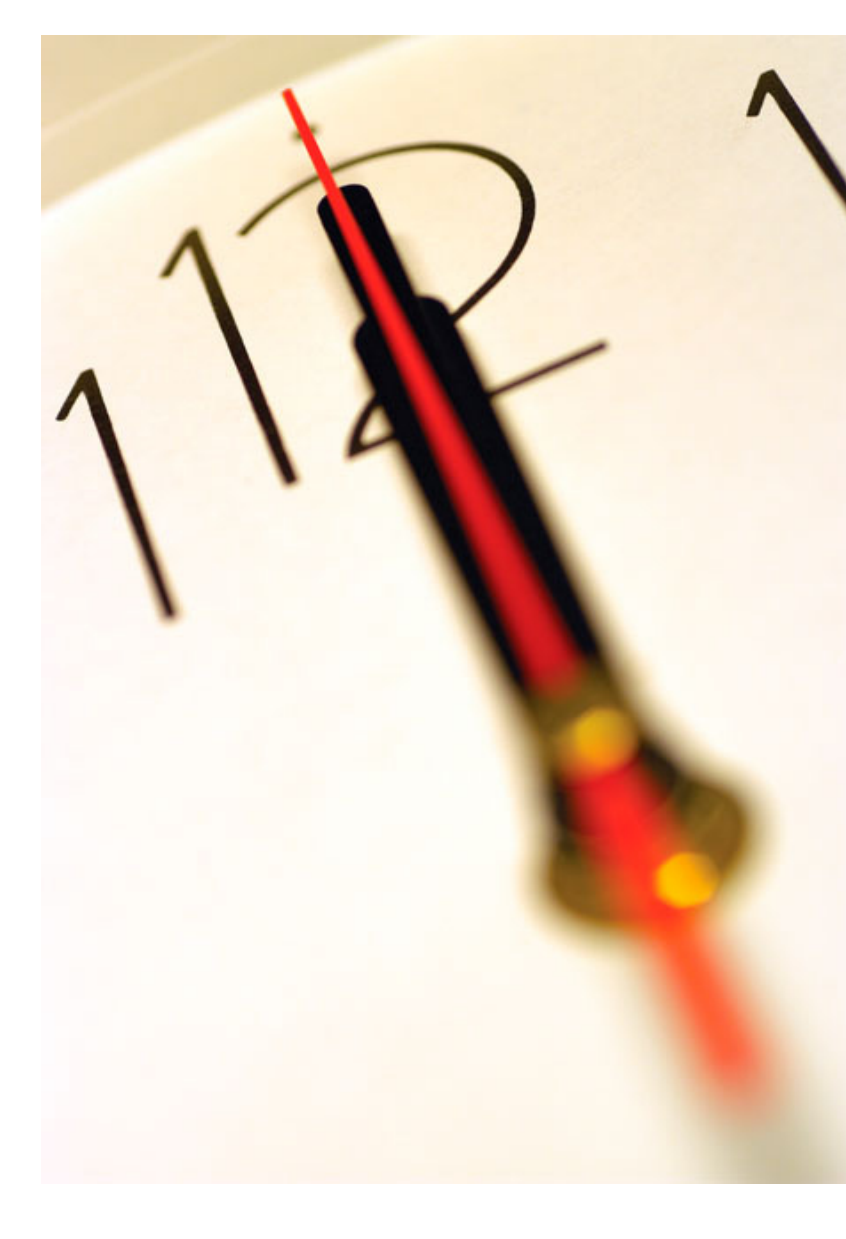

Índice 1 Introdução Criação do Procedimento Envio de Convites Submissão de Propostas Esclarecimentos e Notificações Análise de Propostas<br>— Sessão de Negociação/Melhoria de Propostas Adjudicação e Habilitação Caução e Contrato 10 Segurança

.página 54.

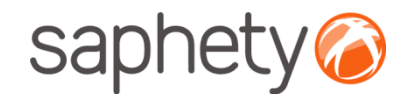

## Esclarecimentos

Esclarecimentos

 Os esclarecimentos são uma área transversal <sup>à</sup> aplicação <sup>e</sup> podem ser consultados <sup>e</sup> pedidos/respondidos em vários contextos.

Podem ser pedidos esclarecimentos pelos fornecedores sobre as Peças do Procedimento, durante todo <sup>o</sup> decorrer do procedimento até ao final do período de apresentação de candidaturas ou propostas. Estes esclarecimentos poderão ser respondidos pelos utilizadores definidos na Equipa do procedimento como fazendo parte da entidade responsável por prestar esclarecimentos.

Podem ser pedidos esclarecimentos pelo júri aos fornecedores durante <sup>o</sup> período de análise de propostas ou decandidaturas.

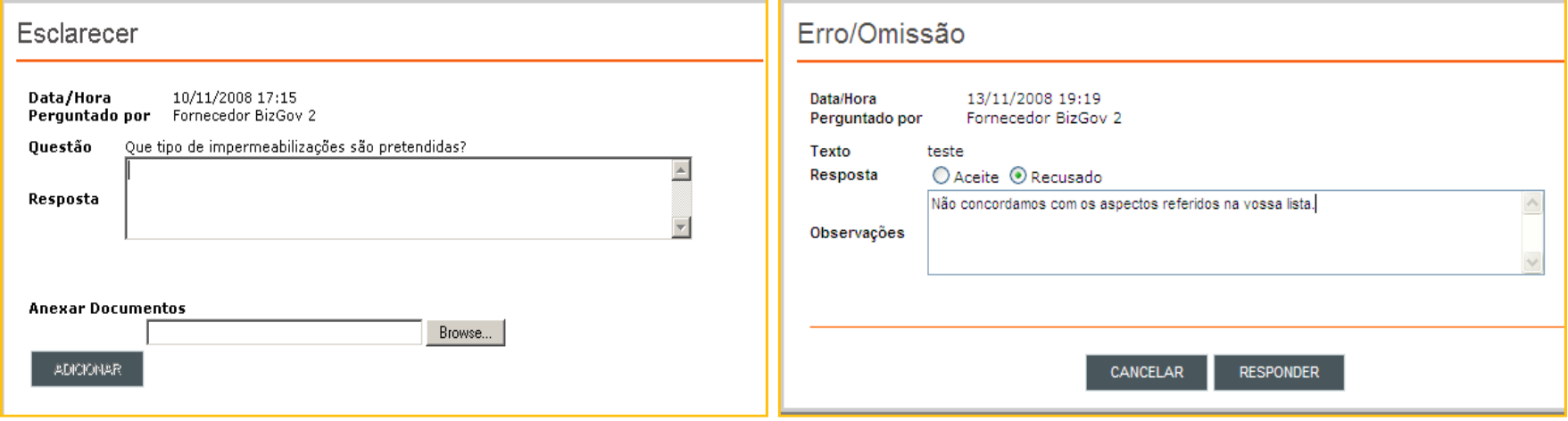

.página 55.

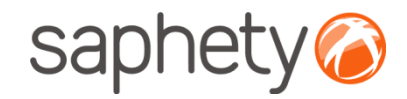

## Esclarecimentos

#### Lista de esclarecimentos

Nesta lista são mostradas todas as questões relacionadas com <sup>o</sup> procedimento escolhido, de acordo com <sup>a</sup> área escolhida. Mediante <sup>o</sup> perfil do utilizador poderão ser apresentadas esclarecimentos para responder. <sup>À</sup> medida que os esclarecimentos vão sendo respondidos ficarão disponíveis para todos os utilizadores que estiverem <sup>a</sup> participar noprocedimento.

#### Responder <sup>a</sup> um esclarecimento

 Na lista de esclarecimentos por responder, clicando no botão "Responder" <sup>é</sup> mostrada uma caixa onde <sup>o</sup> utilizador poderá inserir <sup>a</sup> resposta que poderá conter um ou mais anexos.

#### Pedir um esclarecimento

 Como foi indicado podem ser pedidos esclarecimentos relacionados com diferentes áreas do procedimento (em alturas diferentes). Apesar disto, os pedidos de esclarecimentos são todos efectuados do mesmo modo, sendo relacionados com <sup>a</sup> área específica onde estão <sup>a</sup> ser pedidos. Assim, <sup>à</sup> semelhança da resposta também os pedidos de esclarecimento são efectuados através de uma caixa que pode ser despoletada ao clicar no botão "Pedir Esclarecimento" nas áreas específicas:

 • Detalhe de procedimento (do lado do fornecedor) quer na visão geral, na área relacionada com candidaturas ou propostas, durante todo o período em que pode entregar a candidatura/proposta;

- Detalhe de candidatura (do lado do comprador) pelo júri, na fase de análise de candidaturas;
- Detalhe de proposta (do lado do comprador), pelo júri, na fase de análise de propostas.

De cada vez que <sup>é</sup> pedido um esclarecimento os utilizadores <sup>a</sup> quem <sup>é</sup> destinado esse pedido devem ser notificados deque têm um esclarecimento para responder na plataforma.

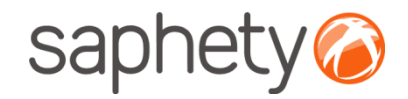

## Notificações

Notificações

 Ao longo de um procedimento, seja de que tipo for, existirá <sup>a</sup> necessidade de notificar os intervenientes dedeterminadas ocorrências. Para isso <sup>é</sup> usado <sup>o</sup> módulo de notificações. Exemplos:

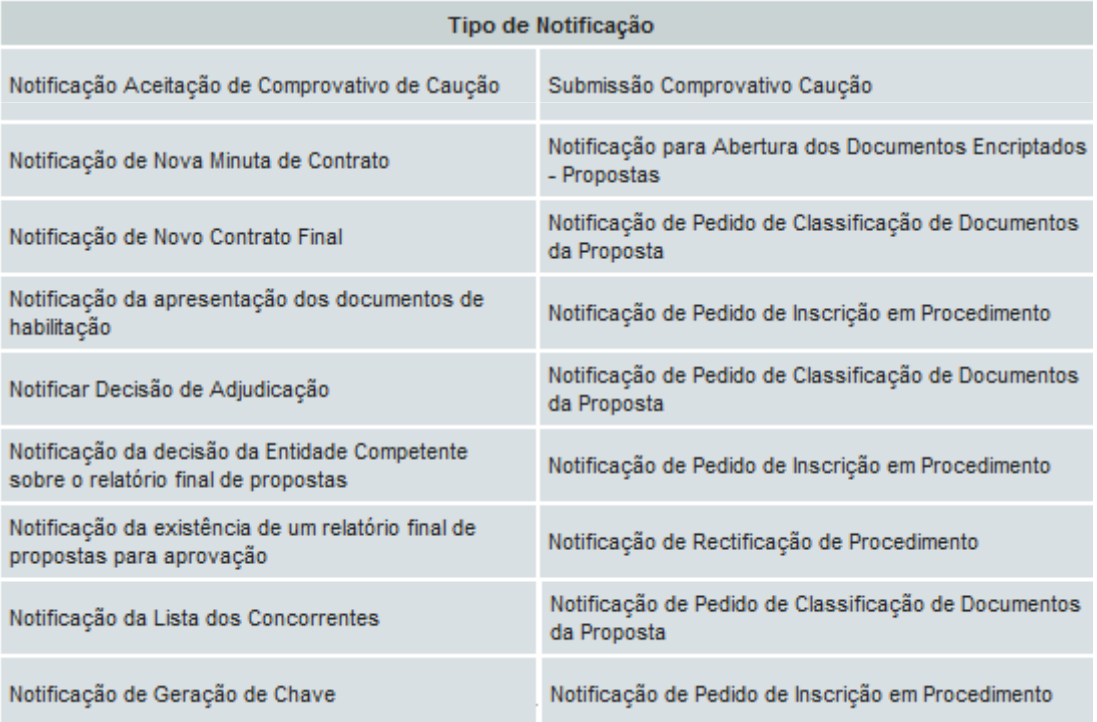

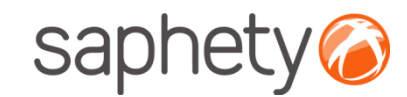

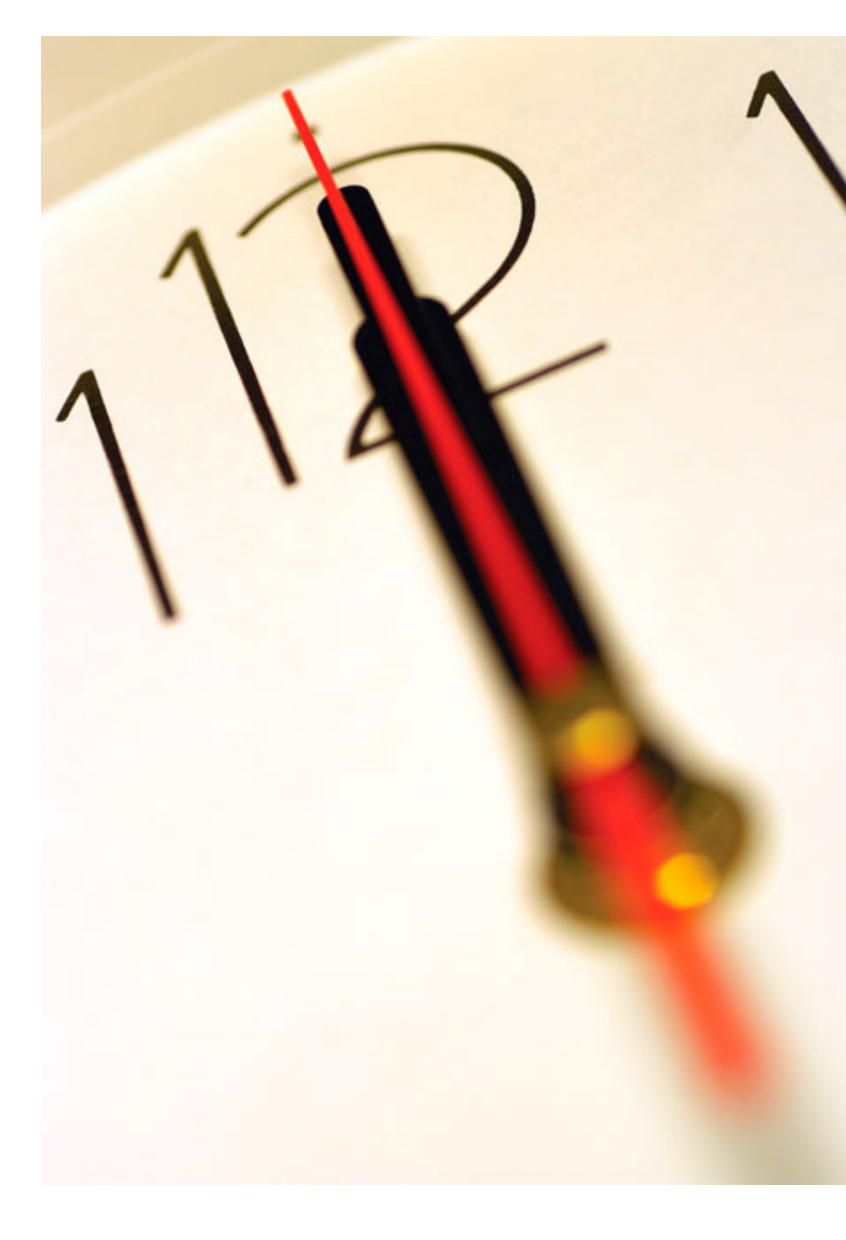

Índice 1 Introdução 2 Criação do Procedimento 3 Envio de Convites 4 Submissão de Propostas<br>-5 Esclarecimentos e Notificações **6** Análise de Propostas<br>— 7 Sessão de Negociação/Melhoria de Propostas8 Adjudicação e Habilitação 9 Caução e Contrato 10 Segurança

.página 58.

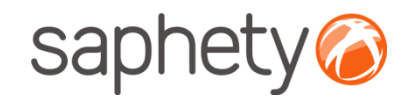

## Análise de Propostas

#### Fluxo de Actividades

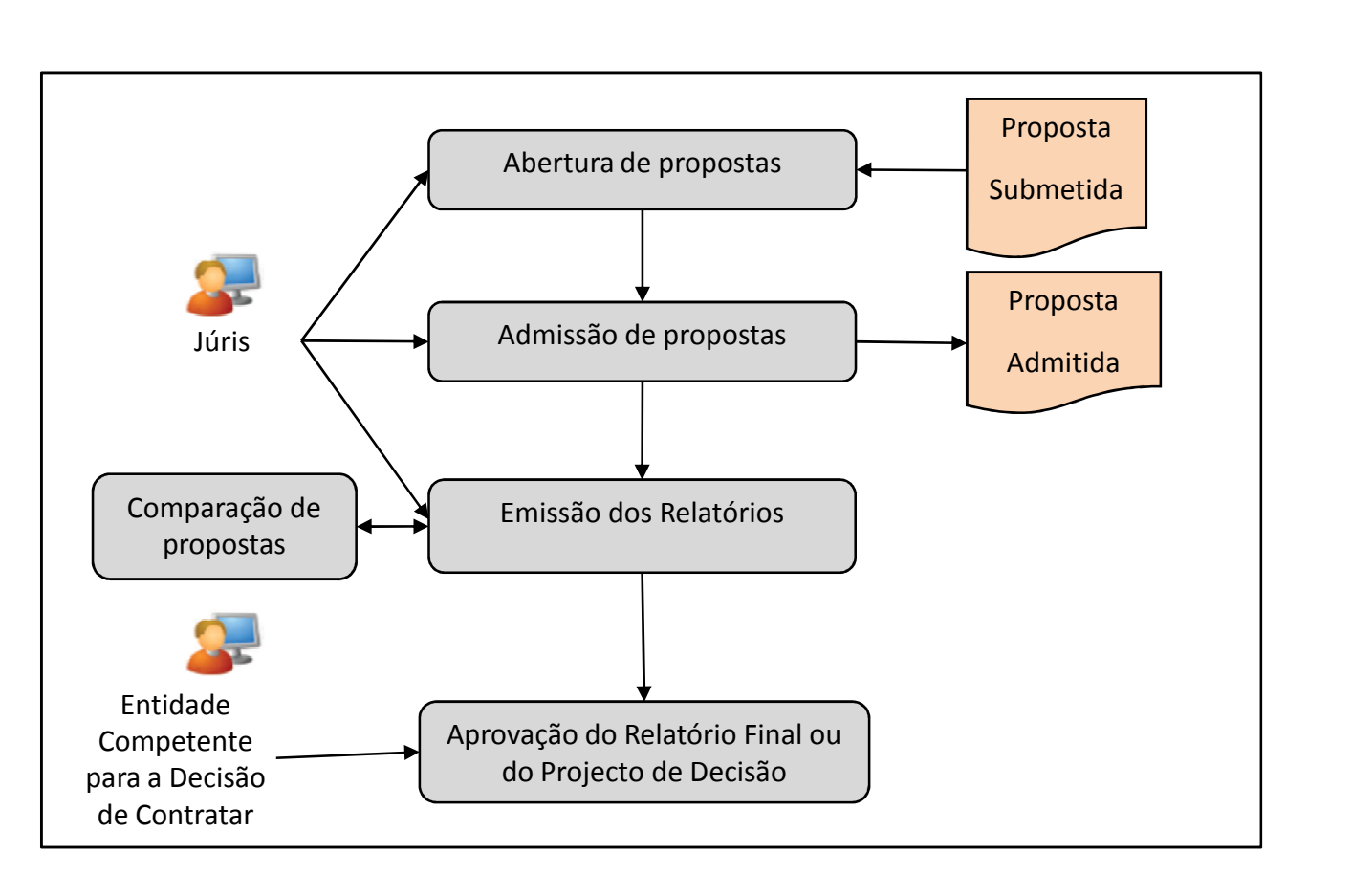

Estados Em Composição A Aguardar Publicação/Envic do Convite A Aquardar Respostas A Aquardar Abertura/Acto Público Em Abertura/Acto Público Em Análise de Respostas Em Negociação Em Audiência Prévia Em Habilitação Concluidos ₩ Estados Em Composição A Aguardar Publicação/Envid do Convite A Aguardar Respostas A Aguardar Abertura/Acto Público Em Abertura/Acto Público Em Análise de Respostas Em Negociação Em Audiência Prévia Em Habilitação Concluidos

.página 59.

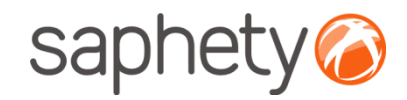

## Análise de Propostas

#### Abertura de Propostas - Várias Propostas

Após expirado a data de abertura de propostas, a equipa de júris acede ao procedimento em simultâneo (com delay máximo de 30 minutos) e insere a password gerada pela plataforma e o ultimo júri terá a responsabilidade de inserir a chave privada. Só agora é possível desencriptar as propostas submetidas (ver capitulo Segurança).

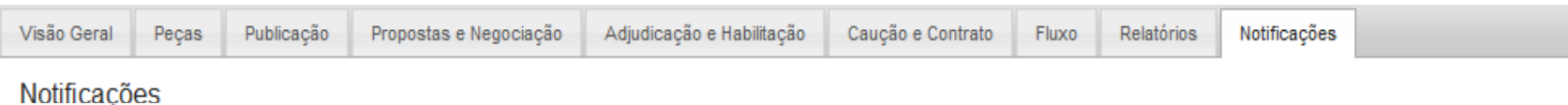

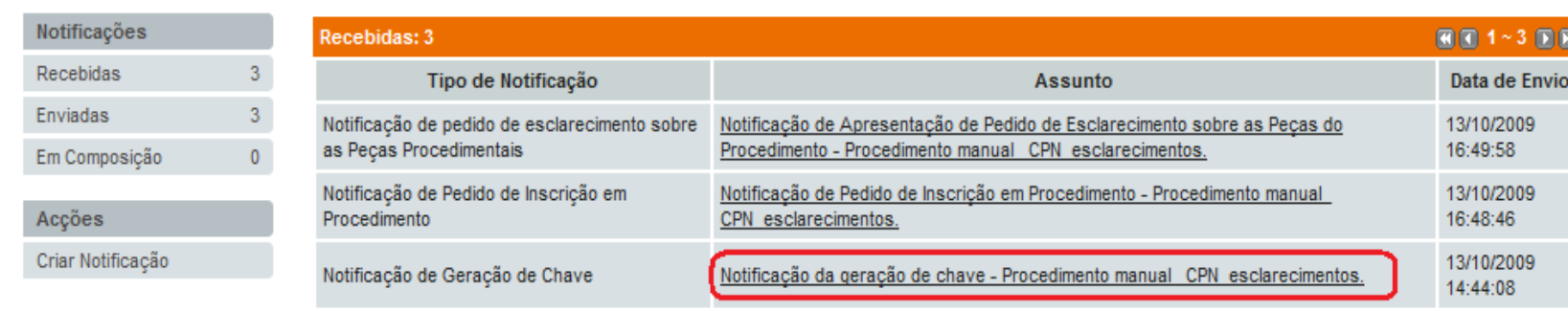

Quando expirada a fase de apresentação de propostas, a equipa de jurados recebe uma notificação para que se proceda a abertura das mesmas.

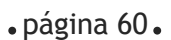

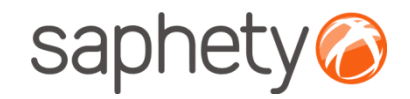

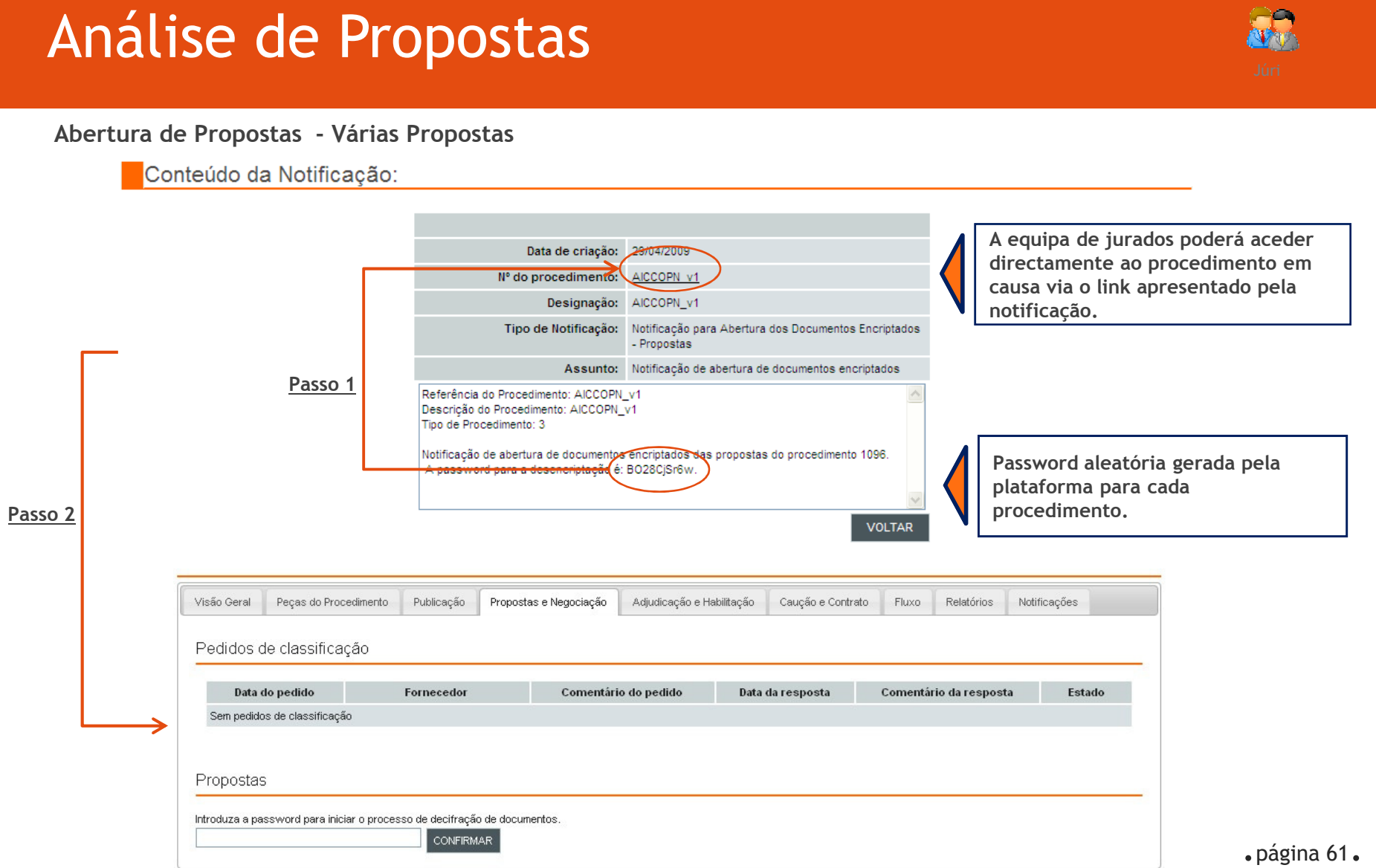

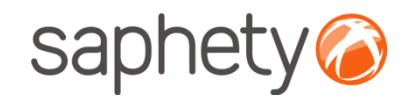

# Análise de Propostas

**AR** 

#### Abertura de Propostas – Várias Propostas

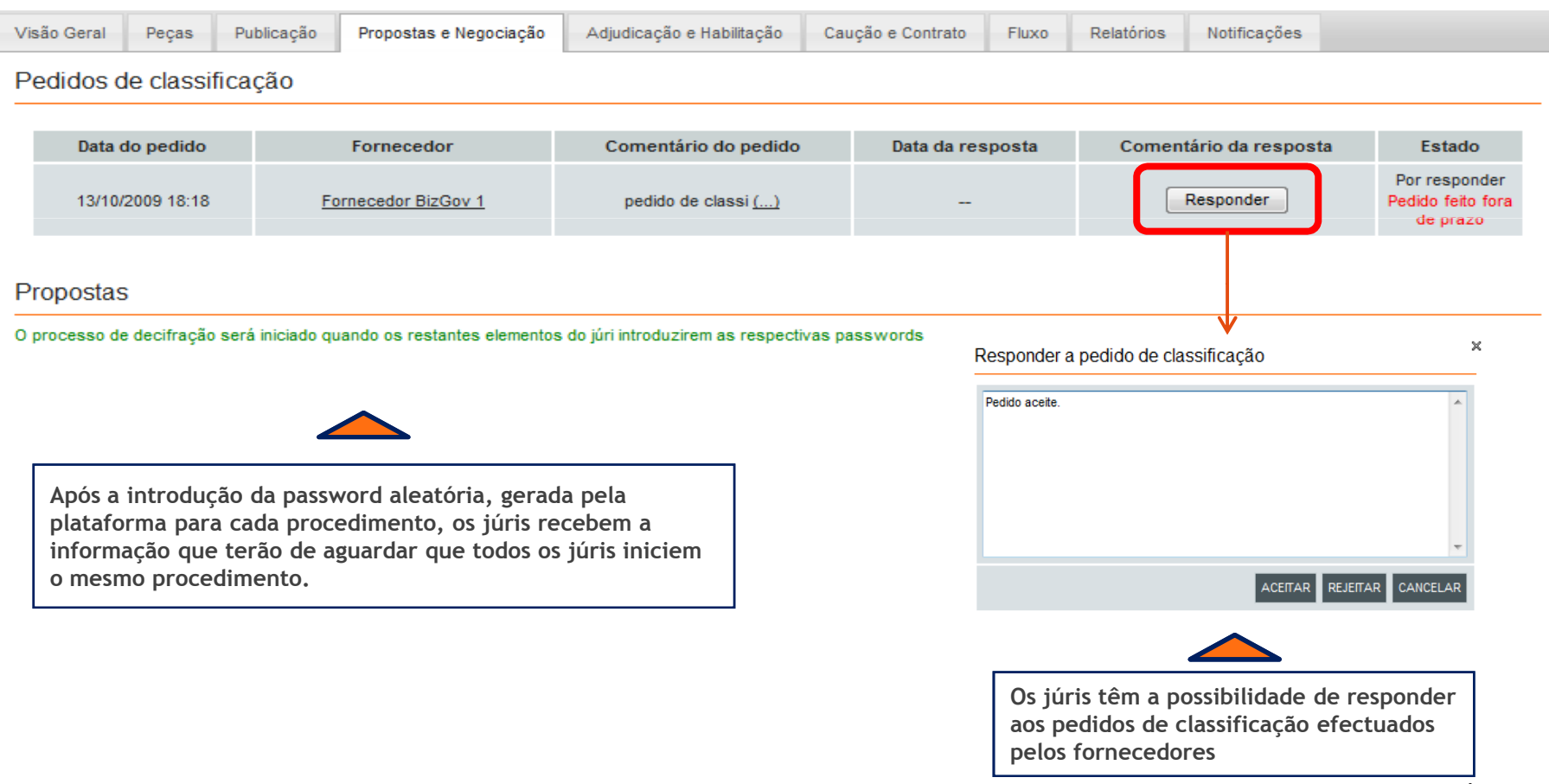

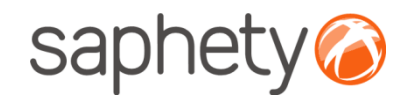

## Análise de Propostas

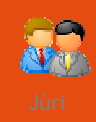

#### Abertura de Propostas – Várias Propostas

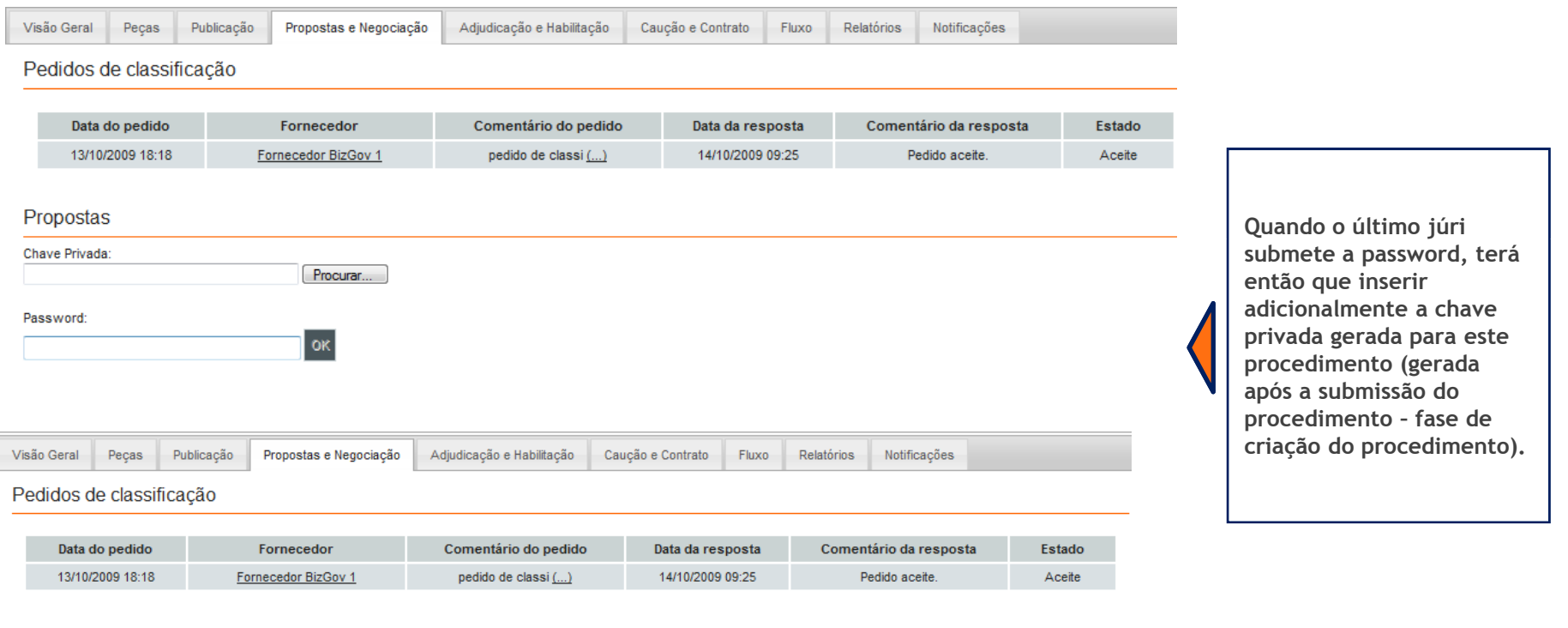

Propostas

 $\overline{1}$ 

Processo de decifração Iniciado.

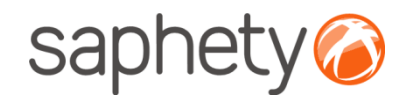

#### Análise de PropostasGestor de la construcción de la construcción de la construcción de la construcción de la Gestor de la construc

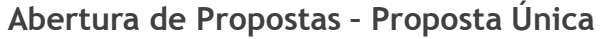

 Se durante <sup>a</sup> caracterização do procedimento, não for definido um júri, não ocorrerá <sup>o</sup> processo de encriptação de<u>propostas e não serão geradas quaisquer chaves.</u> Desse modo é possível entrar de imediato na análise de respostas, sem passar pelo acto público.

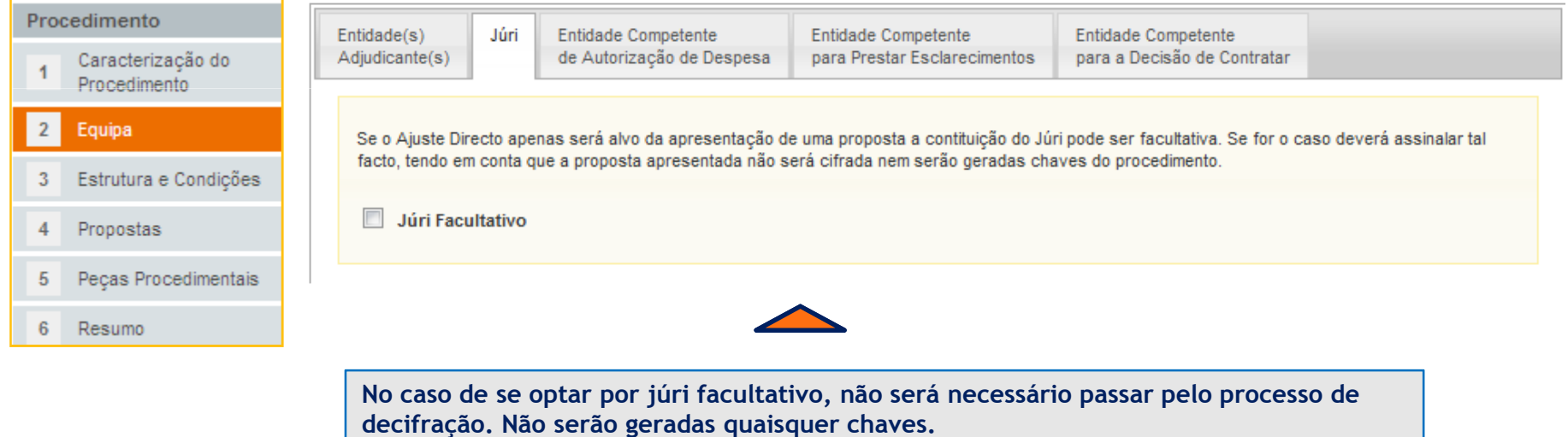

Procedimento

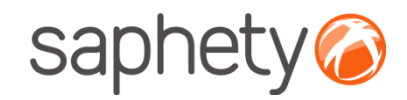

## Análise de Propostas

#### Análise de propostas

Inicialmente notificam-se os fornecedores que já se encontra disponível o acesso às propostas concorrentes, e em seguida, clicando em detalhe, admitimos as propostas que não se enquadram em nenhum factor de exclusão.

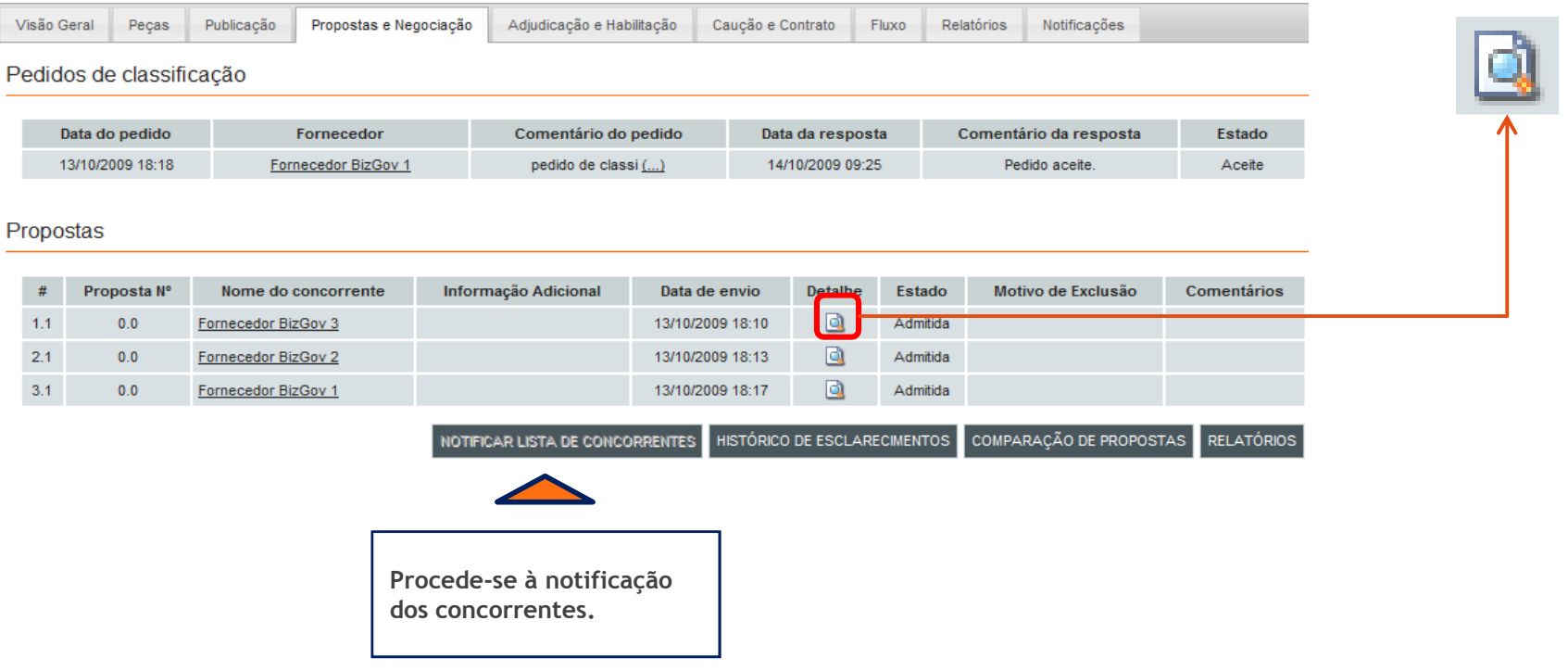

**THE** 

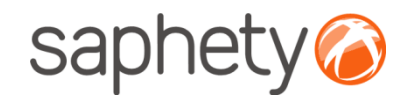

## Análise de Propostas

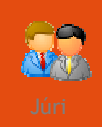

#### Documentação

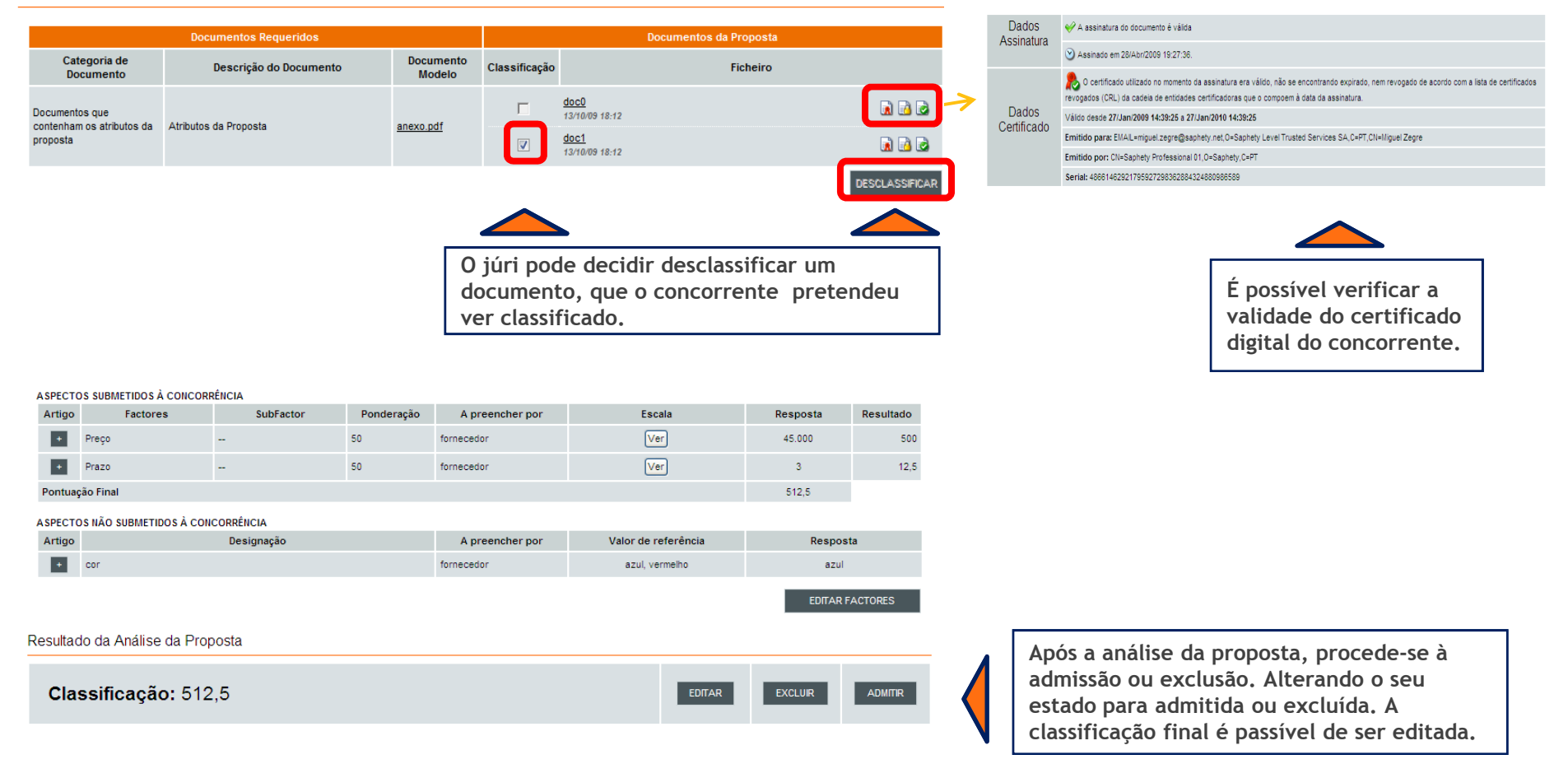

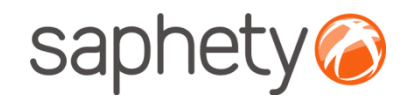

## Análise de Propostas

#### Anexação de Relatórios – Várias Propostas

Um Ajuste Directo no qual vários fornecedores submeteram as suas propostas, <sup>é</sup> necessário introduzir um Relatório Preliminar <sup>e</sup> um Relatório Final. Este último necessita da aprovação da Entidade Competente para <sup>a</sup> Decisão deContratar.

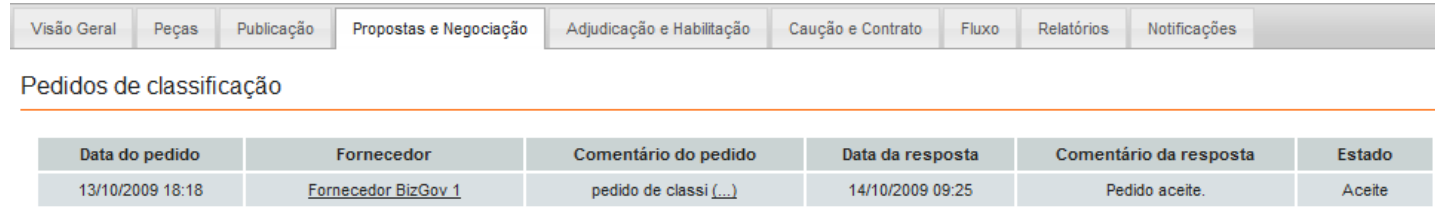

#### Propostas

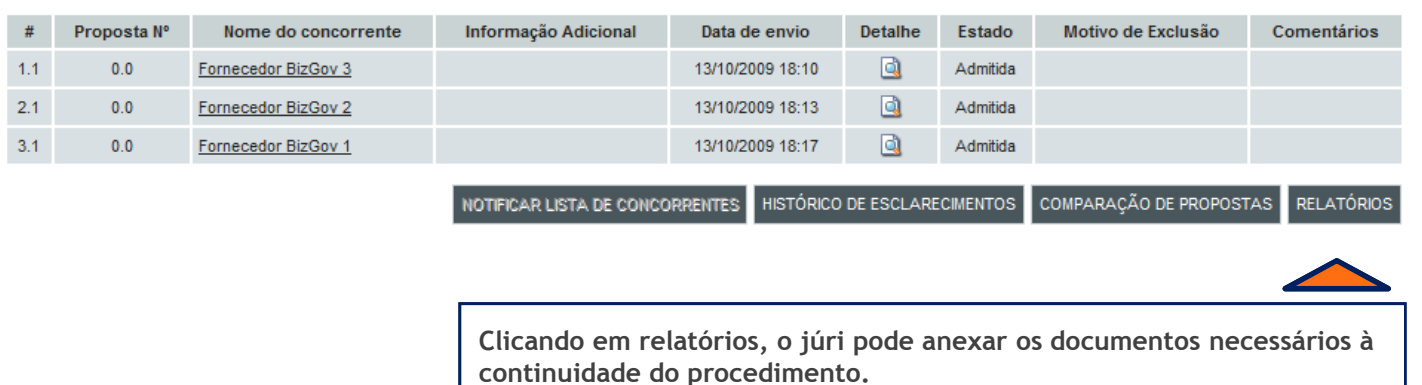

**RE** 

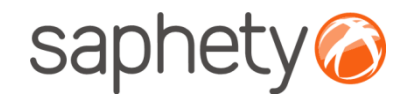

## Análise de Propostas

Anexação de Relatórios – Proposta Única

 No caso de proposta única, não ocorrerá sessão de negociação. Desta forma, os fornecedores podem anexar <sup>o</sup> Projecto deDecisão Final assim que as suas propostas forem admitidas.

#### Propostas

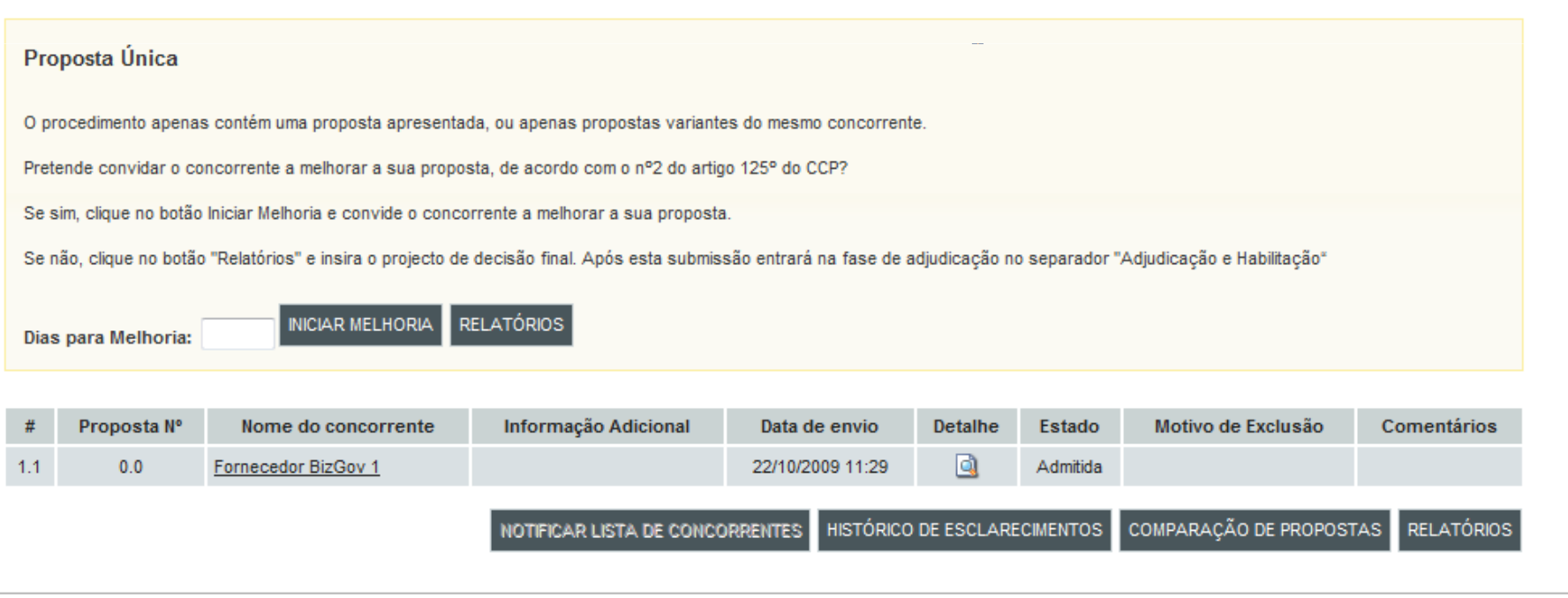

.página 68.

**THE** 

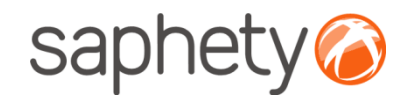

# Análise de Propostas

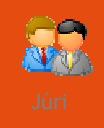

#### Anexação de Relatórios

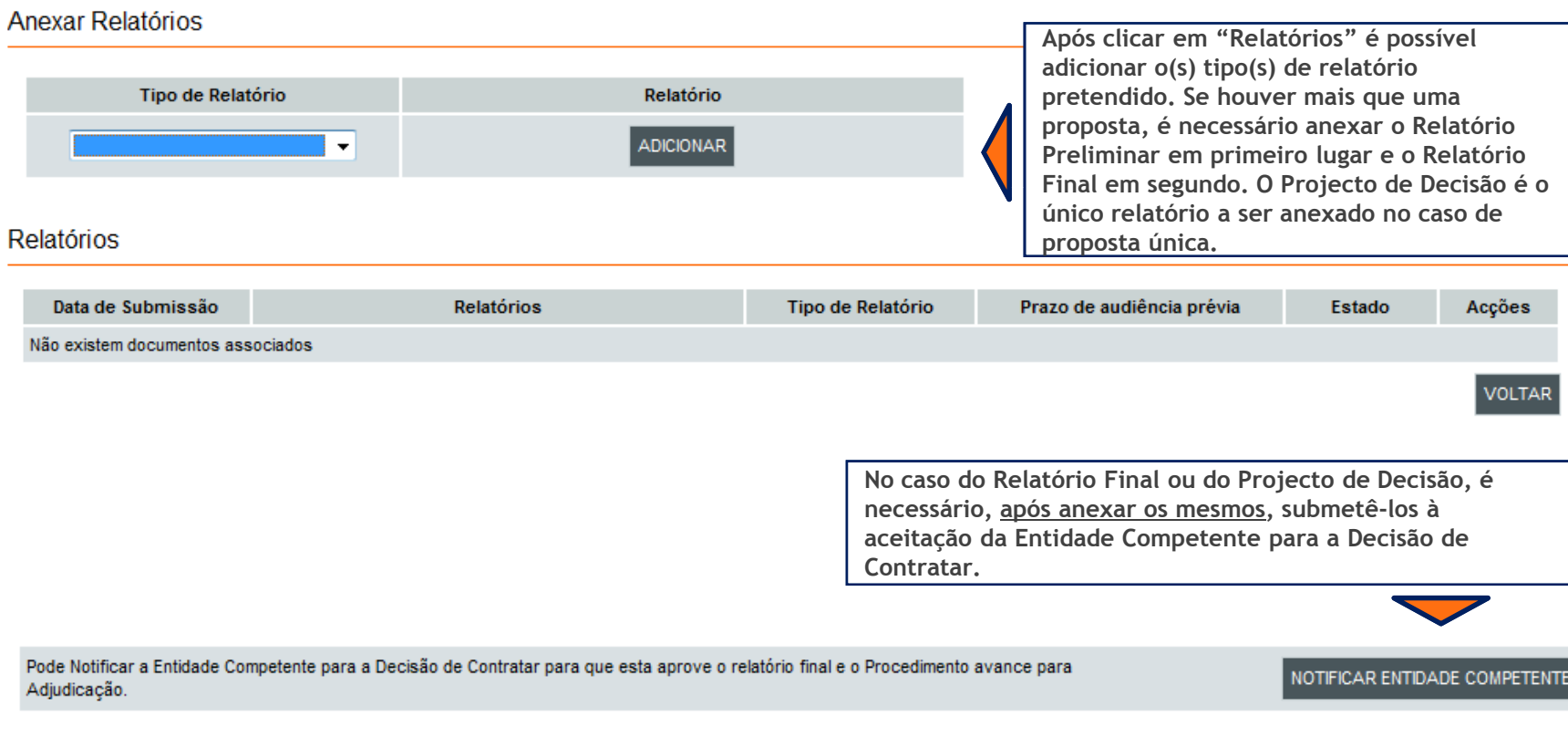

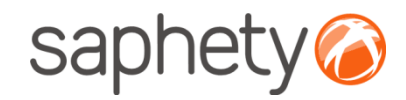

## Análise de Propostas

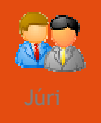

#### Aprovação de Relatórios

 Após a aceitação do relatório por parte da Entidade Competente para a Decisão de Contratar, é possível partir para a fase de Adjudicação e Habilitação.

Relatórios

· A aguardar o parecer da Entidade Competente para a Decisão de Contratar sobre o relatório final apresentado

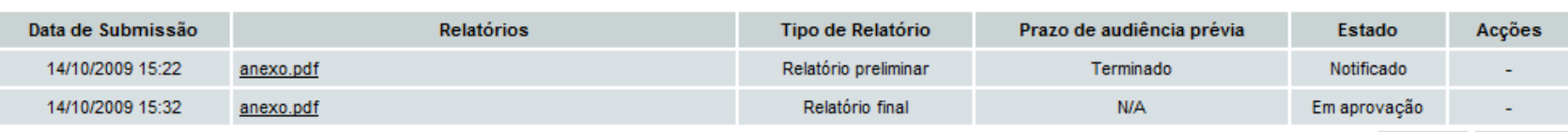

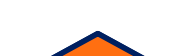

**REJEITAR** 

**ACEITAR** 

Neste caso a Entidade Competente para a Decisão de Contratar, acede ao procedimento, e no mesmo sítio onde são anexados os relatórios, encontra o Relatório Final (como no exemplo da figura acima), ou o Projecto de Decisão passíveis de aceitação ou de recusa.

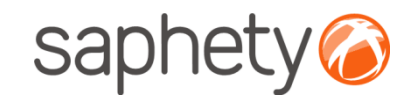

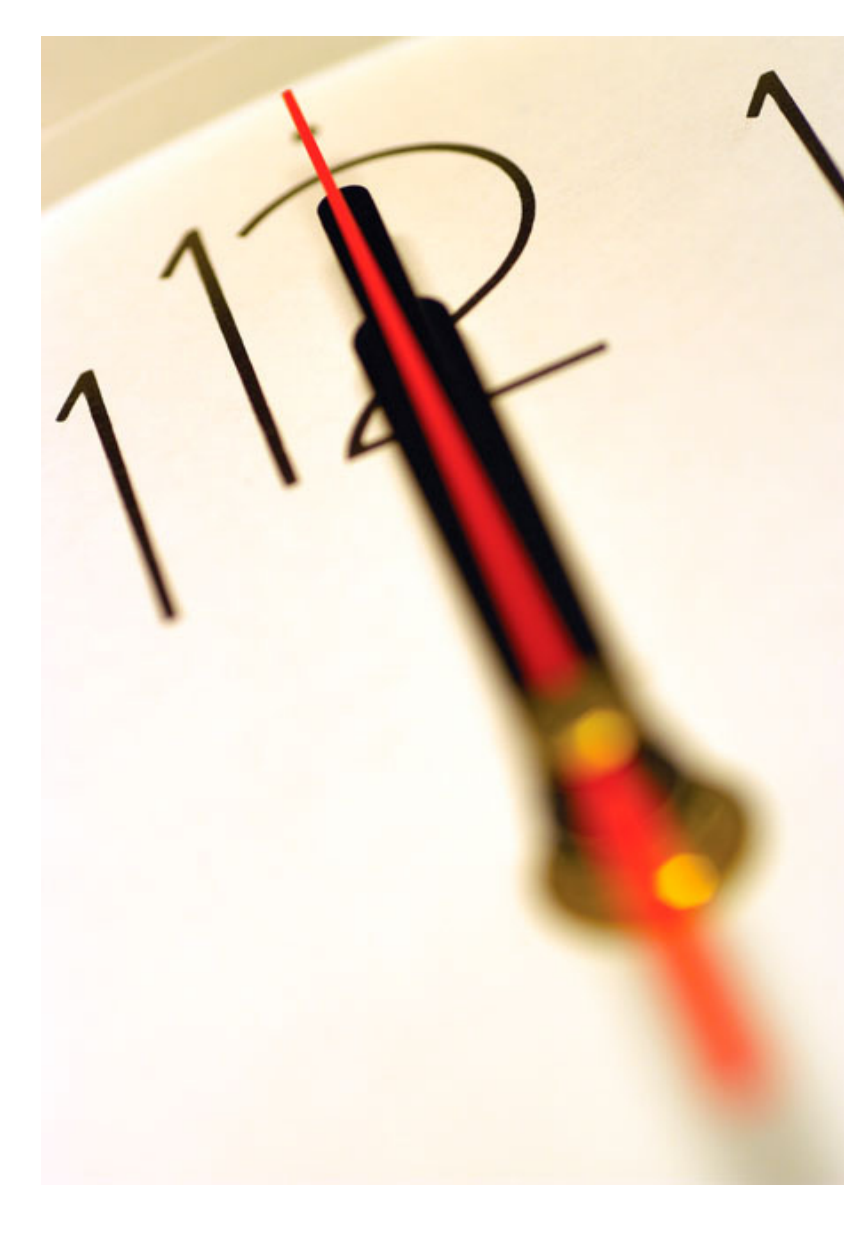

Índice 1 Introdução 2 Criação do Procedimento 3 Envio de Convites 4 Submissão de Propostas<br>-5 Esclarecimentos e Notificações **6** Análise de Propostas<br>— 7 Sessão de Negociação/Melhoria de Propostas8 Adjudicação e Habilitação 9 Caução e Contrato 10 Segurança

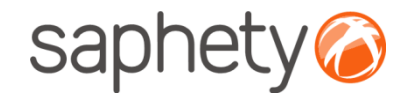

## Sessão de Negociação

Sessão de Negociação – Várias Propostas

Os fornecedores podem ser convidados, <sup>a</sup> participar numa sessão de negociação, sempre que <sup>é</sup> apresentada mais queuma proposta. <u>Em caso de proposta única, não há lugar a sessão de negociação</u>, se bem que o fornecedor pode ser convidado <sup>a</sup> iniciar melhoria, como se explicará mais <sup>à</sup> frente.

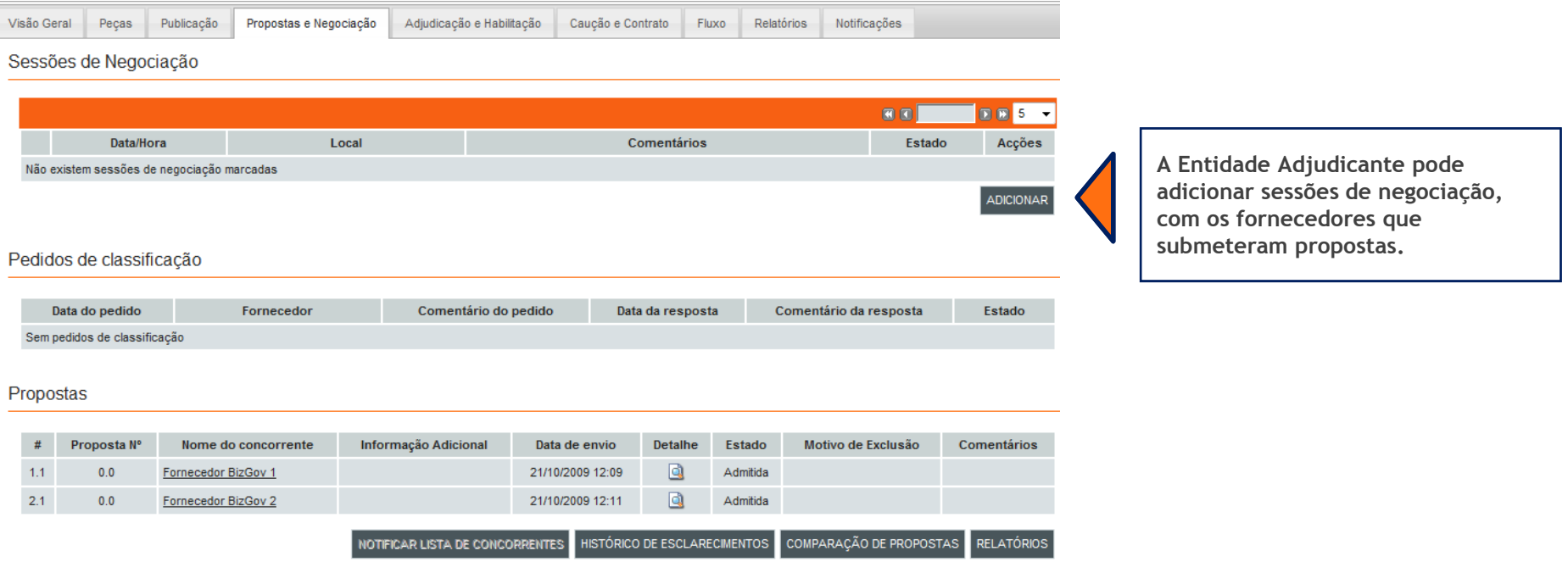
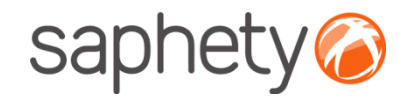

 $\overline{v}$ 

### Manual de UtilizaçãoAjuste Directo – Regime Geral

 $\times$ 

## Sessão de Negociação

#### Sessão de Negociação – Várias Propostas

Fornecedor BizGov 1

#### Adicionar Sessão de Negociação

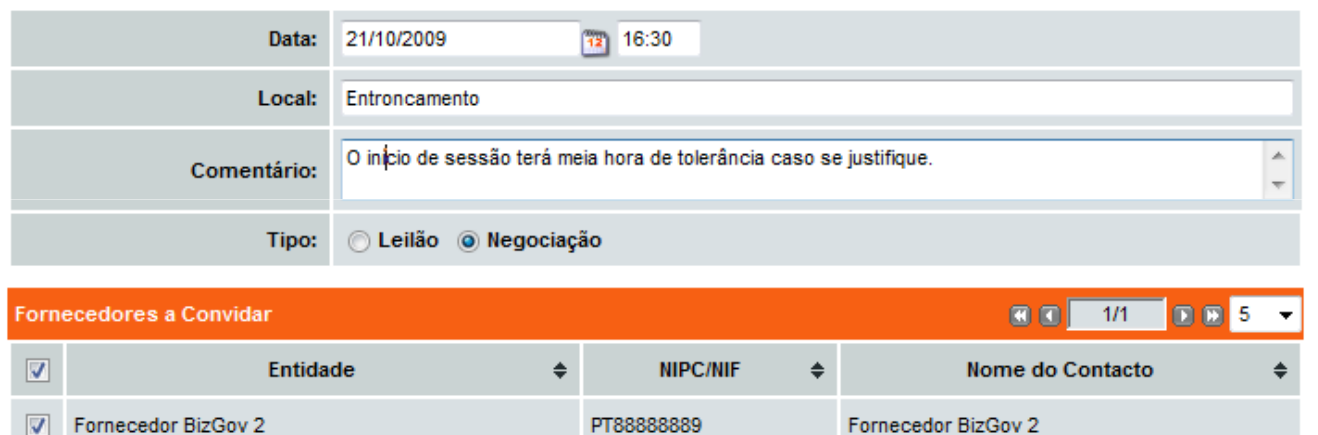

A Entidade Adjudicante após adicionar a sessão de negociação, pode escolher os intervenientes, a data, a hora e o local onde esta terá lugar.

PT888888888

Fornecedor BizGov 1

GUARDAR CANCELAR

.página 73.

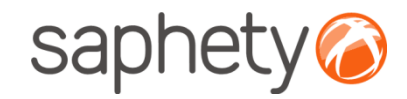

# Sessão de Negociação

#### Sessão de Negociação – Várias Propostas

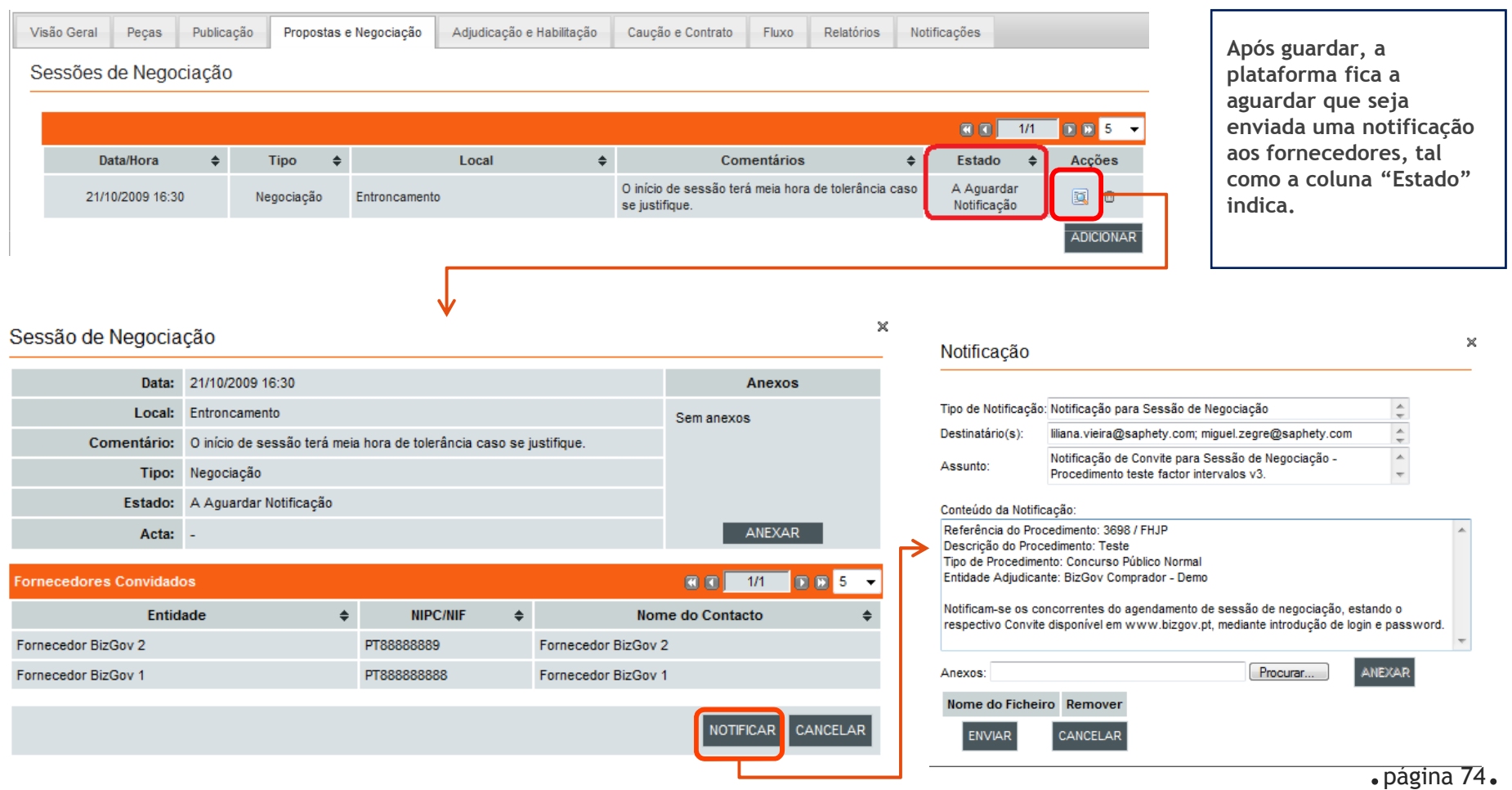

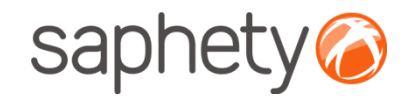

# Sessão de Negociação

#### Sessão de Negociação – Várias Propostas

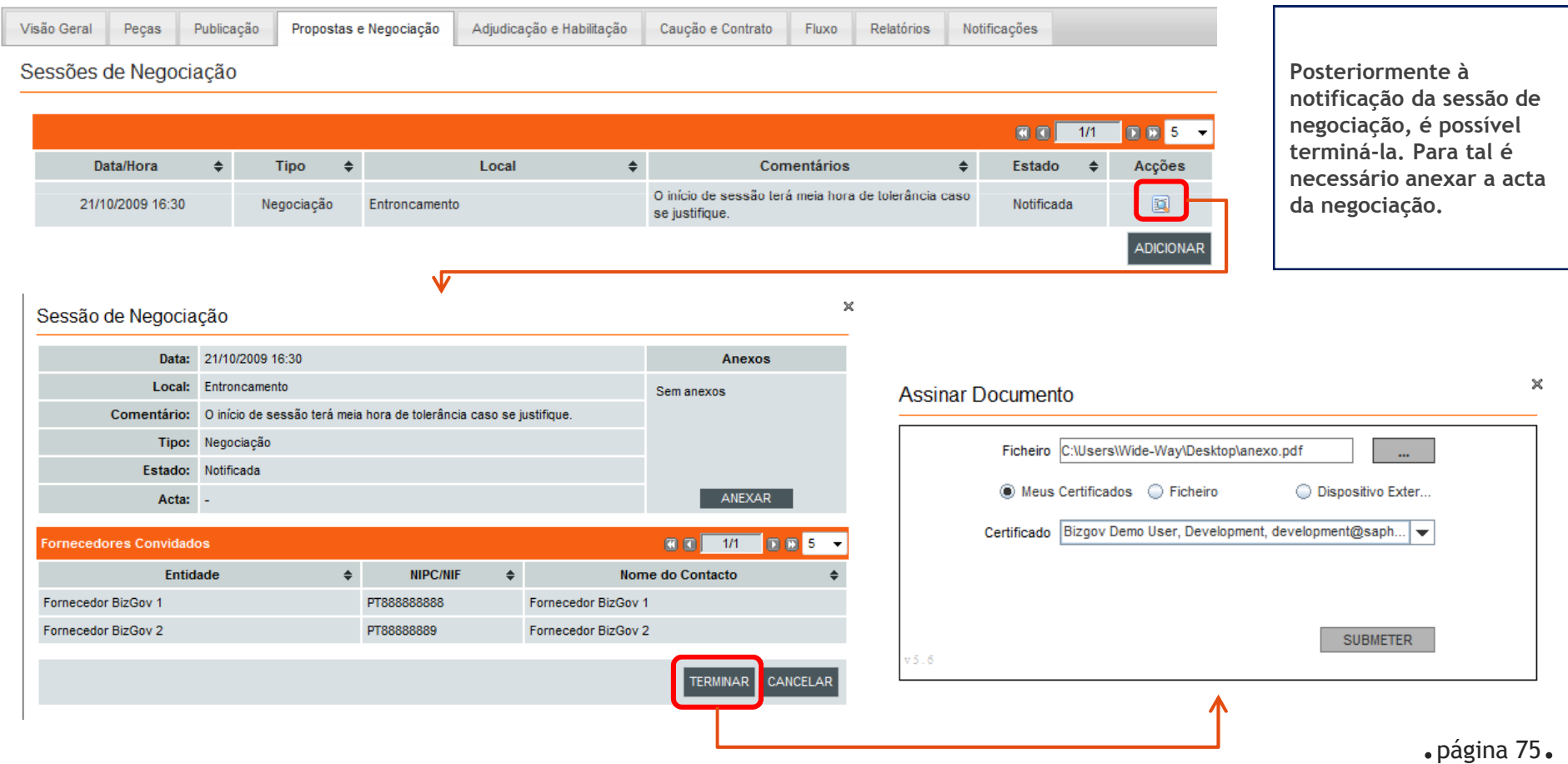

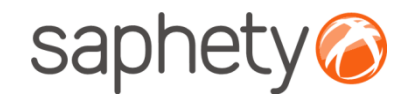

# Sessão de Negociação

#### Sessão de Negociação – Várias Propostas

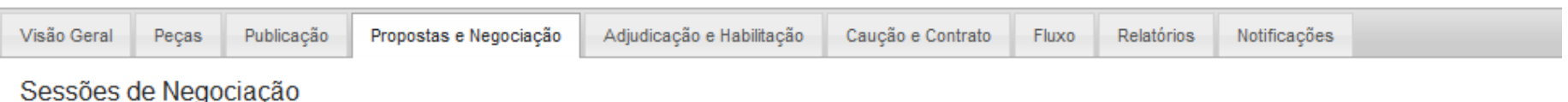

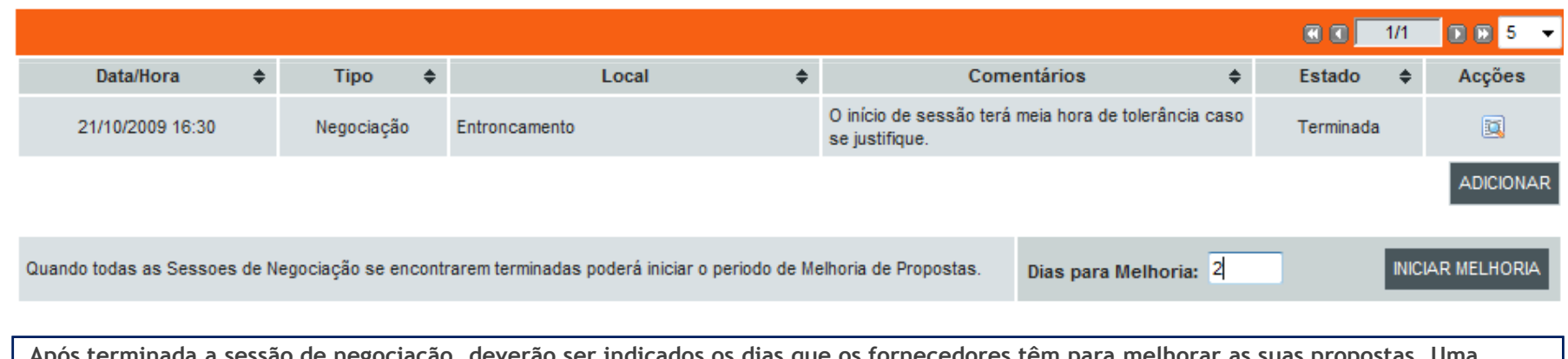

deverão ser indicados os días que os fornecedores têm para melhorar as suas propostas. Uma notificação será gerada informando os concorrentes deste mesmo facto. Após o período de melhoria, nova fase de análise de respostas ocorrerá.

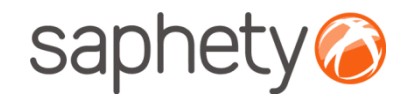

## Melhoria da Proposta

Melhoria da Proposta – Proposta Única

 No caso de proposta única, não, ocorrerá sessão de negociação. Desta forma, os fornecedores podem ser convidados <sup>a</sup>melhorar <sup>a</sup> sua proposta( botão "Iniciar Melhoria"), assim que esta seja admitida.

#### Propostas

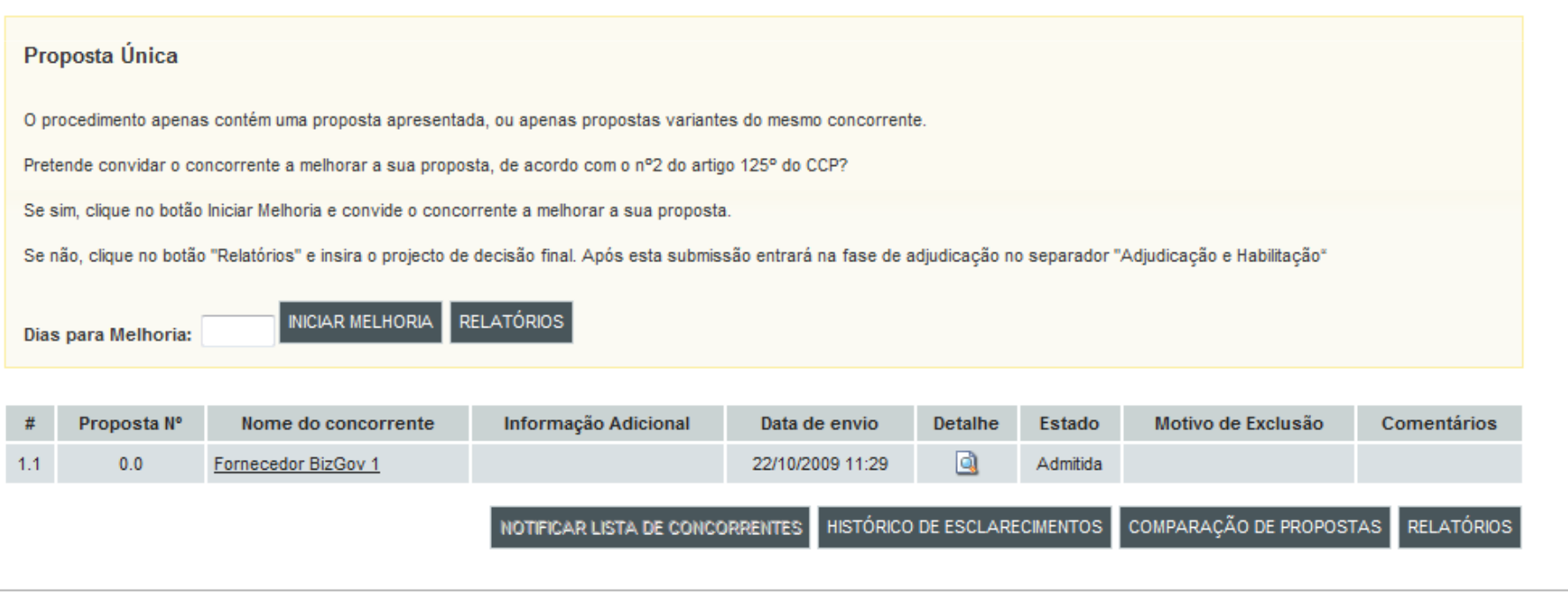

.página 77.

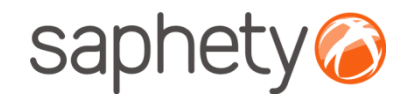

## Melhoria da Proposta

Melhoria da Proposta – Várias Propostas

Os fornecedores podem ser convidados, através de notificação, <sup>a</sup> apresentar melhoria da sua proposta, no seguimentode uma sessão de negociação.

Nesse caso deverão aceder <sup>à</sup> secção de "Propostas <sup>e</sup> Negociação" onde poderão ver os detalhes da sessão de negociação<sup>e</sup> melhorar <sup>a</sup> sua proposta.

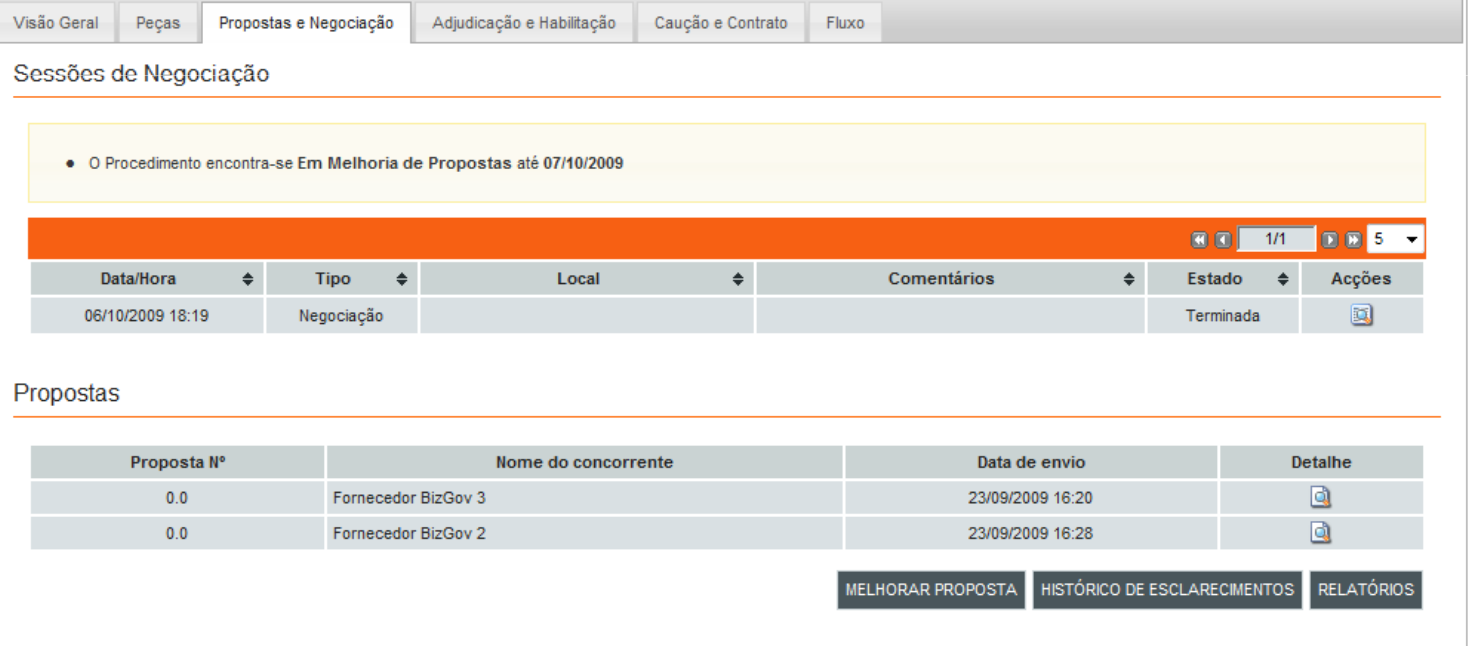

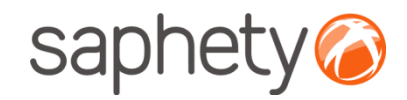

## Melhoria da Proposta

#### Propostas

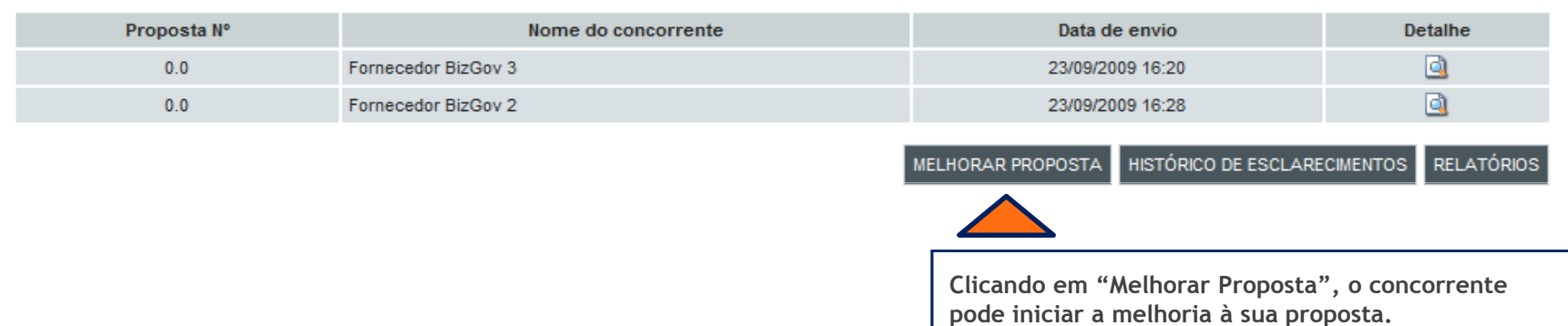

#### **Melhorar Proposta**

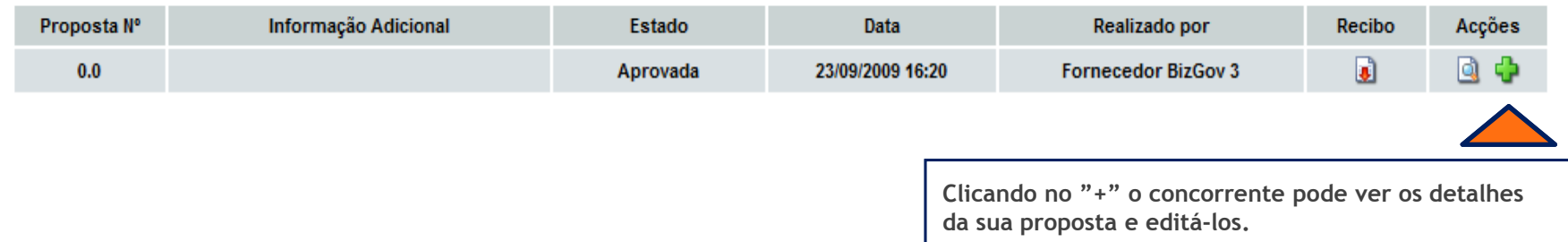

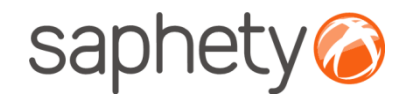

## Melhoria da Proposta

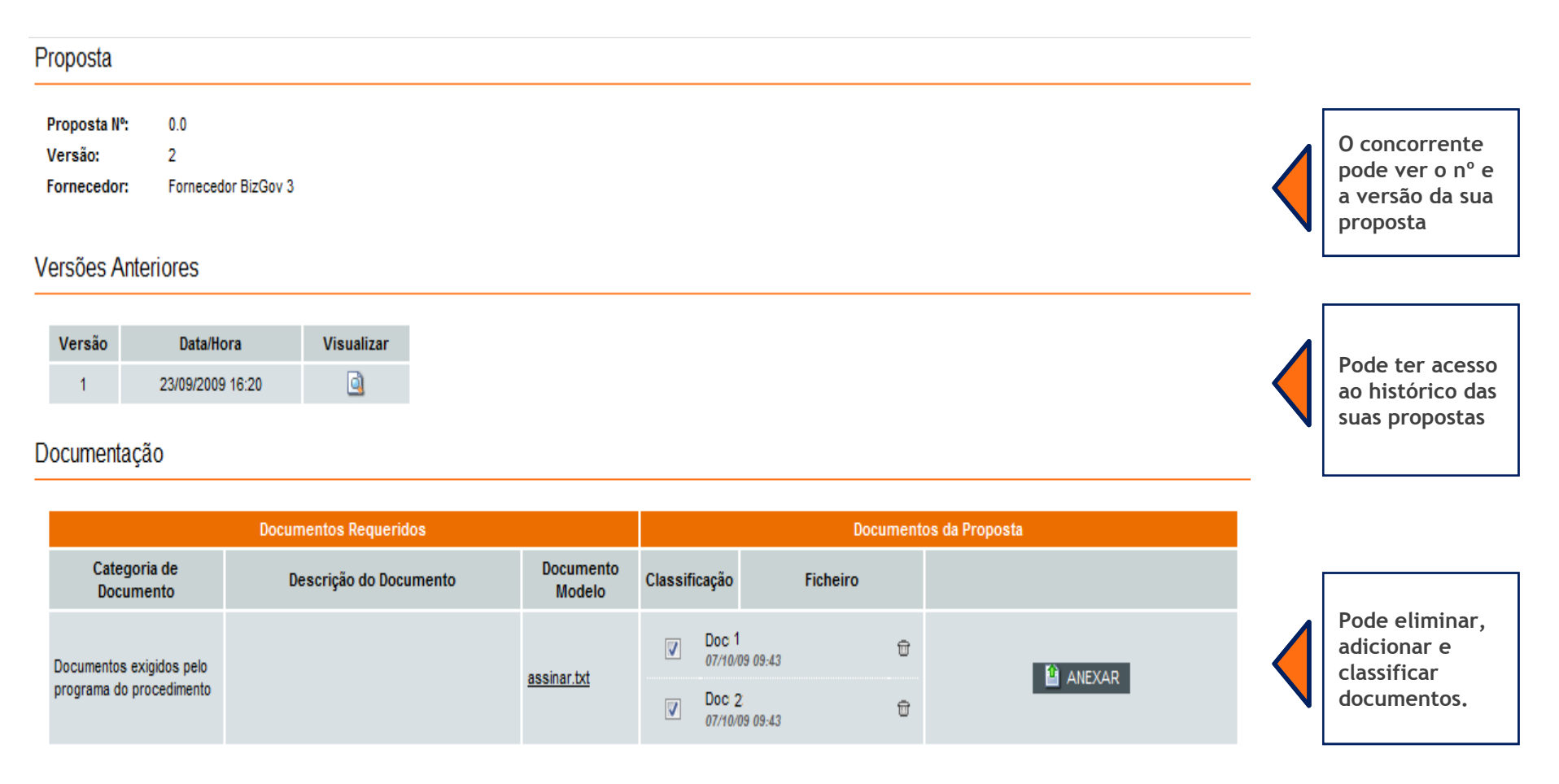

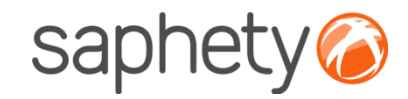

## Melhoria da Proposta

#### Aspectos da execução do contrato

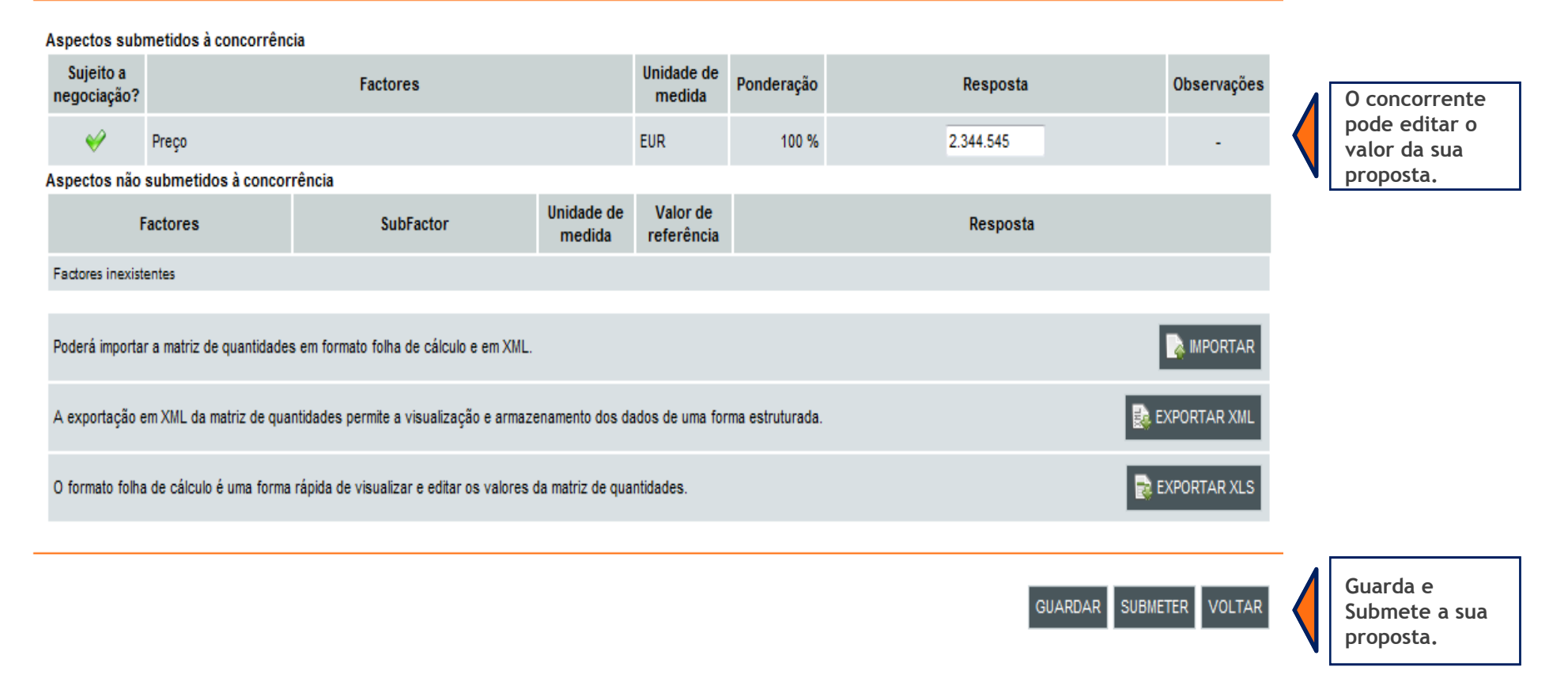

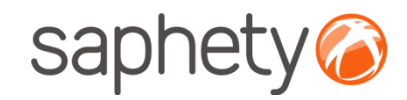

## Melhoria da Proposta

Os fornecedores clicando novamente em "Melhorar Proposta", podem visualizar <sup>a</sup> última versão da proposta submetida, bem como eliminá-la.<br>Propostas

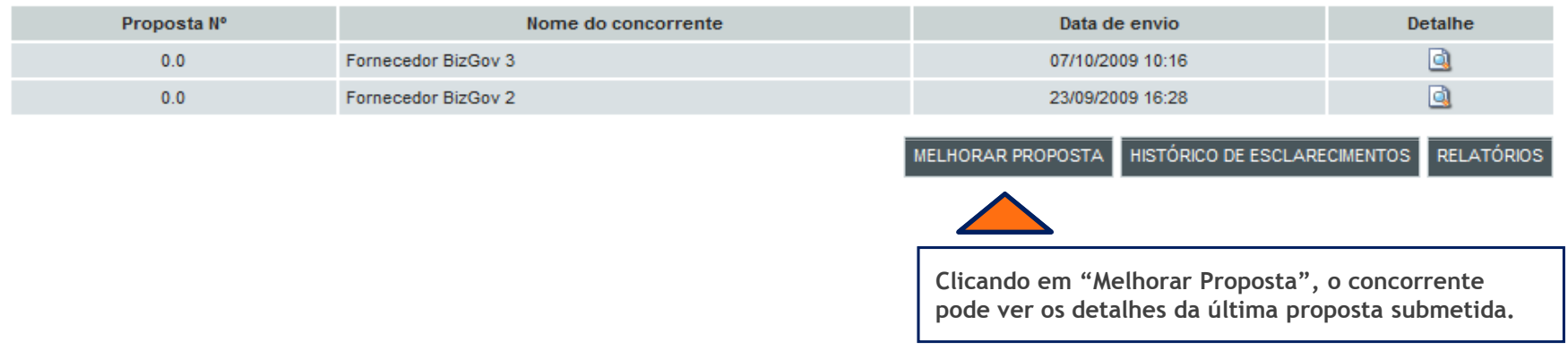

#### Melhorar Proposta

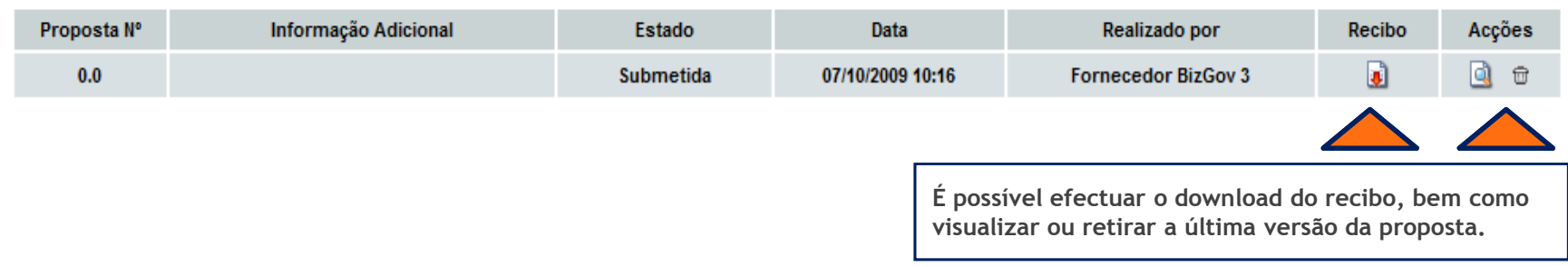

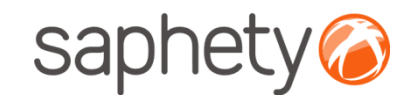

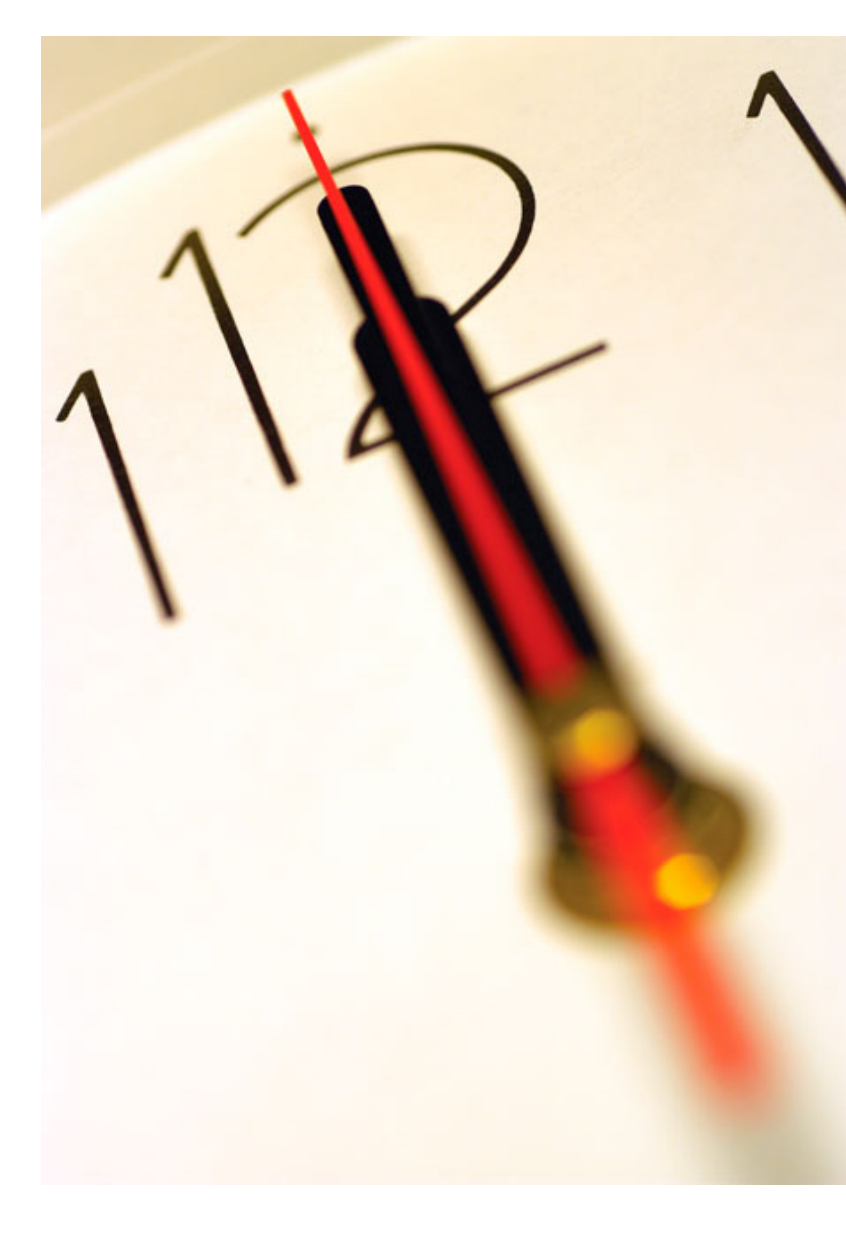

Índice 1 Introdução 2 Criação do Procedimento 3 Envio de Convites 4 Submissão de Propostas<br>-5 Esclarecimentos e Notificações **6** Análise de Propostas<br>— 7 Sessão de Negociação/Melhoria de Propostas8 Adjudicação e Habilitação 9 Caução e Contrato 10 Segurança

.página 83.

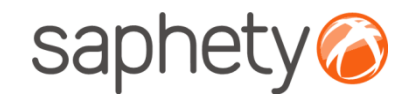

# Adjudicação e Habilitação

Adjudicação – fluxo de Actividades

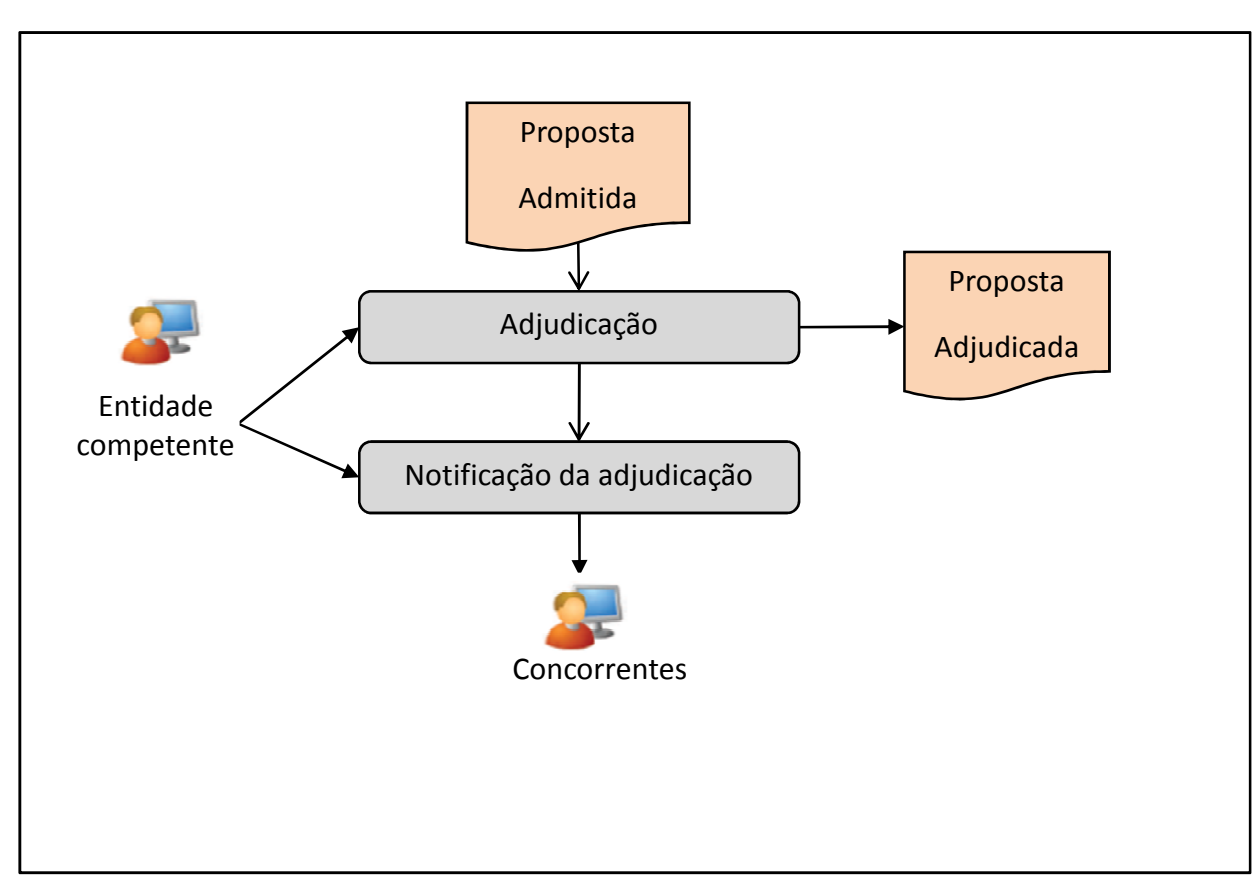

.página 84.

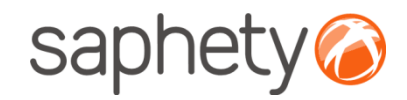

# Adjudicação e Habilitação

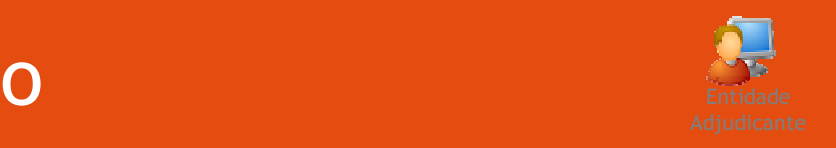

#### Adjudicação

 Após <sup>a</sup> aceitação do relatório final, acede-se <sup>à</sup> área de Adjudicação <sup>e</sup> Habilitação, ondeseleccionamos <sup>o</sup> fornecedor <sup>a</sup> adjudicar <sup>e</sup> procedemos <sup>à</sup> adjudicação

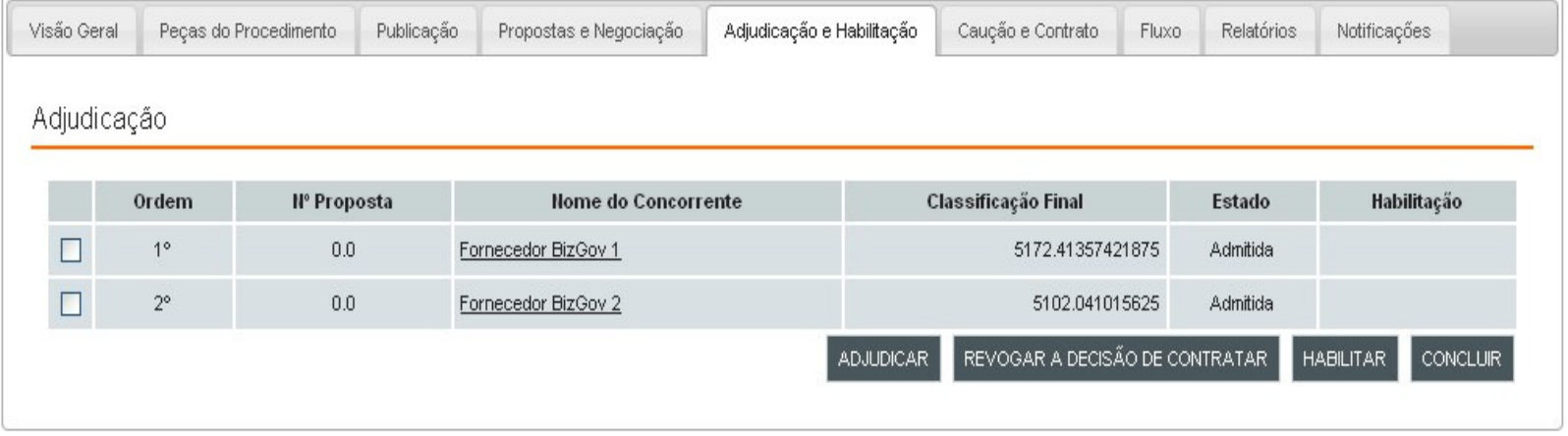

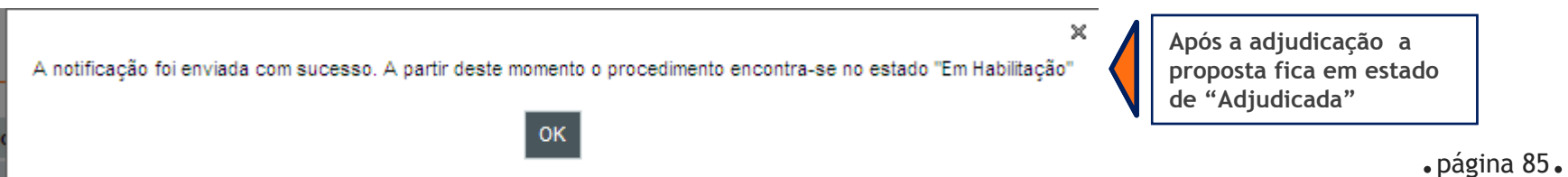

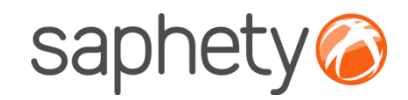

# Adjudicação e Habilitação

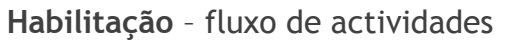

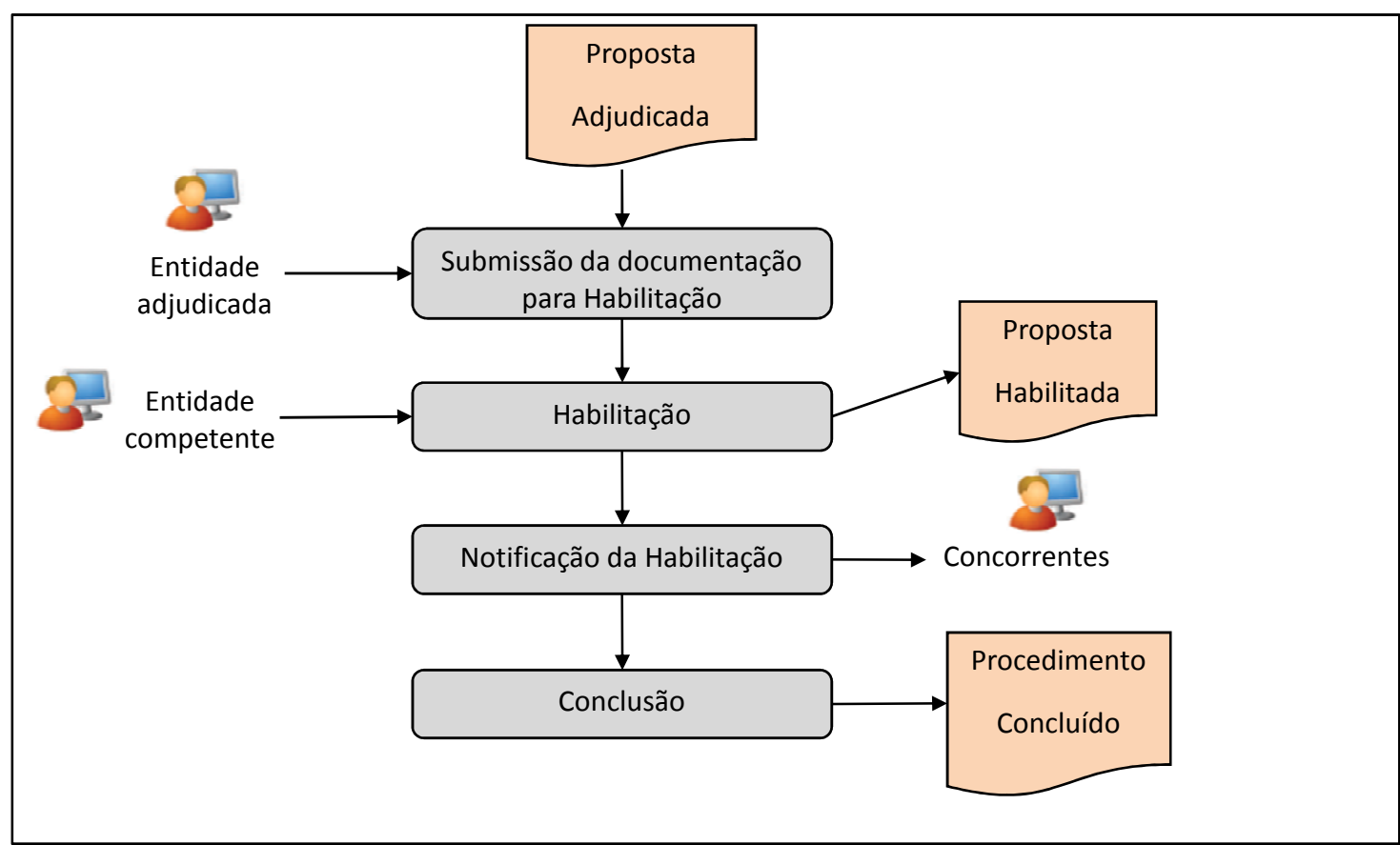

.página 86.

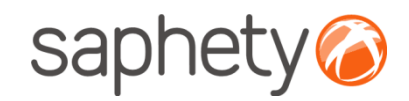

# Adjudicação e Habilitação

Habilitação - Submissão de documentação para habilitação

 Após <sup>o</sup> concorrente receber <sup>a</sup> notificação de que foi adjudicado <sup>o</sup> concorrente acede ao procedimento <sup>e</sup> anexaos documentos exigidos pela entidade adjudicante para que se proceda <sup>à</sup> habilitação.

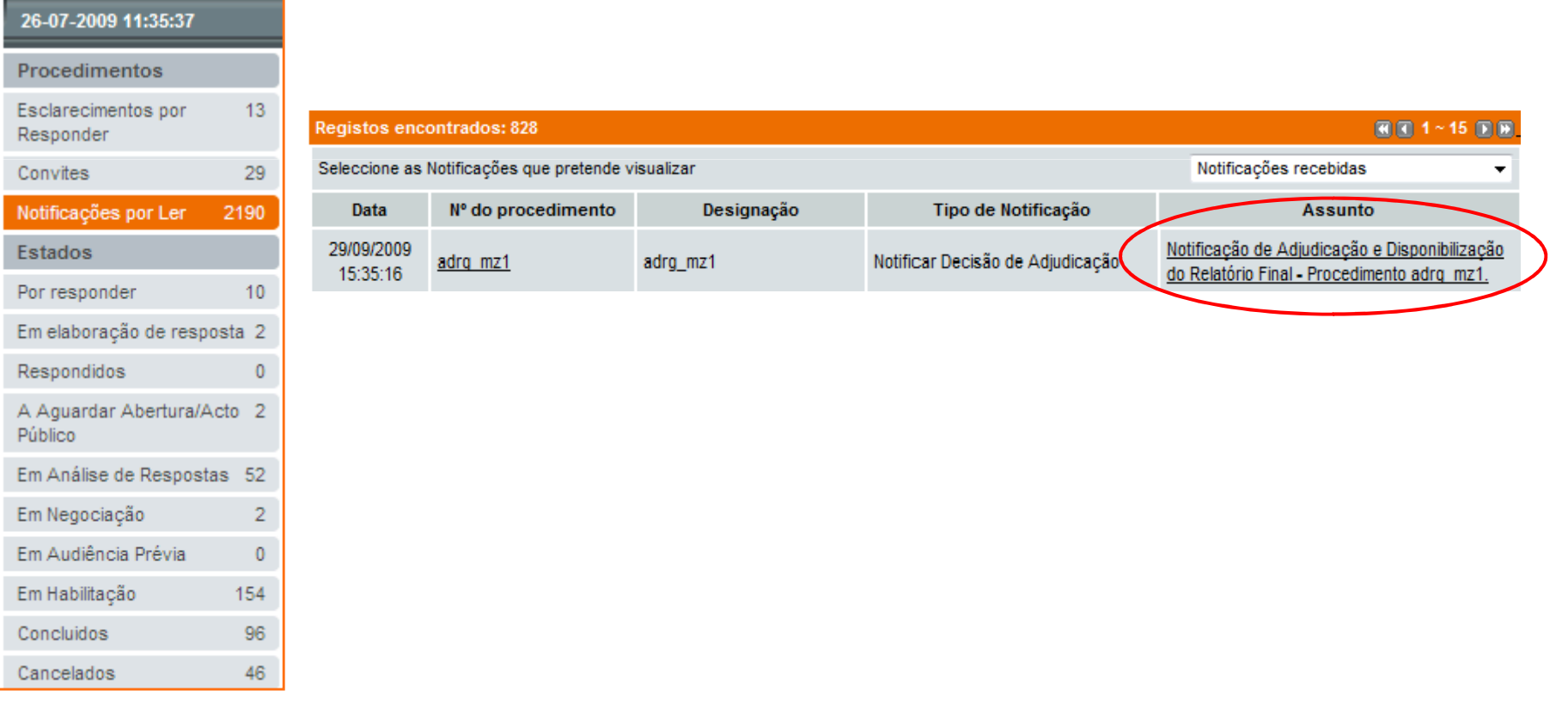

Entidade Adjudicada

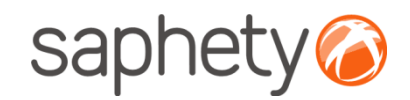

# Adjudicação e Habilitação

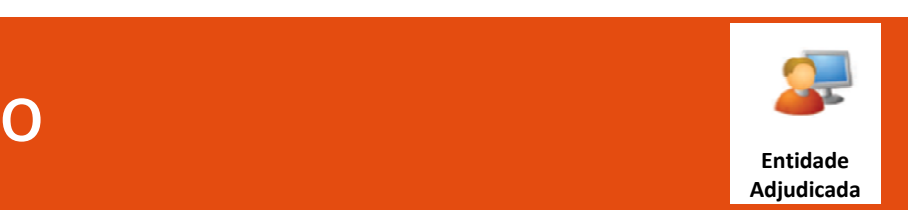

#### Documentos para Habilitação

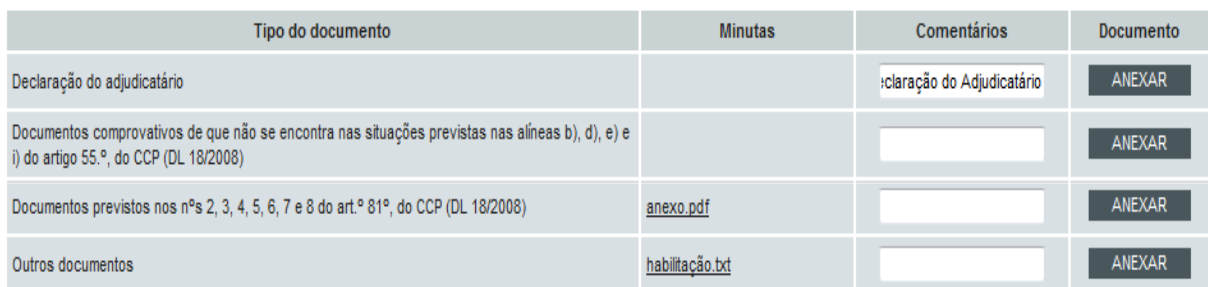

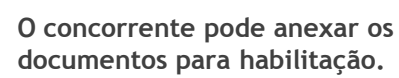

#### Documentos Apresentados

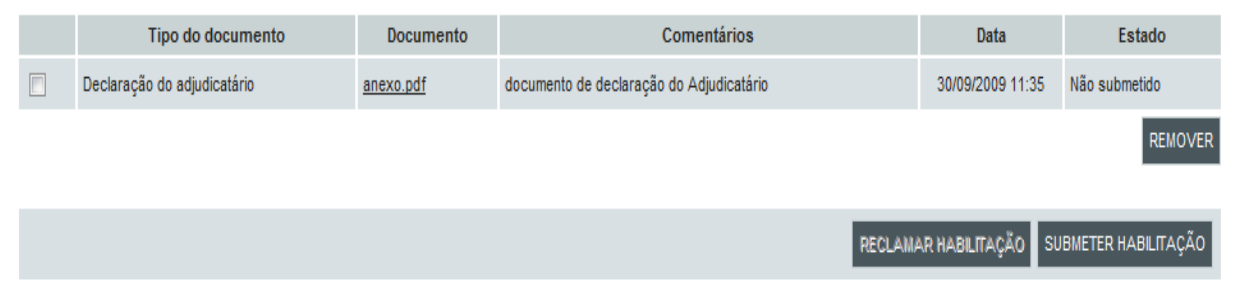

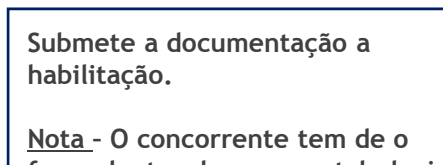

fazer dentro do prazo estabelecido para apresentação dos documentos de habilitação

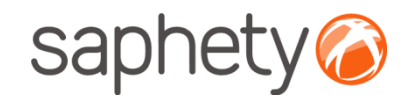

F

### Manual de UtilizaçãoAjuste Directo – Regime Geral

# Adjudicação e Habilitação

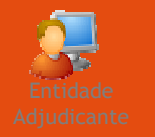

#### Habilitação – verificação dos documentos de habilitação

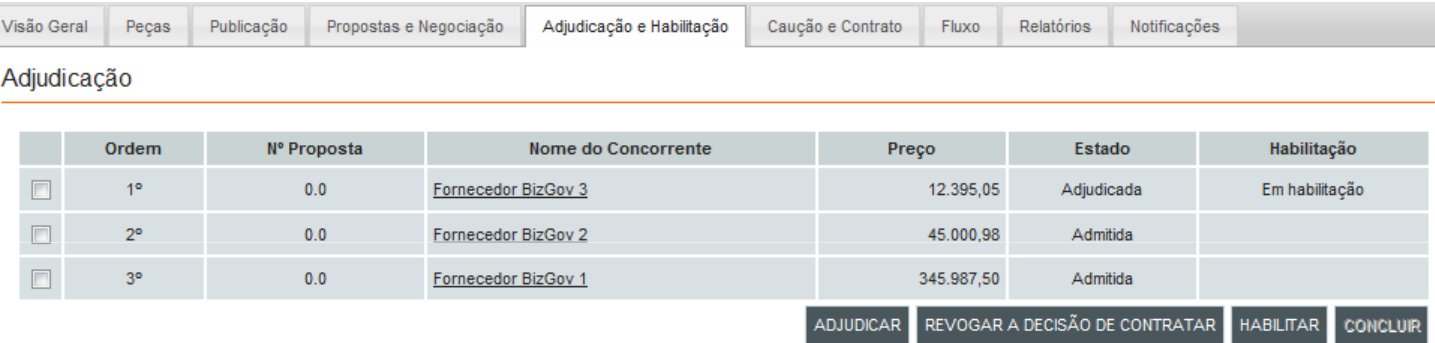

#### Habilitação

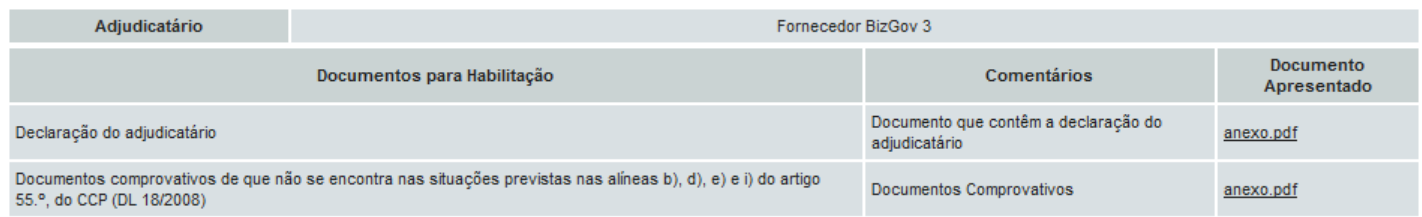

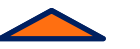

A entidade adjudicante verifica se a documentação apresentada está de acordo com o requisitos de habilitação.

.página 89.

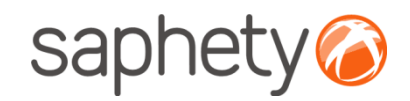

# Adjudicação e Habilitação

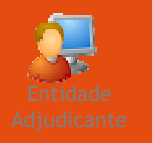

#### Conclusão

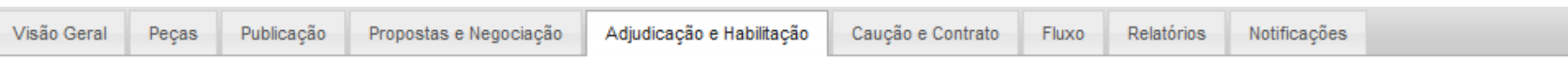

#### Adjudicação

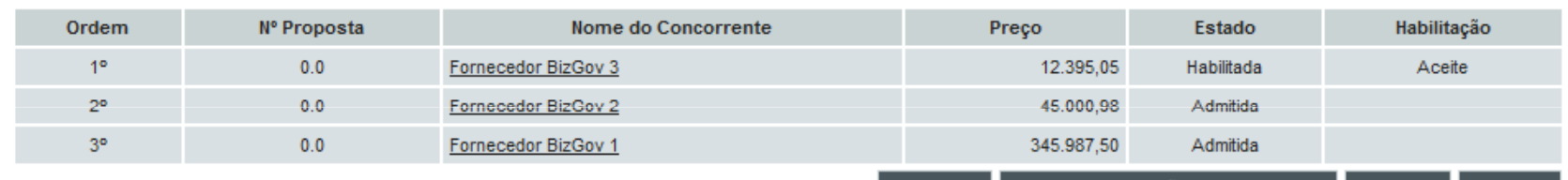

REVOGAR A DECISÃO DE CONTRATAR **ADJUDICAR HABILITAR CONCLUIR** 

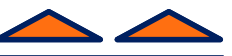

Seguidamente o júri pode habilitar o fornecedor e concluir o procedimento. Também pode passar à fase de contratação se desejar.

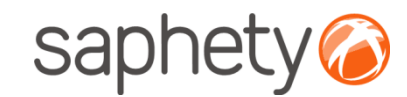

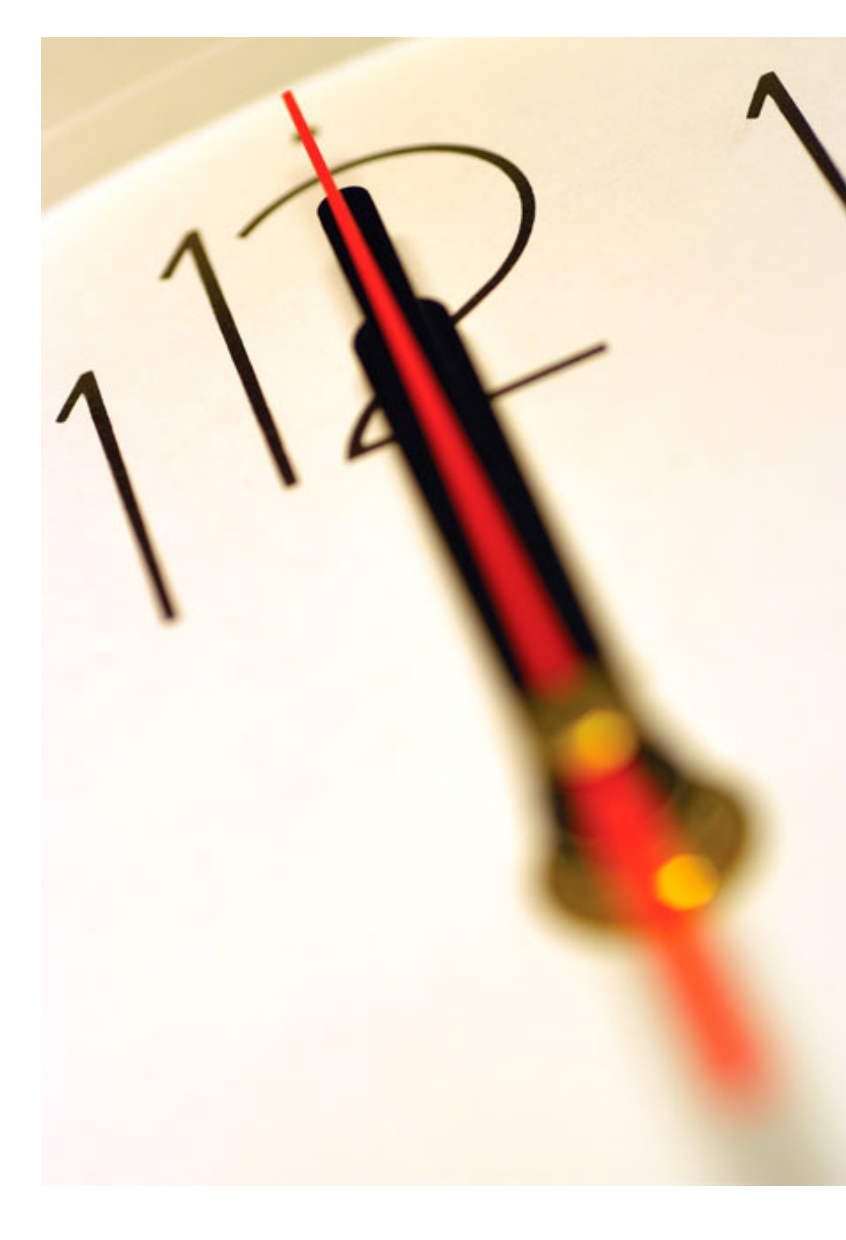

Índice 1 Introdução 2 Criação do Procedimento 3 Envio de Convites 4 Submissão de Propostas<br>-5 Esclarecimentos e Notificações **6** Análise de Propostas<br>— 7 Sessão de Negociação/Melhoria de Propostas8 Adjudicação e Habilitação 9 Caução e Contrato 10 Segurança

.página 91.

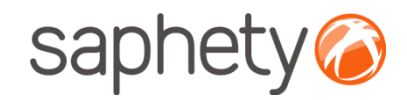

 $\overline{P}$ Es R  $\ddot{c}$ N

 $E$  $P<sub>0</sub>$  $E<sub>1</sub>$  $\overline{R}$ 

A<br>Pi

 $E<sub>1</sub>$  $E<sub>1</sub>$ 

 $E$  $\mathsf{C}$  $\ddot{c}$ 

### Manual de UtilizaçãoAjuste Directo – Regime Geral

### Caução e Contratoentidade en 1990, en 1990, en 1990, en 1990, en 1990, en 1990, en 1990, en 1990, en 1990, en 1990, en 1990, en<br>En 1990, en 1990, en 1990, en 1990, en 1990, en 1990, en 1990, en 1990, en 1990, en 1990, en 1990, en 1990, en

Caução <sup>e</sup> Contrato : Após <sup>o</sup> concorrente receber <sup>a</sup> notificação de que os documentos para habilitação estão disponíveis, pode ir para <sup>a</sup> secção de caução <sup>e</sup> contrato <sup>e</sup> anexar os comprovativos de pagamento de caução(caso esta seja necessária) <sup>e</sup> pode aceitar <sup>o</sup> contrato(caso haja exigibilidade de redução <sup>a</sup> escrito).

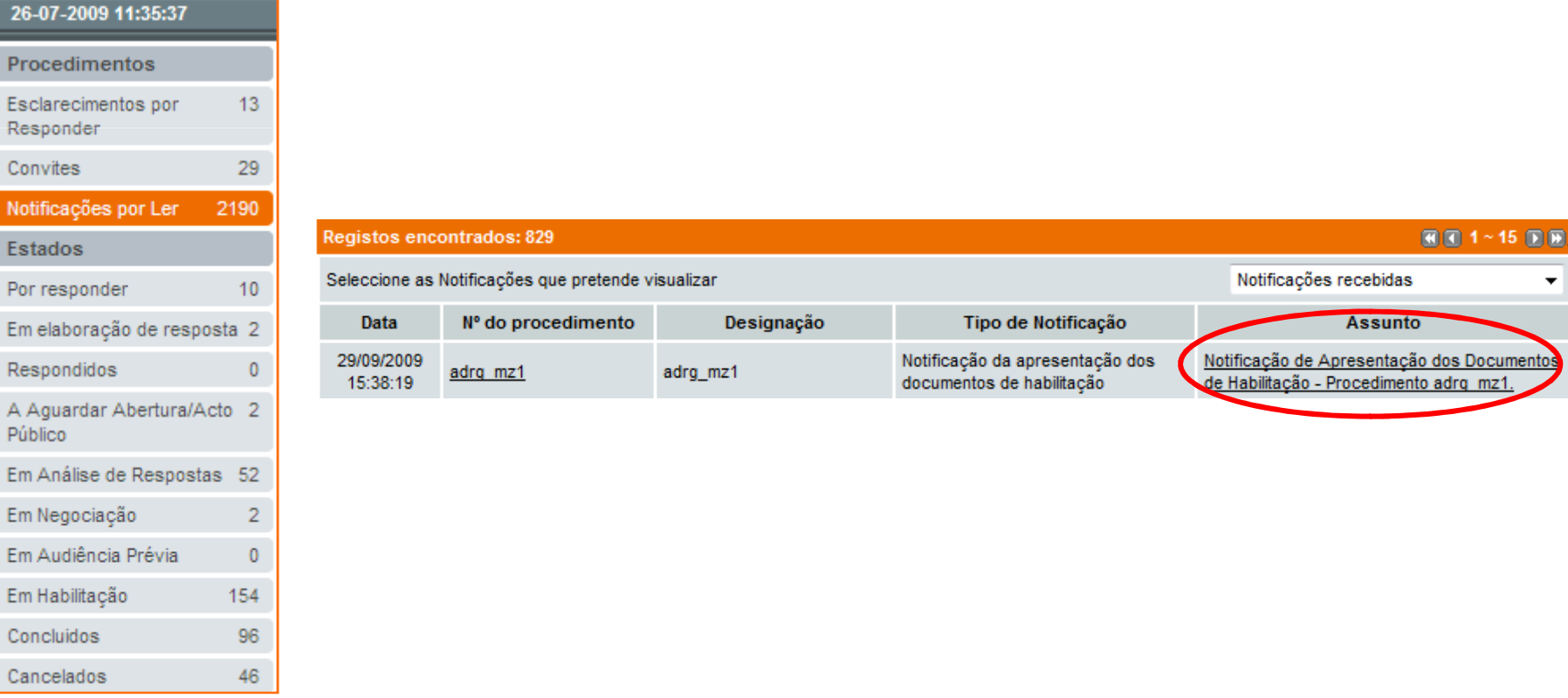

Adjudicada

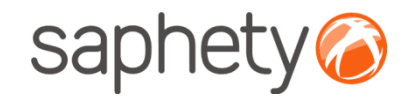

# Caução e Contrato

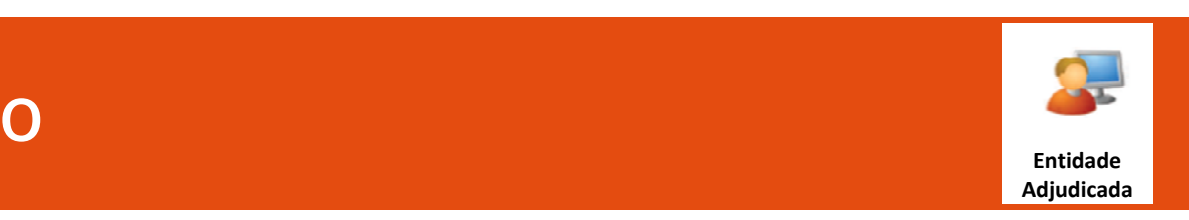

#### Prestação da Caução

Exigibilidade da Caução: Sim Percentagem: 10%

#### Informação Adicional:

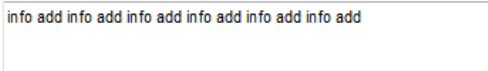

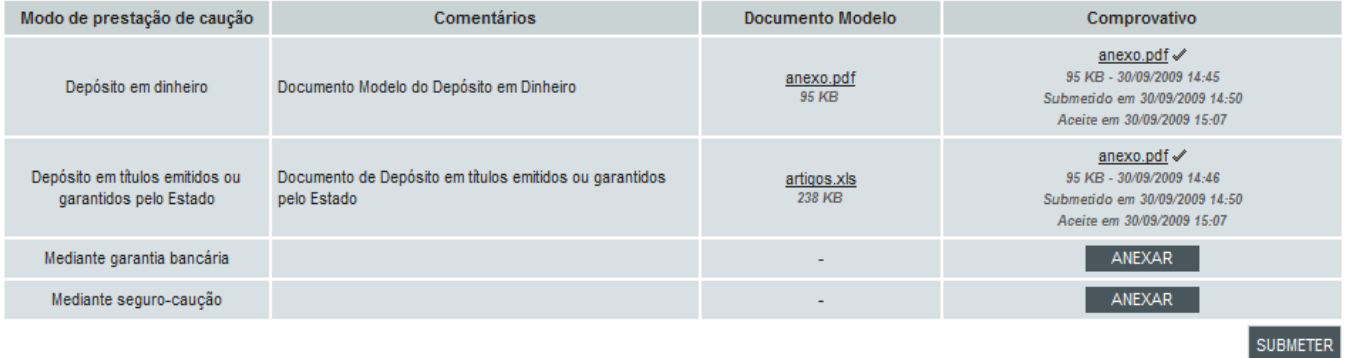

O adjudicatário pode anexar e submeter o comprovativo de pagamento da caução.

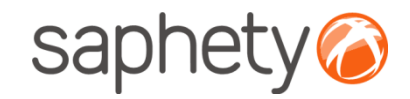

# Caução e Contrato

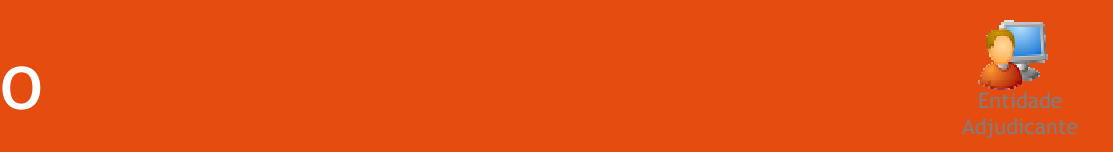

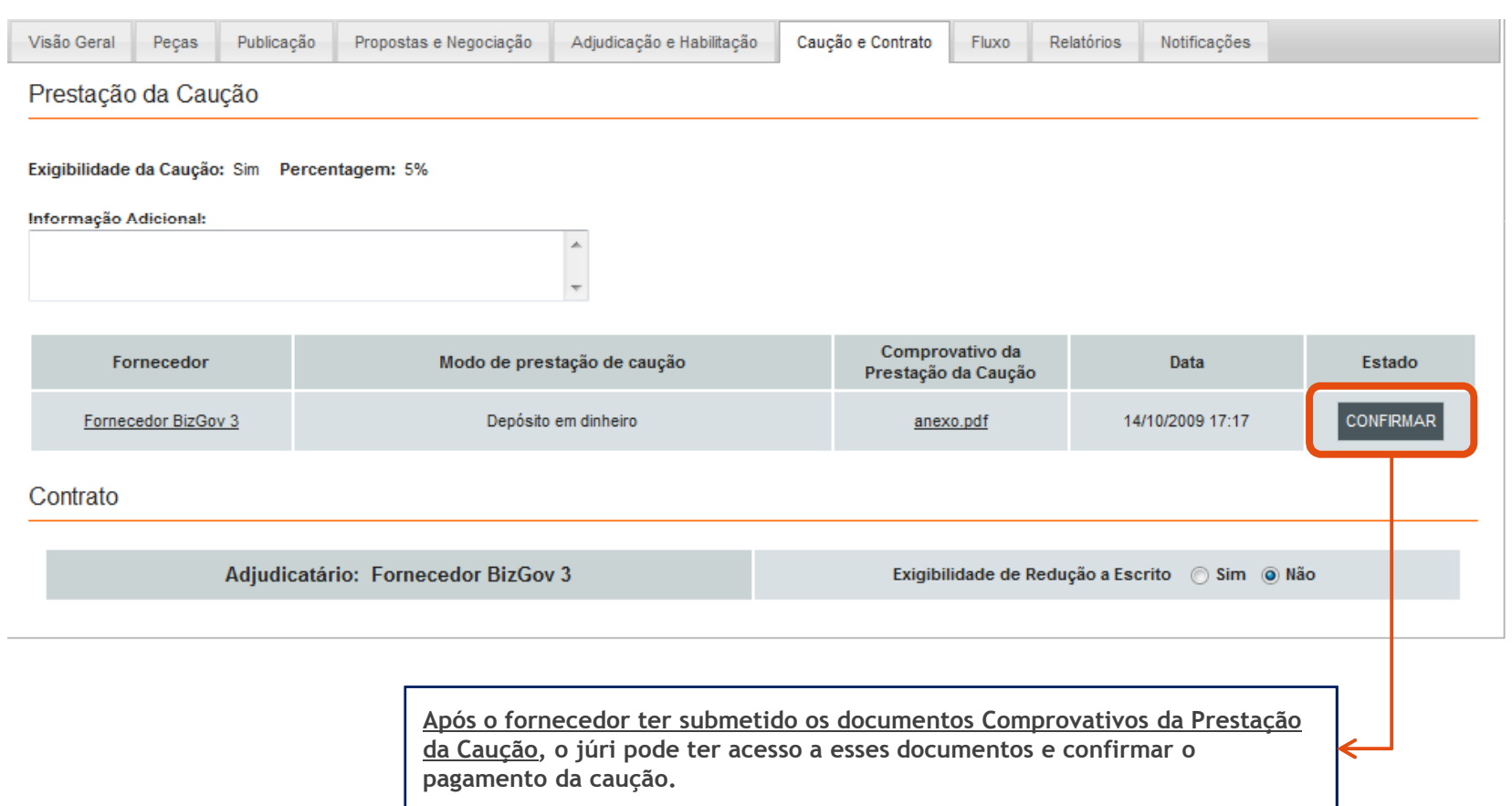

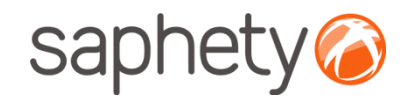

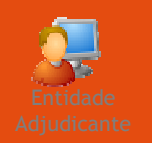

# Caução e Contrato

Redução do Contrato <sup>a</sup> Escrito

#### Contrato

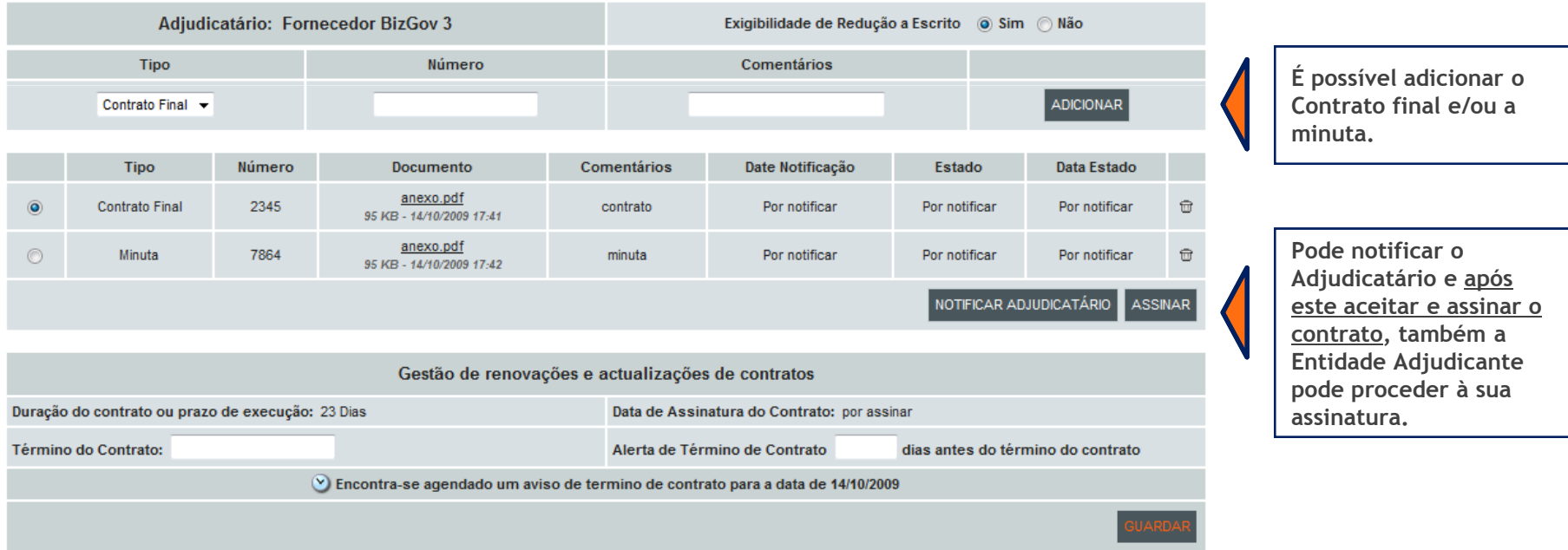

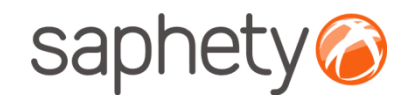

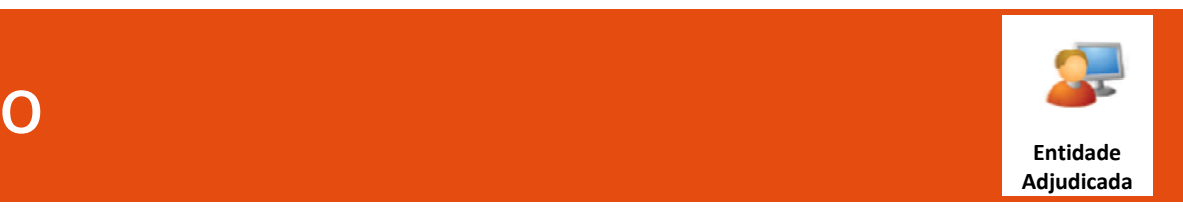

# Caução e Contrato

#### Contrato

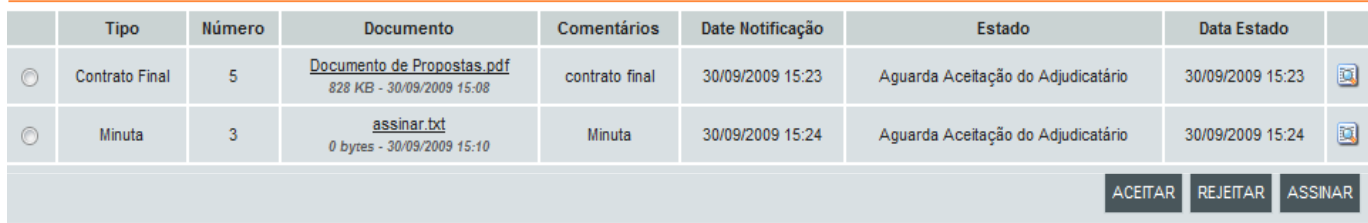

O adjudicatário pode aceitar o contrato final (bem como a minuta) e assiná-lo.

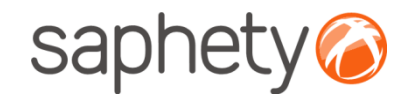

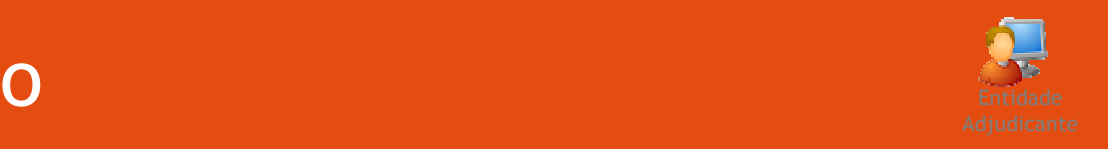

# Caução e Contrato

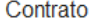

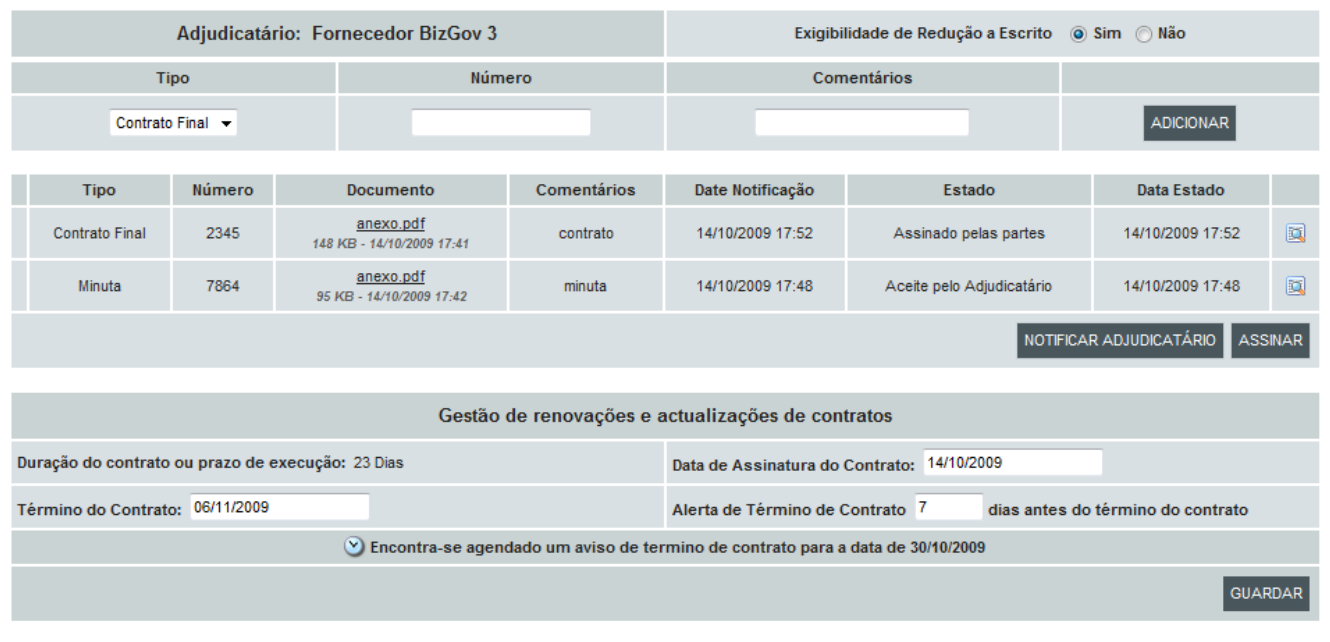

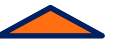

Após a assinatura por parte da Entidade Adjudicante, a mesma pode confirmar as datas de Assinatura e Términodo Contrato e adicionar os dias para receber um alerta de Término de contrato. Deve guardar estes dados.

.página 97.

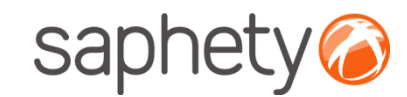

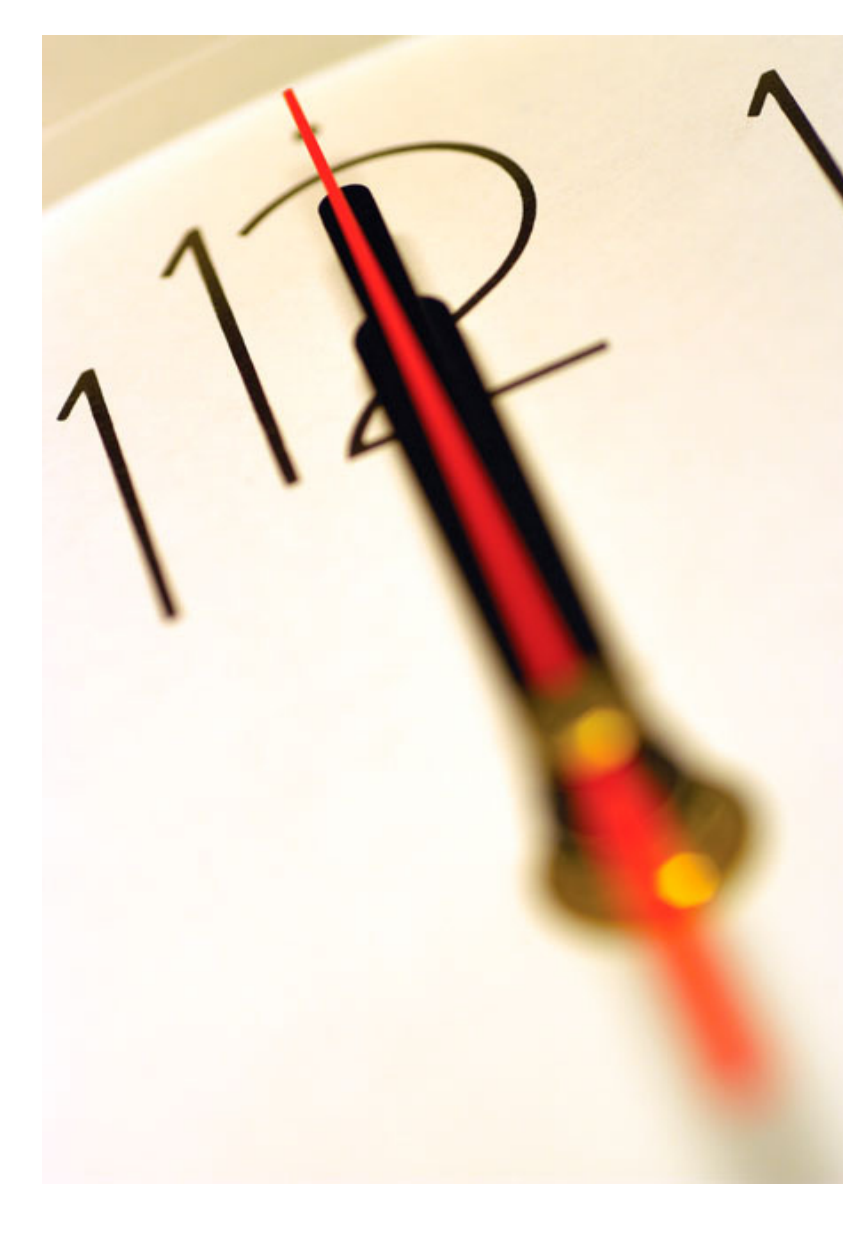

Índice 1 Introdução 2 Criação do Procedimento 3 Publicação de Procedimento/ Envio de Convites4 Submissão de Propostas<br>-5 Esclarecimentos e Notificações **6** Análise de Propostas<br>— 7 Sessão de Negociação/Melhoria de Propostas8 Adjudicação e Habilitação 9 Caução e Contrato 10 Segurança

.página 98.

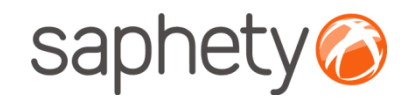

## Segurança – Assinatura Digital de documentos

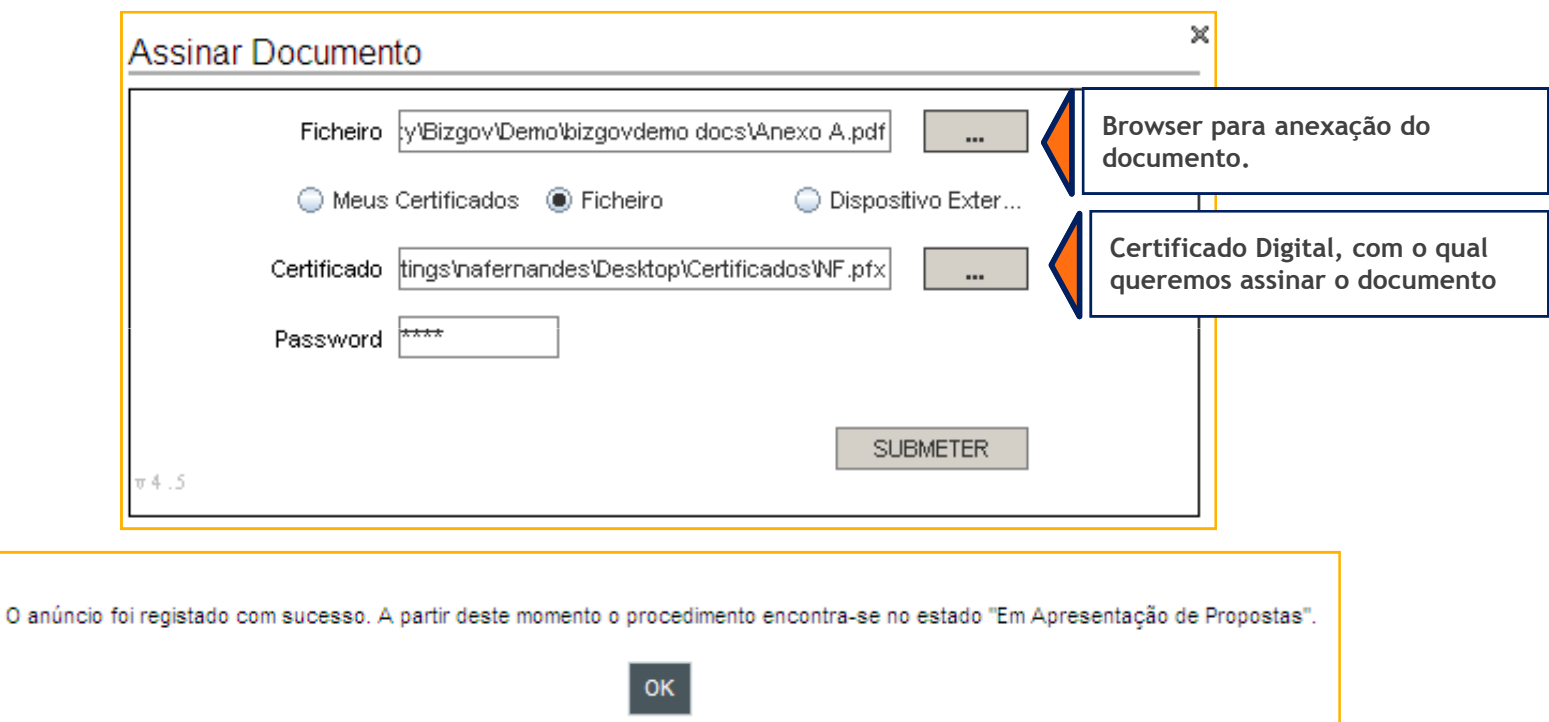

Para cada documento submetido via plataforma (onde ocorre <sup>o</sup> upload de documentos), <sup>a</sup> plataforma exige que no processo de anexação dos mesmos, seja necessária <sup>a</sup> sua assinatura digital. Desta forma <sup>é</sup> identificado de acordo com os dados do certificado digital qualificado, quem foi <sup>o</sup> individuo que os submeteu.

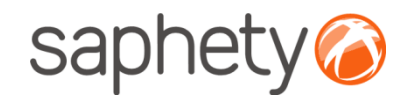

# Segurança – Encriptação/ Desencriptação

#### Cifrar os dados da proposta (factores)

Enquanto <sup>a</sup> proposta está em composição os dados vão sendo armazenados na base de dados sem qualquer tipo de cifra. Para submeter <sup>a</sup> proposta <sup>o</sup> fornecedor utilizar <sup>a</sup> applet que se encarregará deassinar <sup>e</sup> cifrar este ficheiro.

#### Decifrar as propostas

Chegada <sup>a</sup> data da abertura das propostas, são geradas passwords para os elementos do júri <sup>e</sup> enviadas por email.

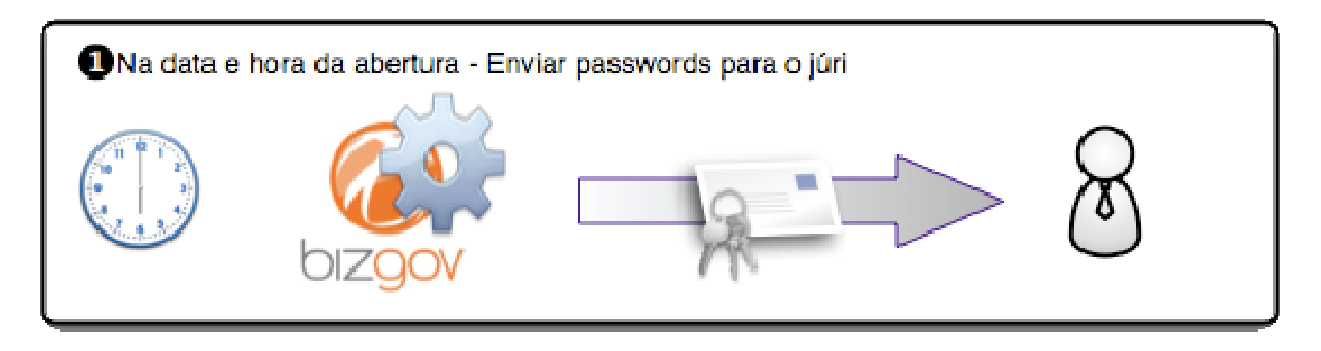

Cada um deles (num mínimo de <sup>3</sup> elementos) deverá aceder <sup>à</sup> página de análise de propostas no detalhe de procedimento <sup>e</sup> ser-lhes-á pedido que insiram <sup>a</sup> password que receberam. <sup>O</sup> sistema irá esperar até que pelo menos <sup>3</sup> elementos introduzam <sup>a</sup> password, após <sup>o</sup> que disponibilizará os campos para que umdos elementos introduza, então, <sup>a</sup> chave privada <sup>e</sup> respectiva password, para <sup>o</sup> procedimento.

.página 100.

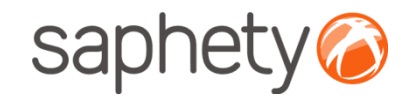

# Segurança

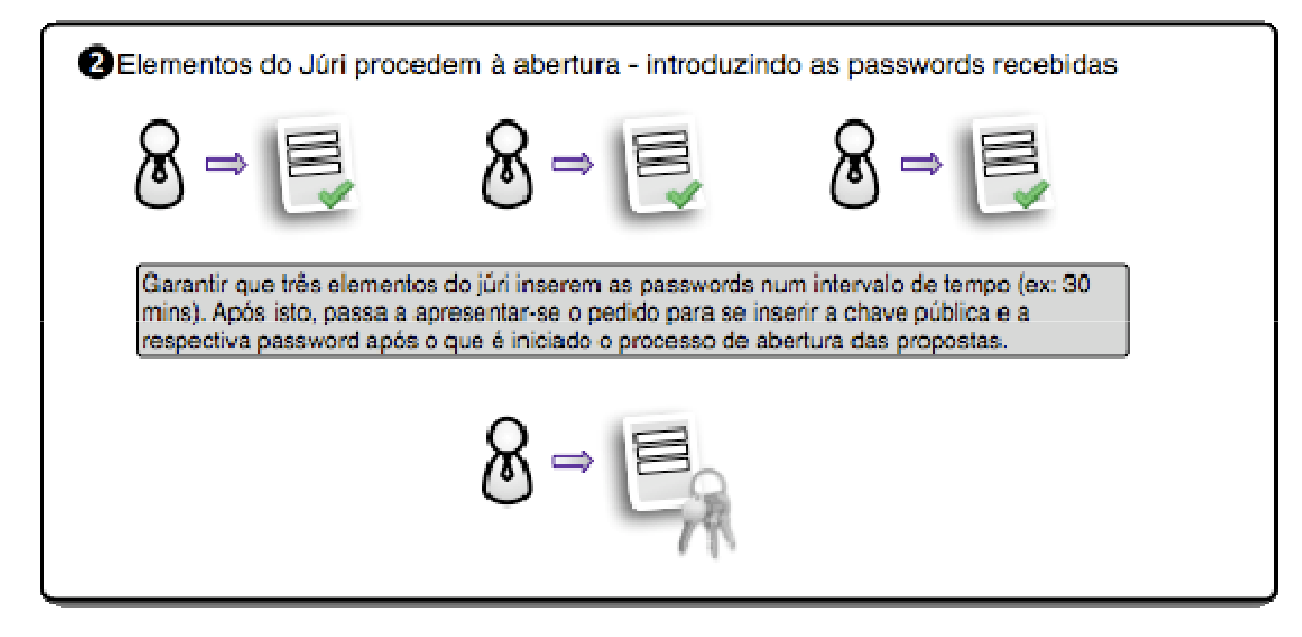

Após isto <sup>é</sup> dado início ao processo, que deverá correr no sistema em background, e, enquanto estiver <sup>a</sup>decorrer será mostrada uma mensagem indicando essa situação.

<sup>O</sup> processo percorre <sup>a</sup> lista de propostas do procedimento em causa e, recorrendo às APIs da Saphety decifra cada um dos documentos, <sup>e</sup> os dados de cada proposta. Voltando <sup>a</sup> guardar os ficheiros <sup>e</sup> os dados decifrados na base de dados.

.página 101.

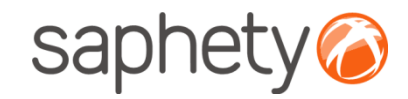

# Segurança

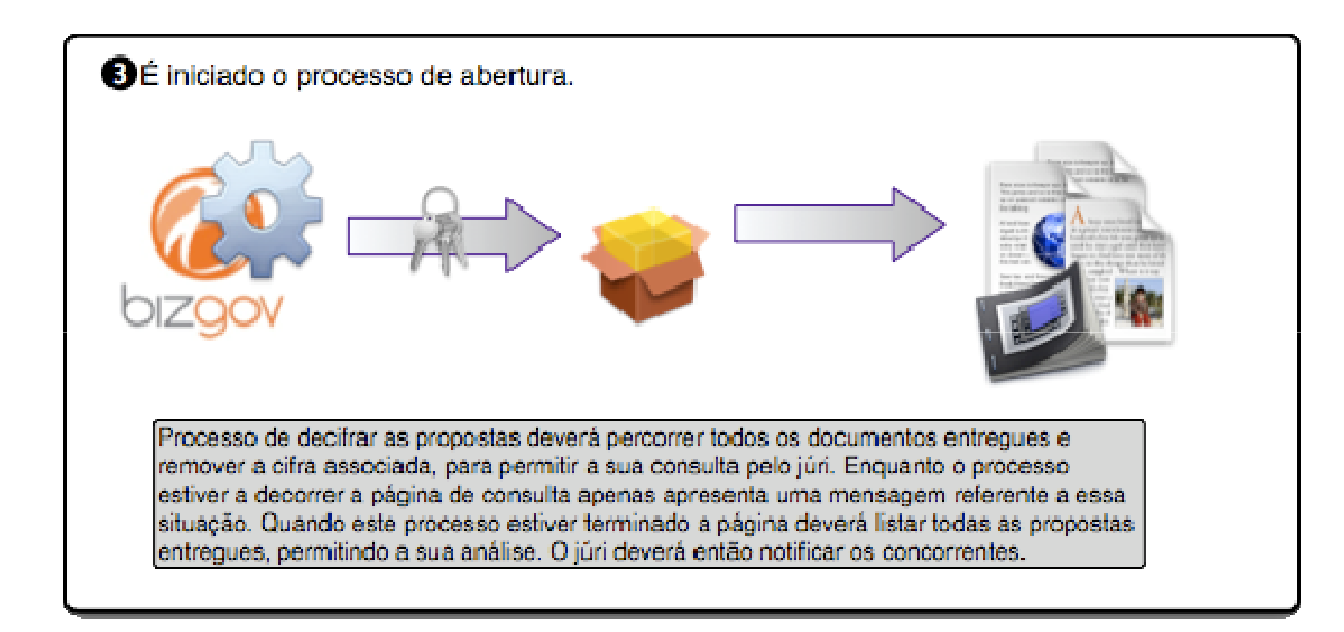

É um processo síncrono, pelo que será importante dar feedback aos utilizadores de que está a decorrer uma acção. É importante também prever mecanismos de recuperação em caso de falha do processo a meio, i.e., o utilizador deverá fornecer novamente a chave e a password e recomeça-se o processo onde parou.

.página 102.

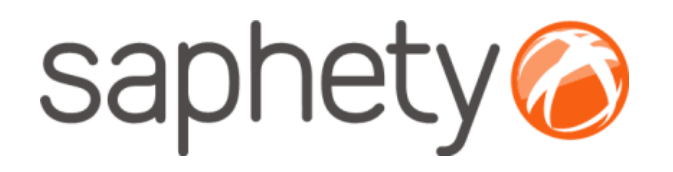

# Plataforma Electrónica BizGov

## **V** and the contract of the contract of the contract of the contract of the contract of the contract of the contract of the contract of the contract of the contract of the contract of the contract of the contract of the co Manual de Utilização Ajuste Directo – Regime Geral

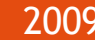

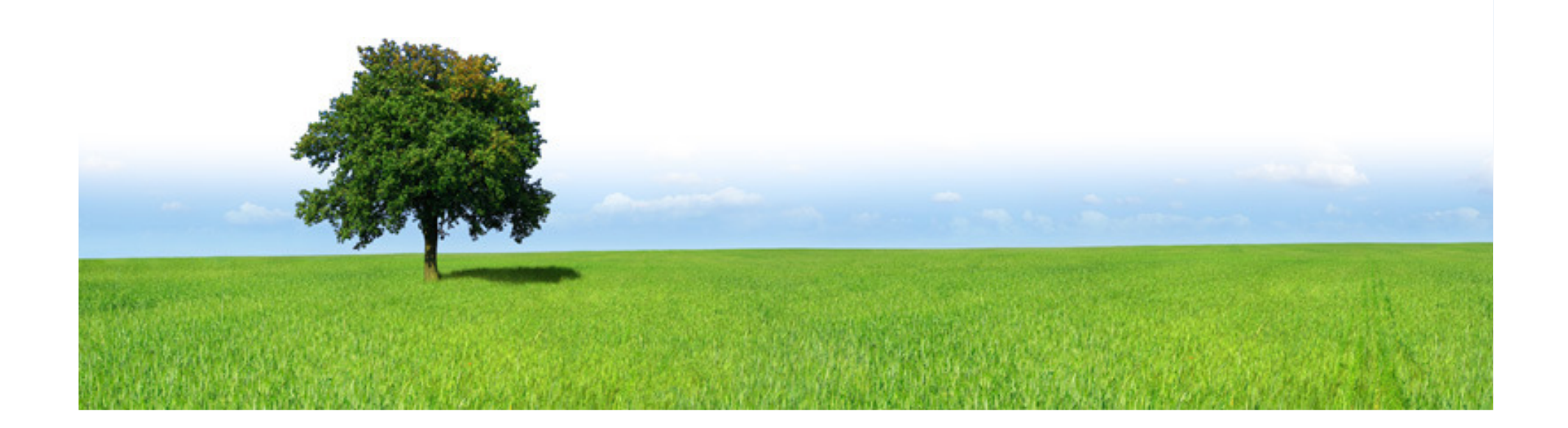